# $L$

**شرکت دانش پارسیان مدیریت پشتیبانی نرم افزار اردیبهشت ماه 1395**

راهنمای سامانه سیب

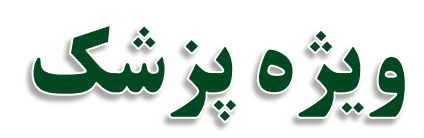

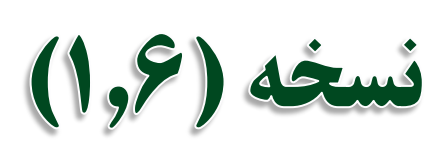

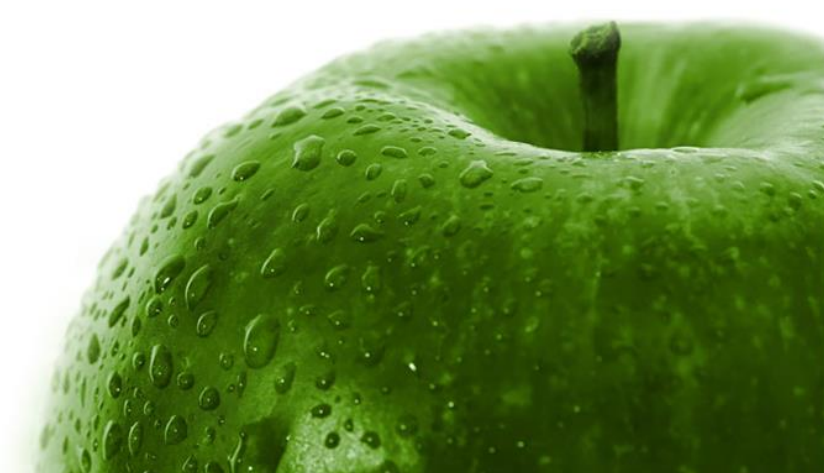

# راهنمای سامانه سیب ویژه پزشک (نسخه ۱٬۶)

 $\bullet$ 

 $\bullet$ 

محافات<br>معالیک<br>مساعفی

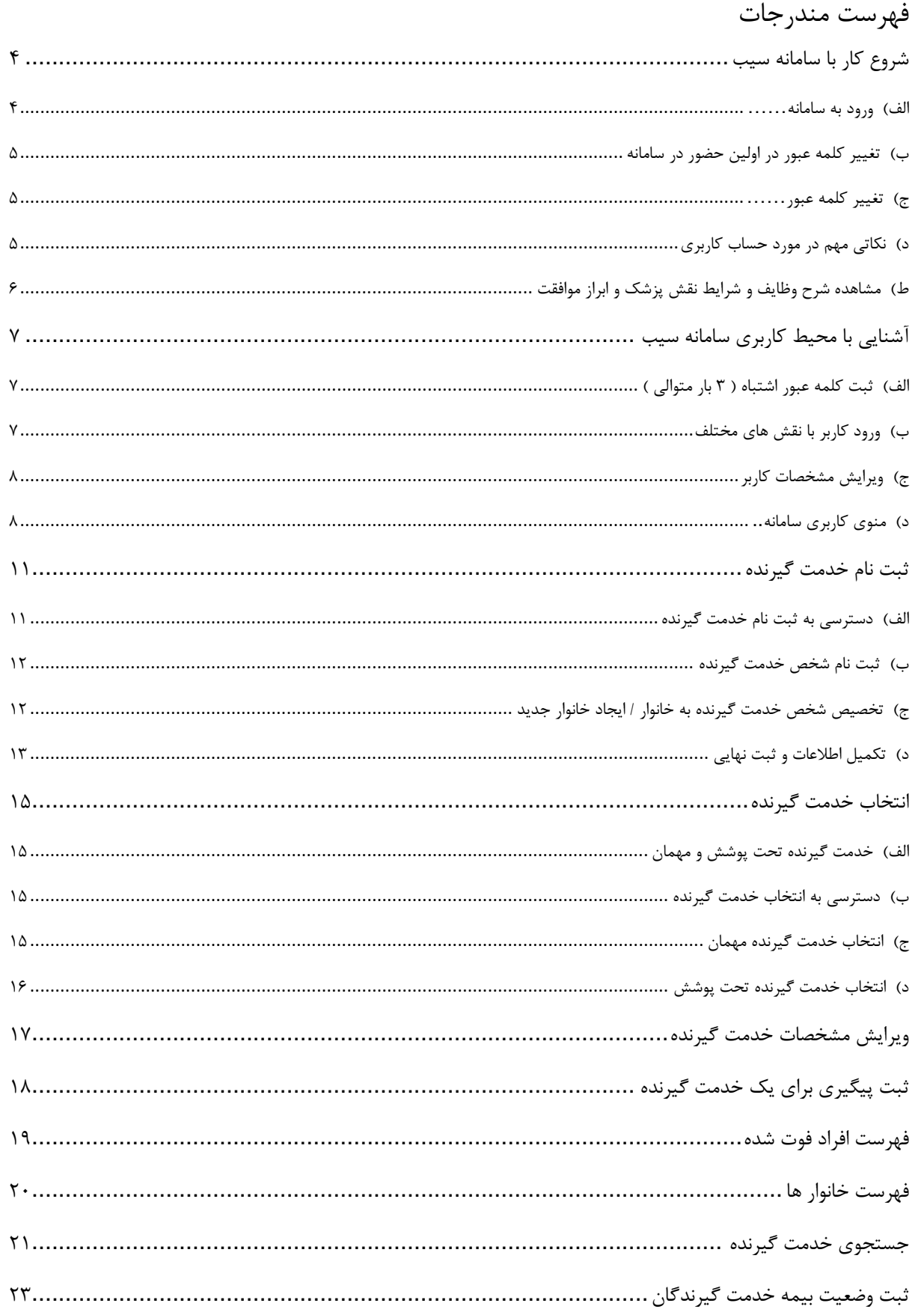

#### صفحه ۳ از ۵۶

# راهنمای سامانه سیب ویژه پزشک (نسخه ۱٫۶)

 $\bullet$ 

 $\bullet$ 

محافات<br>معالیک<br>مساعفی

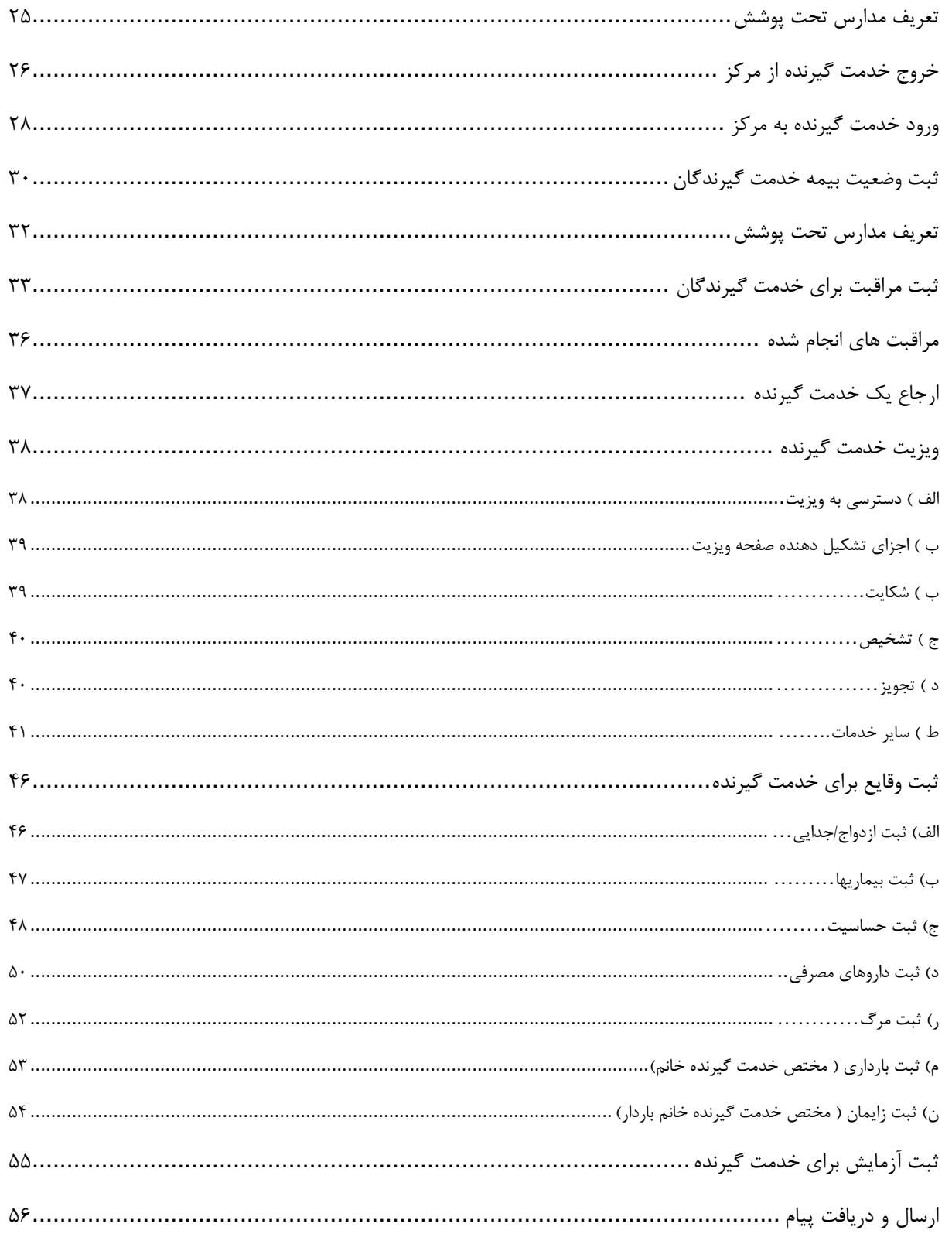

### <span id="page-3-0"></span>**شروع کار با سامانه سیب**

بأماعه ے<br>چینا دیے<br>چیدا دیے

#### <span id="page-3-1"></span>**الف( ورود به سامانه**

برای بهره برداری از سامانه سیب باید از طریق آدرس اینترنتی که از طریق مسئوالن ذیربط شبکه بهداشت خود دریافت می کنید، وارد سامانه شوید.برای این کار شما به یک دستگاه کامپیوتر که به شبکه اینترنت متصل است نیاز دارید. برای بهره برداری بهینه از سامانه سیب پیشنهاد می شود از مرورگرهای اینترنت اکسپلورر نسخه 10 و یا باالتر ، فایرفاکس و یا کروم استفاده نمایید.

وقتی که آدرس سامانه را در مرورگر خود وارد می کنید، صفحه ی زیر بعنوان صفحه ی ورود به سامانه برای شما نمایش داده می شود.

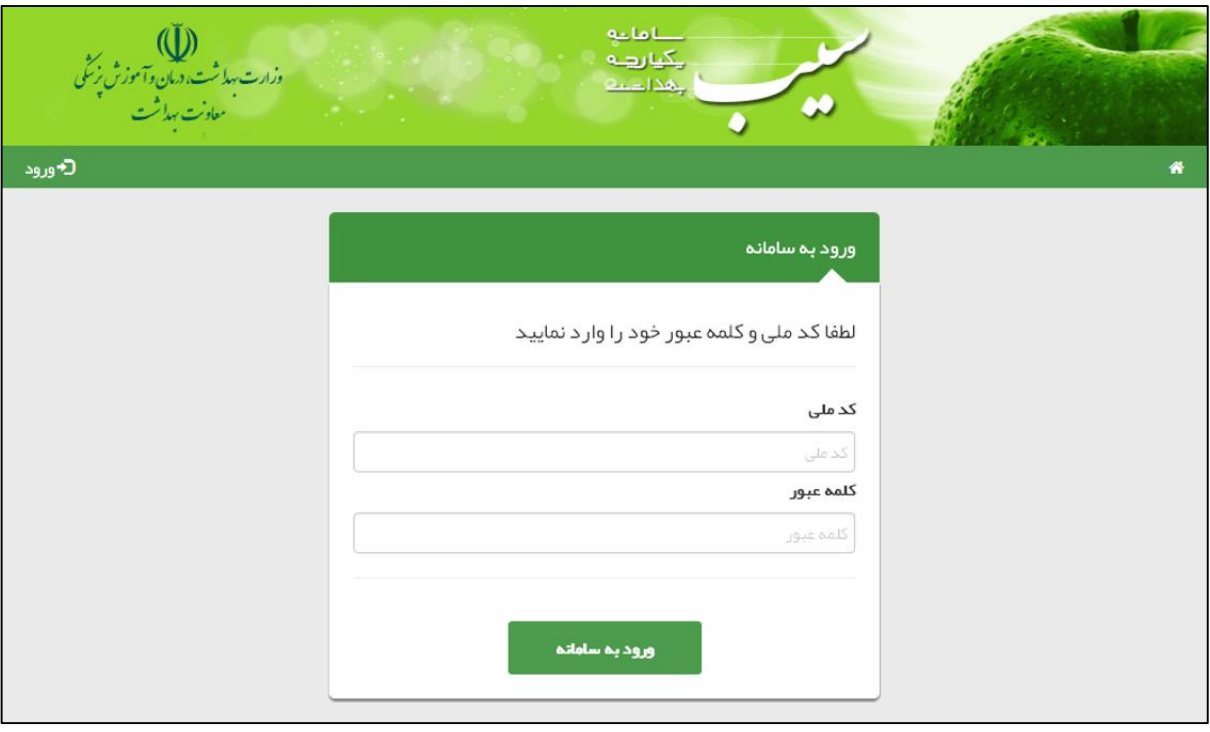

در صورتی که شما در سامانه سیب ثبت نام شده باشید، کافی است با وارد کردن کدملی خود در محل مربوط به کد ملی و همچنین در محل مربوط به کلمه عبور وارد سیستم شوید.)کلمه عبور هم کدملی شماست.(

#### <span id="page-4-0"></span>**ب( تغییر کلمه عبور در اولین حضور در سامانه**

یکیارهه هذا د

در صورتی که کدملی خود را بطور صحیح در قسمت کدملی و قسمت کلمه عبور وارد کرده باشید، سامانه شما را به صفحه زیر هدایت می کند.

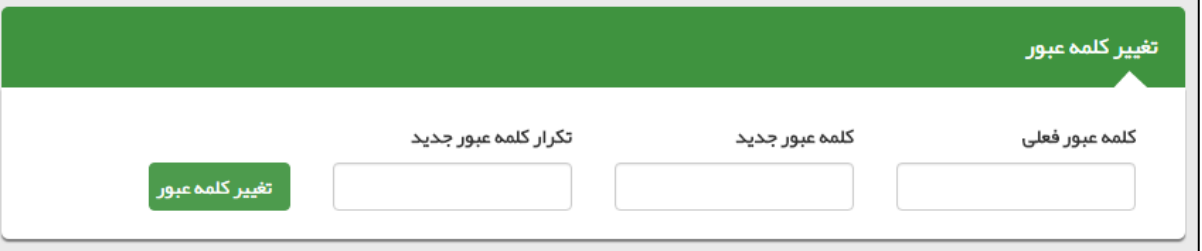

برای امنیت بیشتر، شما موظف به تغییر کلمه عبور خود هستید برای این کار کافی است که **کدملی** خود را در قسمت **کلمه عبور فعلی** و کلمه ی عبور جدیدی را در قسمت مربوط به **کلمه عبور جدید** و **تکرار کلمه عبور جدید** وارد کنید و در پایان روی کلید **تغییر کلمه عبور** کلیک کنید. در صورت موفقیت در ثبت کلمه عبور جدید شما از سیستم خارج می شوید و باید با استفاده از کدملی و کلمه عبور جدید خود وارد سیستم شوید.

 کلمه عبور جدید و تکرار کلمه عبور جدید باید دقیقا یکسان باشند، در صورت وجود هرگونه مغایرت، سیستم از ثبت کلمه عبور جدید جلوگیری خواهد کرد.

#### <span id="page-4-1"></span>**ج( تغییر کلمه عبور**

تغییر کلمه عبور در فواصل زمانی مشخص باعث افزایش امنیت و کاهش خطر سوء استفاده از حساب کاربری شما می شود. لذا برای این منظور کافی است تا از سمت چپ منو ، منوی نام کاربر ، زیرمنوی تغییر رمز عبور را کلیک کنید.) باقی روند کار مانند قسمت **ب - تغییر کلمه عبور در اولین حضور در سامانه** می باشد.(

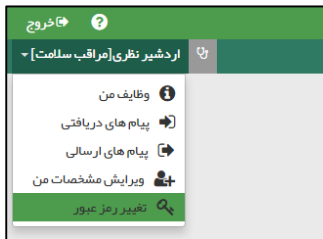

#### <span id="page-4-2"></span>**د( نکاتی مهم در مورد حساب کاربری**

- توصیه می شود کلمه عبور کاربران ، ترکیبی از اعداد و حروف باشد تا از سطح امنیت باالتری برخوردار باشد.
- برای مجموعه ای که بیش از یک پزشک دارند باید به ازای هر نفر حساب کاربری جداگانه ای تعریف شود تا هر شخص با حساب کاربری مختص به خود وارد سامانه شود. (استفاده همزمان چند نفر از یک حساب کاربری اکیدا ممنوع می باشد و عواقب ناشی از این عمل متوجه اشخاص متخلف می باشد.(
- حساب کاربری شما به منزله هویت الکترونیکی شما بوده و مسئولیت کلیه فعالیت های انجام شده توسط این حساب کاربری متوجه شخص شماست . بدیهی است هرگونه افشای اطالعات جمعیت تحت پوشش ، تخلف محسوب می شود و با شخص خاطی برخورد قانونی خواهد شد از این رو اکیدا توصیه می شود که در نگهداری کلمه عبور خود دقت نموده و آنرا در اختیار غیر قرار ندهید.
	- به هیچ عنوان کلمه عبور خود را در مرورگر ذخیره نکنید.
- در صورتی که کلمه عبور خود را فراموش کرده اید و یا به هر دلیلی نمی توانید وارد سامانه شوید، در اسرع وقت با پشتیبان سامانه تماس بگیرید.

### <span id="page-5-0"></span>**ط( مشاهده شرح وظایف و شرایط نقش پزشک و ابراز موافقت**

 $0 - 1 - 1$ یگیا رہے جهدا دحا

بعد از تغییر کلمه عبور و ورود موفقیت آمیز به سامانه ، کاربر به صفحه ی شرح وظایف مربوط به نقش پزشک هدایت خواهد شد. کاربر ، پس از مطالعه شرح وظایف ، با انتخاب گزینه **مطالب فوق را مطالعه نمودم و موافقت خود را با شرایط ذکر شده اعالم می دارم** موافقت خود را با شرح وظایف اعالم می نماید و وارد سامانه می شود. بدیهی است که ورود به سیستم و بهره برداری از آن منوط به قبول شرایط و وظایف مربوط به نقش کاربر است و در صورت عدم قبول، از ورود کاربر به سایر قسمت های سامانه جلوگیری خواهد شد.

تصویر زیر شرح وظایف یک پزشک را نمایش می دهد.

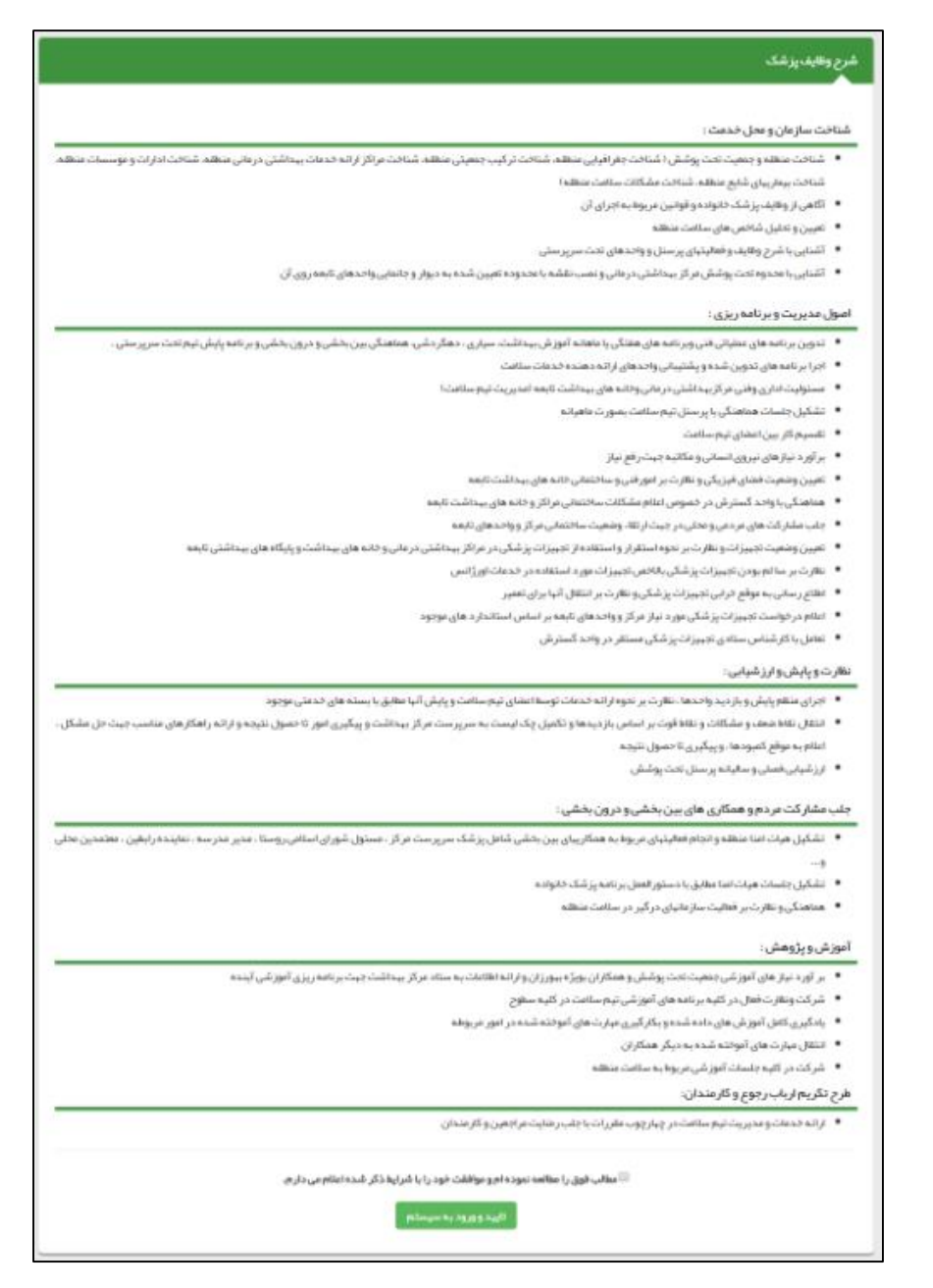

بعد از تایید شرح وظایف و کیلیک بر دکمه تایید <mark>و ورود به</mark> سیستم کلیه امکانات مربوط به نقش کاربر (پزشک) در سامانه فعال خواهد شد.

# <span id="page-6-0"></span>**آشنایی با محیط کاربری سامانه سیب**

بأماعه یکیا رہے لمدادعة

### <span id="page-6-1"></span>**الف( ثبت کلمه عبور اشتباه ) 3 بار متوالی (**

در صورتی که سه بار متوالی کلمه عبور خود را اشتباه وارد نمایید، کادری حاوی حروف و اعداد برای شما ظاهر می گردد. برای ورود باید حروف و اعداد داخل تصویر را (بدون توجه به بزرگ یا کوچک بودن حروف) در کادر مربوطه وارد نمایید. اگر اعداد و حروف خوانا نیست بر روی آیکون کلیک کنید تا تصویر جدیدی نمایان شود.

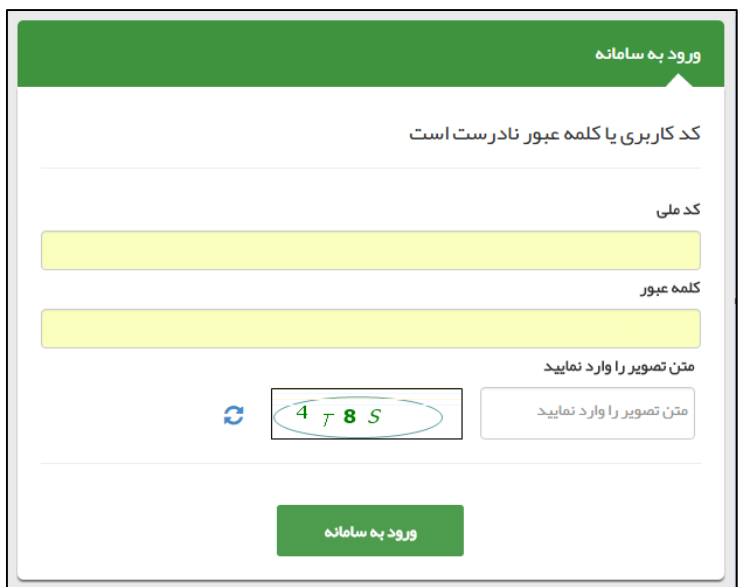

### <span id="page-6-2"></span>**ب( ورود کاربر با نقش های مختلف**

هنگامی که کاربر وارد سامانه می شود، در صورتیکه بیش از یک نقش برای او تعریف شده باشد در ابتدای ورود باید یکی از نقش ها را انتخاب کند. به عبارت دیگر هر کاربر در آن واحد تنها می تواند با یک نقش وارد سامانه شود. بدیهی است اگر برای یک کاربر تنها یک نقش تعریف شده باشد، بطور مستقیم وارد سامانه خواهد شد.

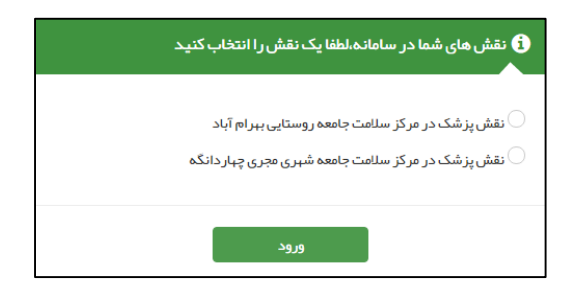

### <span id="page-7-0"></span>**ج( ویرایش مشخصات کاربر**

بأماءه بكيارهه بهذا دعة

همانطور که در تصویر زیر مشاهده می فرمائید ، برای ویرایش مشخصات کاربر کافی است تا از سمت چپ منوی نام کاربر ، زیرمنوی **ویرایش مشخصات من** را کلیک کنید.

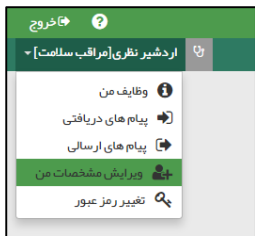

بعد از کلیک بر روی منوی ویرایش مشخصات من صفحه مربوطه باز می شود ، بعد از بروزرسانی اطالعات مربوط به خود با کلیک بر روی کلید ثبت ، اطالعات خود را ذخیره فرمائید.

### <span id="page-7-1"></span>**د( منوی کاربری سامانه**

همانطور که در تصویر زیر مشاهده می نمایید ، بعد از اینکه کاربر ، وارد سامانه شد با منوی کاربری زیر مواجه خواهد شد که برای آشنایی بیشتر، شرح مختصری در مورد هر یک از آنها ارائه خواهیم داد.

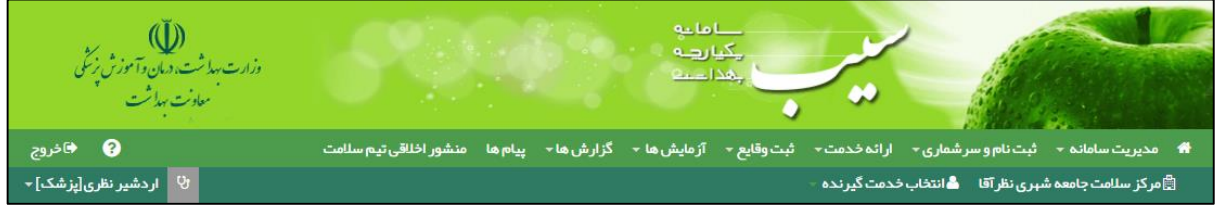

#### **خانه**

بوسیله این گزینه که با مشخص شده است به صفحه خانه منتقل خواهید شد. در این قسمت کلیدهای میانبر )Shortcut )برای دسترسی سریع و آسان به قسمت های پر کاربرد برنامه تعبیه شده است. تصویر زیر میز کار کاربر پزشک را نمایش می دهد.

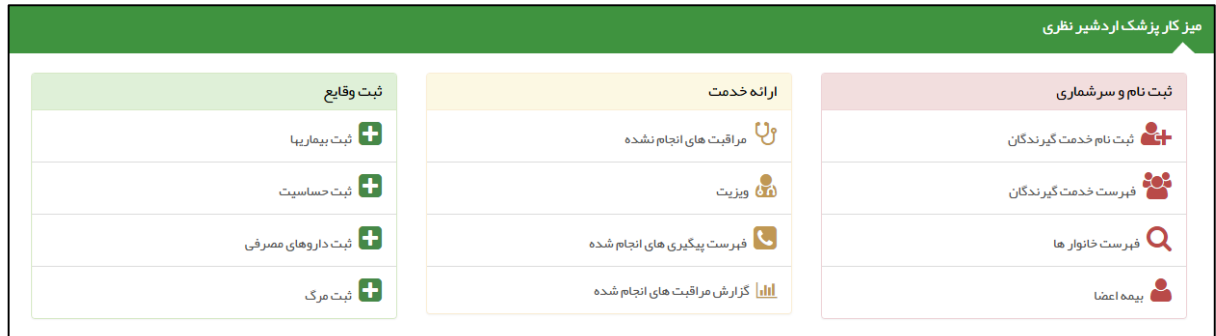

#### **مدیریت سامانه**

در این قسمت امکاناتی همچون سیستم نوبت دهی و ساخت گزارش افراد تحت پوشش و گزارشات زیر در دسترس شما خواهد بود:

مراکز برتر در ارائه خدمات )تعداد(

یکیارهه أقداد

- کاربران برتر در ارائه خدمات )تعداد(
	- توزیع خدمت در ایام هفته
	- توزیع خدمت در ساعات شبانه روز
	- توزیع خدمت در یک ماه گذشته

#### **ثبت نام و سرشماری**

دریافت خدمات از سامانه منوط به ثبت نام خدمت گیرنده در سامانه و ارائه کد ملی ایشان می باشد.امکانات زیر در این قسمت در دسترس کاربر خواهد بود .

- نبت نام خدمت گیرندگان : ثبت نام یک خدمت گیرنده (ایرانی / غیرایرانی) در سامانه سیب  $\checkmark$  فهرست خدمت گیرندگان : لیست کل خدمت گیرندگان ثبت نام شده در مرکز به همراه امکان ویرایش ، مشاهده اعضای خانواده ، انتخاب بعنوان خدمت گیرنده و ثبت پیگیری فهرست افراد فوت شده : لیست افراد فوت شده همراه با مشخصات و تاریخ و علل فوت آن ها فهرست خانوار : لیست خانوار های تحت پوشش همراه با مشخصات اعضای خانواده ی آن ها جستجوی خدمت گیرنده : استعالم وضعیت خدمت گیرنده از طریق کد ملی بیمه اعضا : ثبت اطالعات بیمه ای اعضا تعریف مدرسه لیست مدارس ثبت مهاجرت : ورود خانوار و خدمت گیرنده به مرکز / خروج خانوار و خدمت گیرنده از مرکز
	- **ارائه خدمت**

در این قسمت با توجه به سن و جنسیت و شرایط خدمت گیرنده و با در نظر گرفتن نقش کاربر سیستم(پزشک) ، خدماتی از قبیل مراقبت های انجام شده و انجام نشده ، خدمات کاهش بالیا، ویزیت ، فهرست پیگیری های انجام شده و پیگیری اقدامات ارائه می شود.

#### **ثبت وقایع**

در این قسمت می توان برای خدمت گیرندگان ، وقایعی همچون ازدواج ، بارداری و زایمان )برای خدمت گیرندگان خانم) ، بیماریها ، حساسیت ها ، داروهای مصرفی و فوت را ثبت کرد.

**آزمایش ها**

ثبت نتایج آزمایش ها ، گزارش آزمایش های تجویز شده و گزارش نتایج آزمایش ها از این منو امکان پذیر است.

**گزارش ها**

کلیه گزارشات از این قسمت قابل دسترس است.

یکیارهه لهذات

**پیام ها**

پیام های دریافتی ، ارسالی برای کاربر سامانه از این قسمت قابل دسترس است. پیام های ارسالی و دریافتی حاصل از ارجاع بیماران و خدمت گیرندگان هستند و ارجاع بیماران بین کادر بهداشتی و درمانی از طریق پیام ها قابل دسترس هستند.

**راهنمای سامانه**

برای سهولت کاربری و آشنایی با فرآیندهای سامانه ، گزینه ای بنام راهنما در سامانه تعبیه شده است ، روش کار با راهنما به این صورت است که برای دیدن راهنمای مربوط به یک صفحه باید وارد آن صفحه شوید سپس با کلیک بر روی راهنمای مربوط به آن صفحه را مشاهده نمایید.

**انتخاب خدمت گیرنده تحت پوشش**

خدمت گیرنده در سامانه سیب به دو نوع زیر دسته بندی می شود: الف ) خدمت گیرنده تحت پوشش : خدمت گیرندگانی که تحت پوشش مرکز ، کاربر فعلی باشند. ب ( خدمت گیرنده مهمان : خدمت گیرندگانی که تحت پوشش مرکز ، کاربر فعلی نباشند. بدیهی است با انتخاب هر یک از کلید های انتخاب خدمت گیرنده تحت پوشش و انتخاب خدمت گیرنده تحت

پوشش می توانیم خدمت گیرنده را انتخاب کنیم.

**کلید خروج**

برای خروج از سیستم از این گزینه استفاده می کنیم. توصیه می شود برای جلوگیری از سوء استفاده و حفظ امنیت اطالعات خدمت گیرندگان و بیماران ، هنگام ترک سیستم حتما با این گزینه از سامانه خارج شوید.

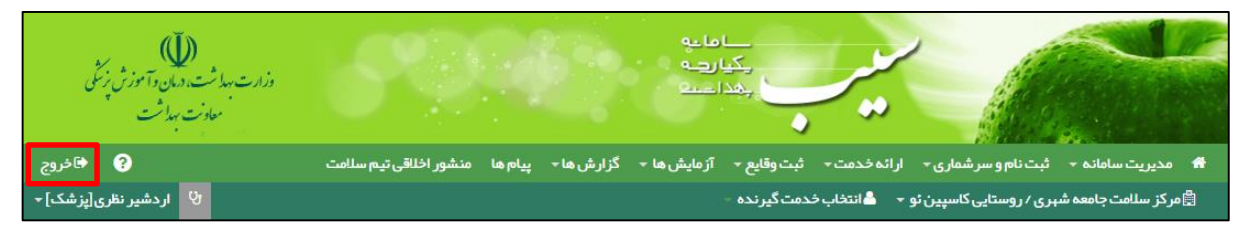

### <span id="page-10-0"></span>**ثبت نام خدمت گیرنده**

**خدمت گیرنده کیست ؟ خدمت گیرنده به شخصی گفته می شود که برای دریافت خدمات بهداشتی یا درمانی به شما مراجعه می کند.**

هنگامی که یک خدمت گیرنده به شما مراجعه می کند، دو حالت وجود دارد:

الماعة ے کے<br>چی رہے<br>جاتا ہے

- .1 قبال در سامانه ثبت نام شده است و سوابقی از او موجود است. **)رجوع شود به انتخاب خدمت گیرنده(**
	- .2 برای اولین بار است که مراجعه می کند و نیاز به ثبت نام در سامانه دارد.

برای ثبت نام یک خدمت گیرنده جدید ، در صورتی که آن شخص دارای ملیت ایرانی باشد نیاز به ثبت شماره ملی شخص است و در صورتی که شخص مراجعه کننده ایرانی نباشد نیازی به ثبت شماره ملی نیست.

#### <span id="page-10-1"></span>**الف( دسترسی به ثبت نام خدمت گیرنده**

همانطور که در تصویر زیر می بینید، **ثبت نام خدمت گیرندگان** از طریق منوی **ثبت نام و سرشماری** قابل دسترس می باشد.

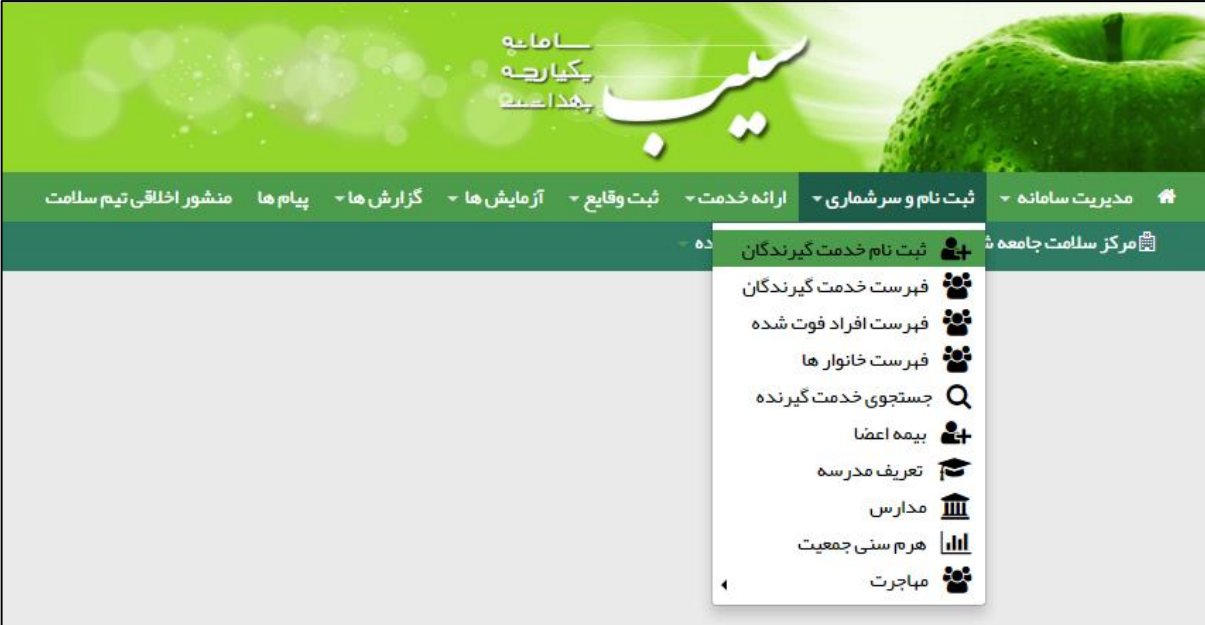

### <span id="page-11-0"></span>**ب( ثبت نام شخص خدمت گیرنده**

بعد از انتخاب **ثبت نام خدمت گیرندگان** از منوی **ثبت نام و سرشماری** فرم زیر باز می شود.

بأماعه يكيارهه بمدادعه

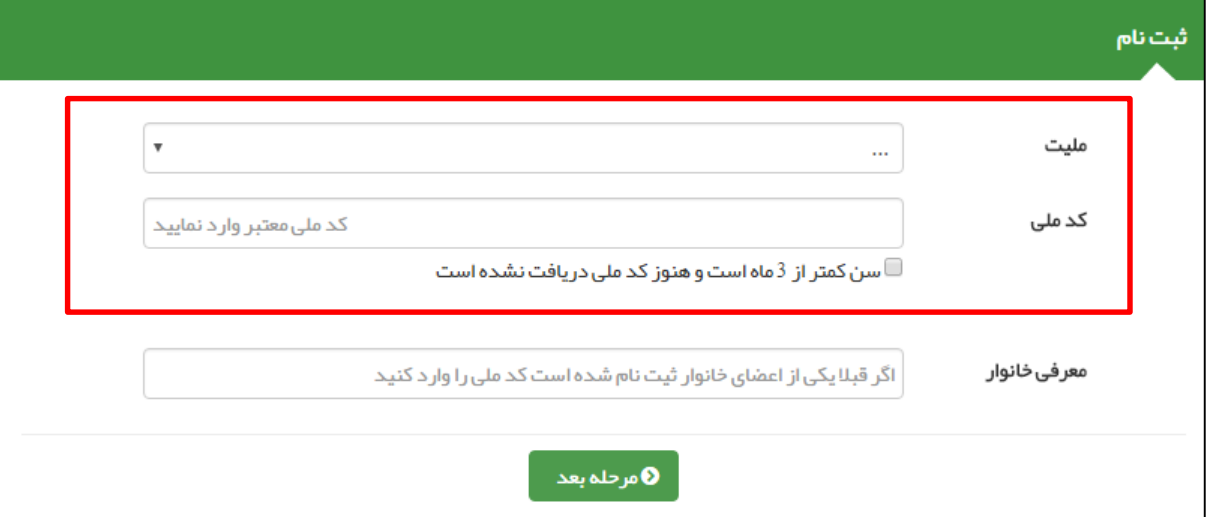

1( **خدمت گیرنده ایرانی :** در صورتی که شخص مراجعه کننده دارای ملیت ایرانی باشد ، کافی است از منوی بازشونده ملیت ، گزینه ایرانی را انتخاب کرده و سپس با وارد کردن کد ملی شخص ، ثبت نام خدمت گیرنده جدید را ادامه می دهیم.

نکته مهم ) وارد کردن کدملی شخص خدمت گیرنده جهت ثبت نام الزامی می باشد.

- 2( **خدمت گیرنده ایرانی ) سن کمتر از 3 ماه (:** در صورتی که خدمت گیرنده ، نوزاد ایرانی زیر 3 ماه باشد ) فاقد کد ملی( ، باید ملیت را ایرانی انتخاب کرده و گزینه ی سن کمتر از 3 ماه است و هنوز کد ملی دریافت نشده است را انتخاب کنید.
- 3( **خدمت گیرنده غیر ایرانی** : در صورتی که شخص مراجعه کننده دارای ملیت غیرایرانی باشد، کافی است از منوی بازشونده ملیت، گزینه غیرایرانی را انتخاب نمایید. در این صورت گزینه کدملی غیر فعال می شود.

#### <span id="page-11-1"></span>**ج( تخصیص شخص خدمت گیرنده به خانوار / ایجاد خانوار جدید**

همانطور که در شکل زیر مشخص شده است ، در قسمت معرفی خانوار می توان یک خدمت گیرنده را به یک خانوار تخصیص داد.

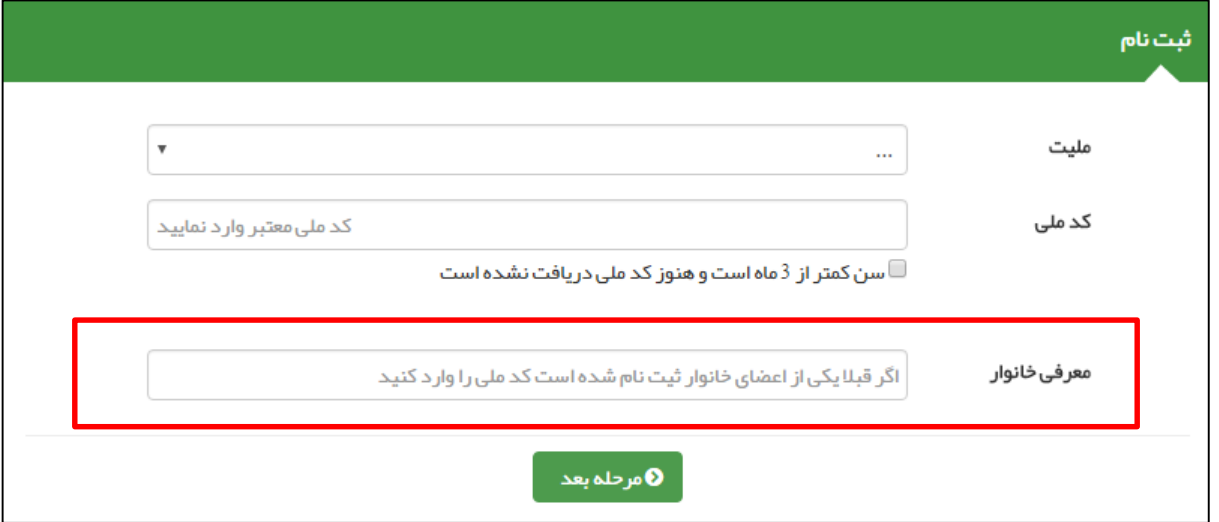

- در این قسمت دو حالت زیر پیش می آید :
- **1( قبال اطالعات خانوار شخص در سامانه سیب ثبت شده است :**

باماءه ے دے<br>چیارہے<br>چیداعمہ

برای اینکه شخص خدمت گیرنده جدید به یک خانوار تخصیص داده شود کافی است تا کد ملی یکی از اعضای خانوار که قبال در سامانه ثبت شده است را وارد کنید.

**2( شخص خدمت گیرنده ، اولین نفر خانوار خود است که در سامانه سیب ثبت نام می شود :**

اگر شخص خدمت گیرنده در خانوار (خانواده) خود ، اولین نفری است که در سامانه ثبت نام می کند . کادر معرفی خانوار را **خالی** بگذارید.

در پایان با کلیک بر روی کلید **مرحله بعد** ، قسمت اول ثبت نام را تکمیل کرده و وارد قسمت بعدی شوید.

### <span id="page-12-0"></span>**د( تکمیل اطالعات و ثبت نهایی**

در پایان جهت تکمیل ثبت نام خدمت گیرنده باید اطالعاتی همچون گروه خونی ، وضعیت تاهل ، تعداد فرزند ، تلفن ثابت و همراه ، پست الکترونیک، آدرس و کد پستی ، کدملی پدر و مادر ، نوع اقامت ، سطح تحصیالت ، نوع شغل و نوع جمعیت را وارد کرده و در پایان روی کلید ثبت کلیک کنید.

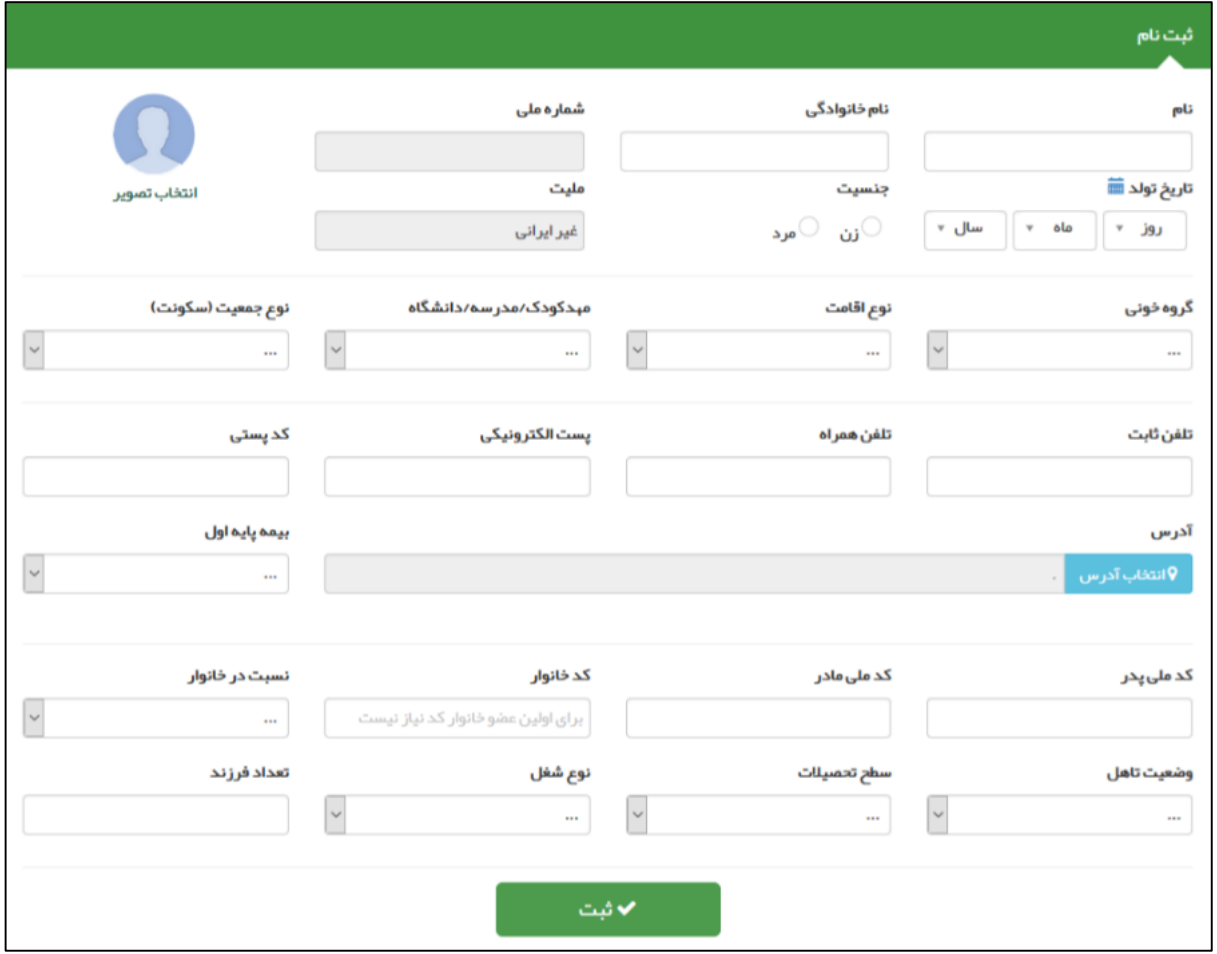

#### **دریافت کد خانوار و کد ملی :**

در صورتی که شخص خدمت گیرنده ، با موفقیت در سامانه ثبت نام شود ، سامانه موفقیت آمیز بودن ثبت نام را با پیغام زیر به کاربر اطالع می دهد. لازم به ذکر است که کدملی (کد ساخته شده توسط سامانه برای خدمت گیرندگان غیرایرانی و نوزادان ایرانی کمتر از ۳ ماه ) و کد خانوار نیز از جمله اطالعاتی است که همراه پیغام به کاربر داده می شود. جهت تسهیل در خدمت دهی در نوبت های آتی ، کاربر موظف است تا کدخانوار و کدملی )کد ساخته شده توسط سامانه برای خدمت گیرندگان غیرایرانی و نوزادان ایرانی کمتر از 3 ماه ( را به خدمت دهنده اعالم نماید.

مليات بالممفت انطعشت  $10000222333...$ كد خانوار: 100001253

#### **نکات مهم در مورد تکمیل اطالعات خدمت گیرنده :**

 $0 - 1 - 1$ یکیارهه لهذا د

- 1( در صورتی که شخص خدمت گیرنده ایرانی باشد و کدملی او بدرستی وارد شده باشد ، اطالعاتی همچون نام و نام خانوادگی ، شماره ملی ، تاریخ تولد و جنسیت بصورت خودکار از سازمان ثبت احوال استعالم شده و در محل مربوطه وارد می شود. الزم بذکر است که اطالعات فوق الذکر به هیچ عنوان قابل تغییر نمی باشند .
- 2( در صورتی که شخص دارای ملیت غیر ایرانی باشد کادر مربوط به کد ملی و ملیت غیر فعال بوده و سامانه بصورت خودکار کدی 11 رقمی برای شخص تولید می کند.
- 3( در صورتی که شخص غیر ایرانی باشد با وارد کردن تاریخ میالدی تولد وی سامانه از طریق دکمه سامانه بصورت خودکار تاریخ شمسی معادل را محاسبه می نماید.

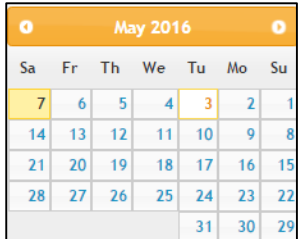

- 4( در صورتی که نوزاد زیر 3 ماه در سامانه ثبت نام شود ، بطور موقت یک کد 11رقمی به نوزاد اختصاص داده می شود که پس از دریافت کدملی نوزاد می توان این کد را جایگزین کرد.
- 5( در صورتی که در قسمت قبلی ثبت نام ، کد ملی یکی از اعضای خانوار را به درستی وارد کرده باشید ، کدخانوار بصورت خودکار در قسمت مربوط وارد شده و کادر مربوطه غیر فعال می شود. در این حالت فقط کافی است تا نسبت شخص خدمت گیرنده را در خانوار تعیین فرمائید.
	- 6( وارد کردن اطالعات زیر در فرم ثبت نام، اجباری است:
		- 1( نام و نام خانوادگی
			- 2( شماره ملی
			- 3( تاریخ تولد
				- 4( جنسیت
					- 5( ملیت
			- 6( نسبت در خانوار
				- 7( بیمه پایه اول
					- 8( جمعیت

### <span id="page-14-0"></span>**انتخاب خدمت گیرنده**

#### <span id="page-14-1"></span>**الف( خدمت گیرنده تحت پوشش و مهمان**

بأمانيه بكيارهة بمدادعه

خدمت گیرندگانی که قبال در سامانه ثبت شده اند به دودسته تقسیم می شوند : خدمت گیرندگان تحت پوشش مرکز شما و خدمت گیرندگان مهمان )تحت پوشش مرکز دیگر(

#### <span id="page-14-2"></span>**ب( دسترسی به انتخاب خدمت گیرنده**

**خدمت گیرندگان تحت پوشش :**

- .1 منوی **ثبت نام و سرشماری** زیر منوی **فهرست خدمت گیرندگان**
- .2 منوی **انتخاب خدمت گیرنده تحت پوشش** زیر منوی **انتخاب خدمت گیرنده تحت پوشش**

**خدمت گیرندگان مهمان :**

.1 منوی **انتخاب خدمت گیرنده تحت پوشش** زیر منوی **انتخاب خدمت گیرندگان مهمان**

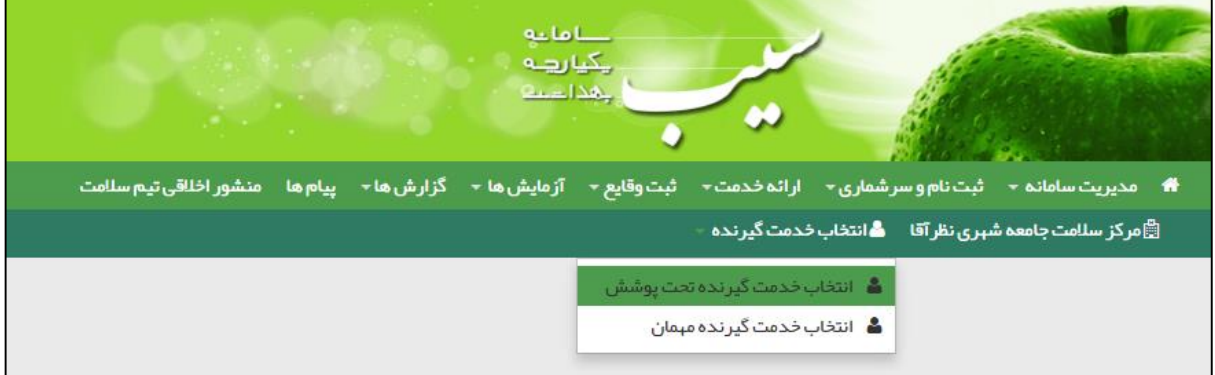

#### <span id="page-14-3"></span>**ج( انتخاب خدمت گیرنده مهمان**

برای این منظور کافی است تا کدملی مراجعه کننده را وارد نموده و سپس با کلیک بر روی گزینه **اطالعات مهمان** ، مشخصات مراجعه کننده را دریافت نموده و با مدارک وی تطبیق داده و سپس روی دکمه ثبت کلیک کنید.در صورتی که خدمت گیرنده میهمان قبال در شهر یا مرکز محل استقرار خودش ثبت نام نکرده باشد ، خدمت دهی برایش مقدور نیست.

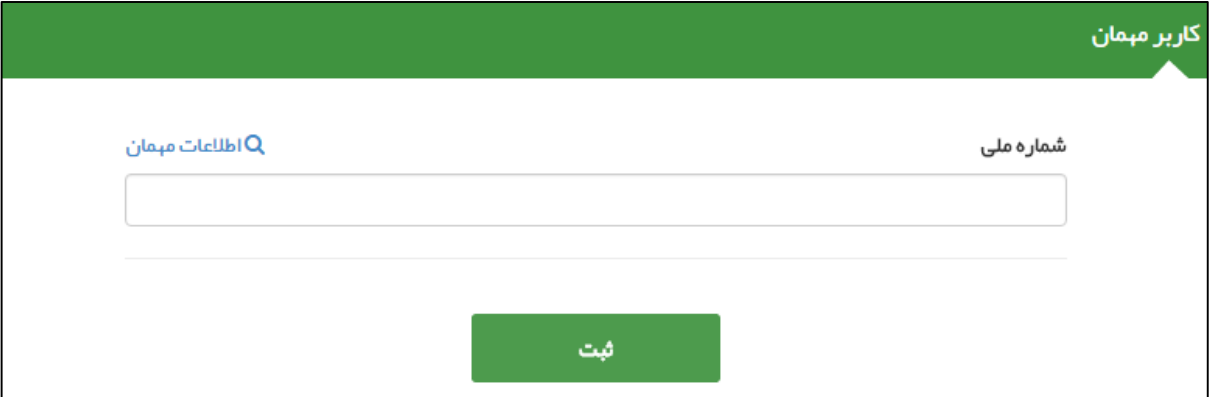

### <span id="page-15-0"></span>**د( انتخاب خدمت گیرنده تحت پوشش**

باماعه بكيارهة ے۔<br>جمدا دے

برای این منظور می توان از طریق فرم زیر به خدمت گیرندگان تحت پوشش خود دسترسی پیدا کنید و با کلیک بر دکمه **انتخاب بعنوان خدمت گیرنده** آن شخص را بعنوان خدمت گیرنده خود، انتخاب نمایید.

<mark>تذکر مهم</mark> ) در این فرم امکاناتی برای جستجوی شخص مورد نظر فراهم شده است. از جمله جستجو بر اساس نام و نام خانوادگی ، کد خانوار ، شماره ملی ، محدوده سنی ، جنسیت و شرایط مراجعه کننده مانند زن ، مرد ، غیر ایرانی ، بارداری و ...

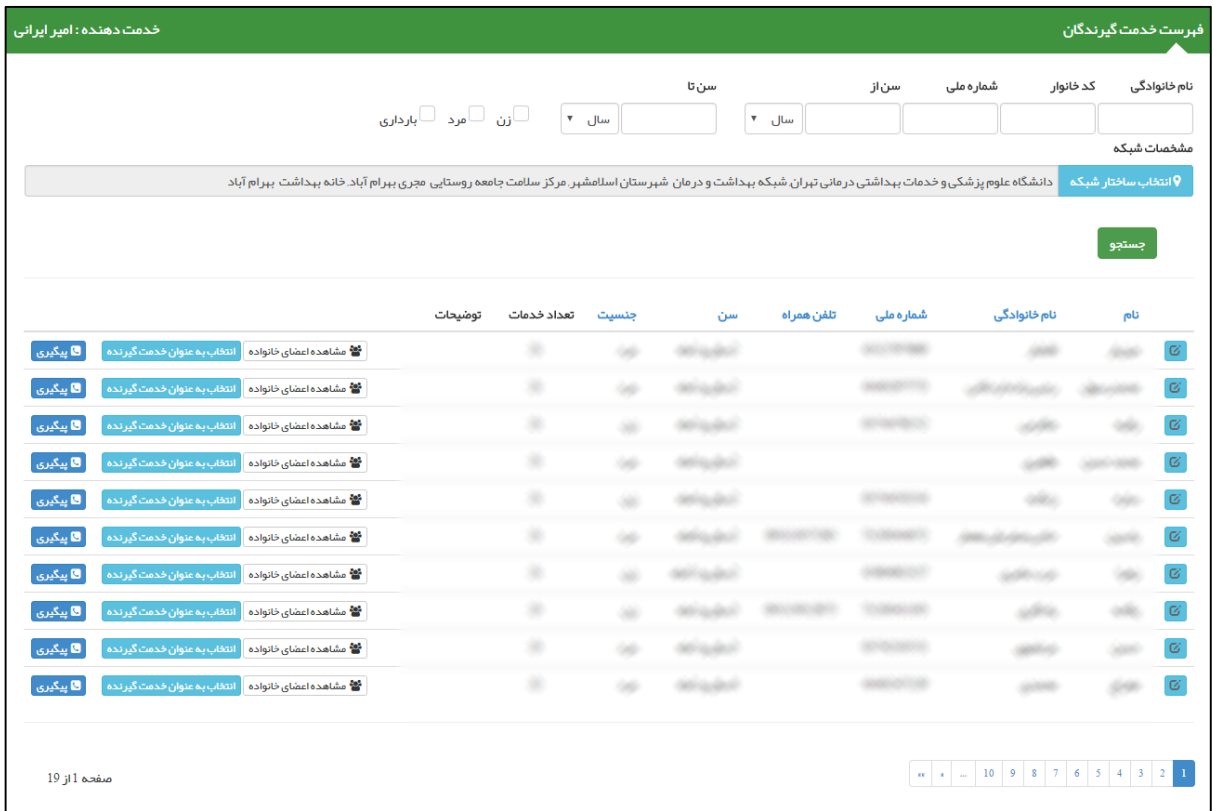

همانطور که در تصویر زیر مشخص است ، در صورتی که شخصی را بعنوان خدمت گیرنده انتخاب نمایید، نام او به عنوان خدمت گیرنده در منوی سامانه نمایش داده می شود و فهرست خانوار ( اعضای خانواده ) شخص خدمت گیرنده نیز مشخص می شود.

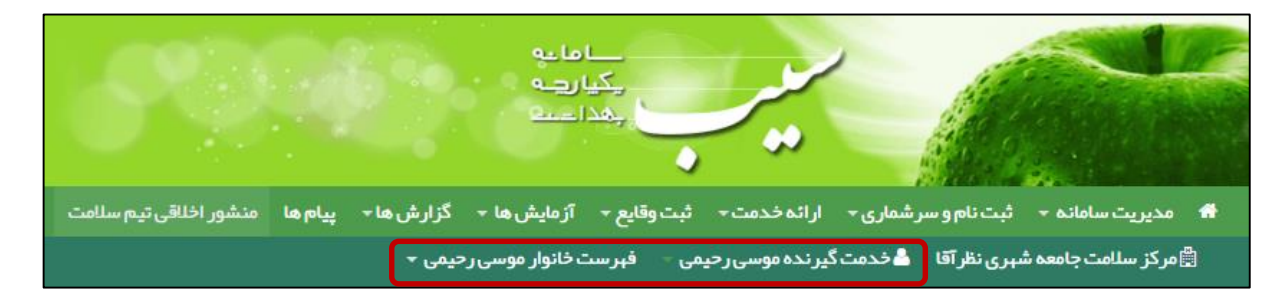

# <span id="page-16-0"></span>**ویرایش مشخصات خدمت گیرنده**

باماته ے دے<br>ریکیا رہے<br>ریکنا دے

برای اینکه اطالعات یک خدمت گیرنده را ویرایش نمایید ، الزم است ابتدا از طریق فرم فهرست خدمت گیرندگان که در بخش قبل توضیحات کافی در مورد آن ارائه شده است ، شخص مورد نظر را پیدا نموده و سپس با استفاده از کلید به ای فرم ویرایش مشخصات خدمت گیرنده منتقل خواهید شد.

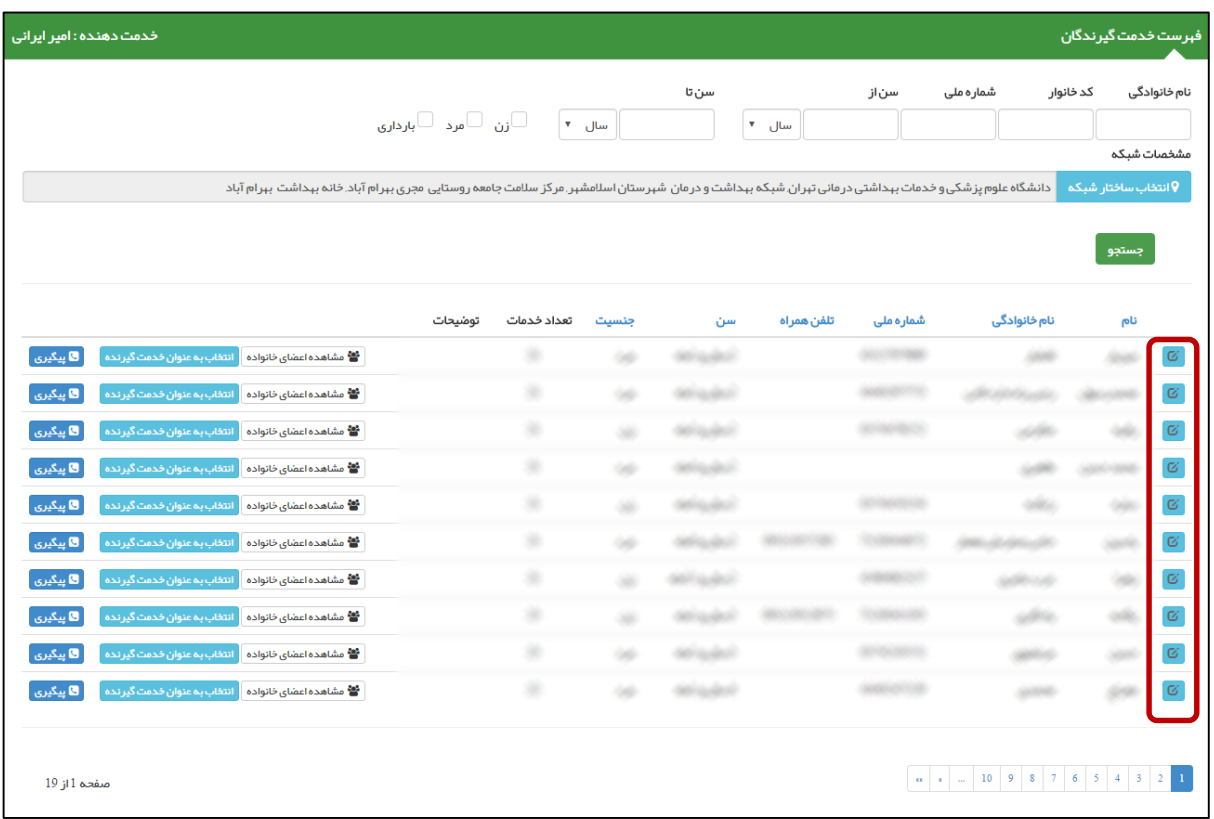

فرم ویرایش مشخصات خدمت گیرنده همانند فرم ثبت نام خدمت گیرنده است با این تفاوت که اطالعات ذخیره شده خدمت گیرنده در سامانه در آن نمایش داده می شود که در صورت لزوم می توانید این اطالعات را ویرایش کرده و در سامانه ثبت نمایید.

# <span id="page-17-0"></span>**ثبت پیگیری برای یک خدمت گیرنده**

باماته ے کے<br>چکیا رہے<br>چھدا عمی

برای ثبت پیگیری از یک خدمت گیرنده ، الزم است ابتدا از طریق فرم فهرست خدمت گیرندگان که در بخش های قبلی توضیحات کافی در مورد آن ارائه شده است ، شخص مورد نظرتان را پیدا نموده و سپس با استفاده از کلید م<mark>ا پیگیری و</mark>ارد فرم پیگیری شده و اطلاعات مربوط به آن را وارد نمایید. در تصویر زیر نمونه ای از یک فرم پیگیری نمایش داده شده است.

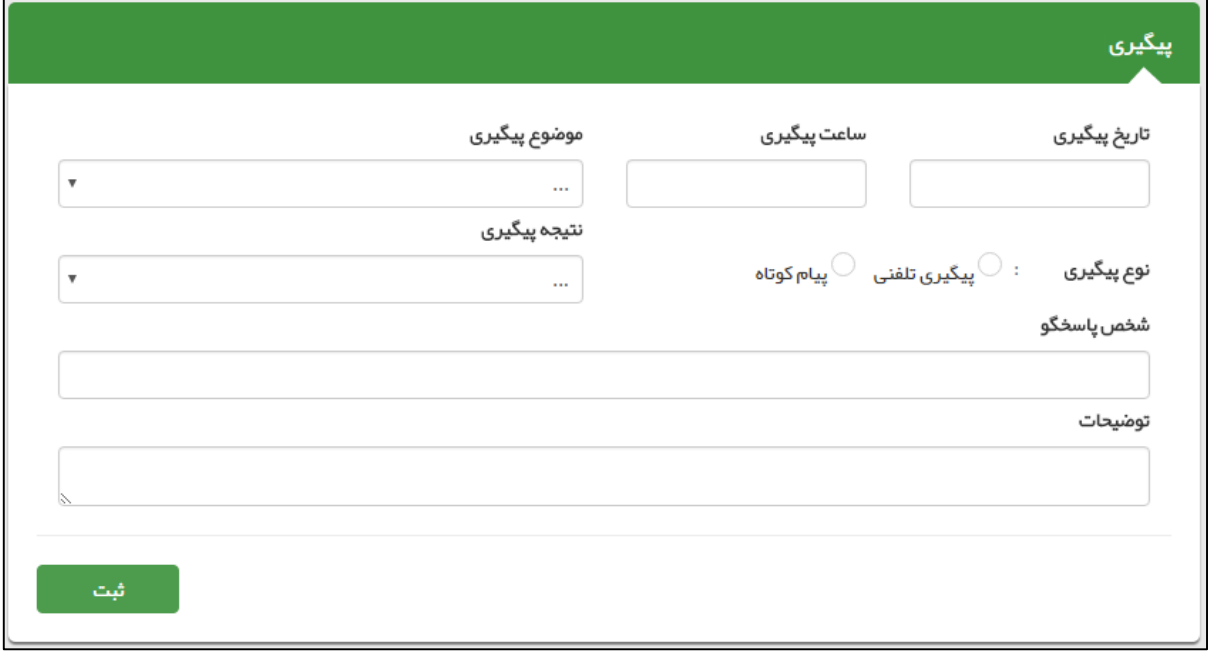

<mark>تذکر مهم</mark> ) در ثبت پیگیری، وارد کردن تاریخ ، ساعت ، موضوع ، نوع (تلفنی/پیام کوتاه) ، نتیجه و توضیحات الزامی می باشد.

### <span id="page-18-0"></span>**فهرست افراد فوت شده**

 $\bullet$ 

فهرست افراد فوت شده از طریق زیر در دسترس است :

كأماعه ے ہے۔<br>بگیا رہے<br>بہذا عمد

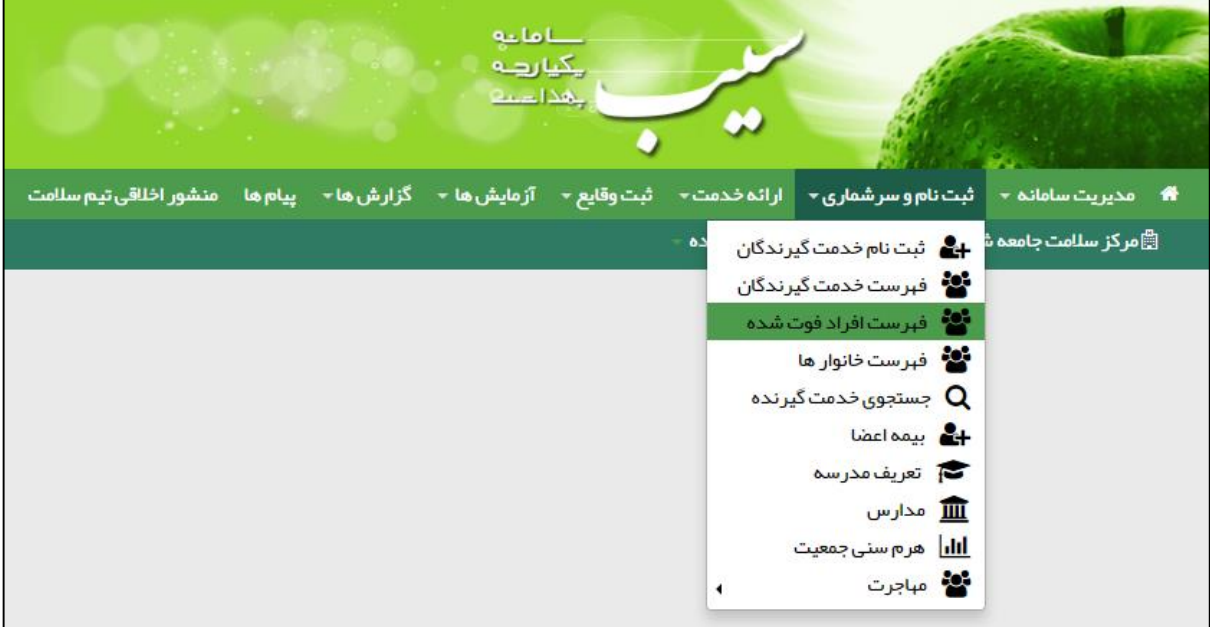

در این صفحه لیست تمامی افراد فوت شده تحت پوشش مرکز شما به همراه اطالعاتی همچون سن ، جنسیت ، تاریخ فوت ، علت فوت و محل فوت و... نمایش داده می شود.

در ضمن فیلتر های موجود در باالی صفحه می توانند شما را در پیدا کردن شخص فوت شده ی مورد نظر یاری نمایند.

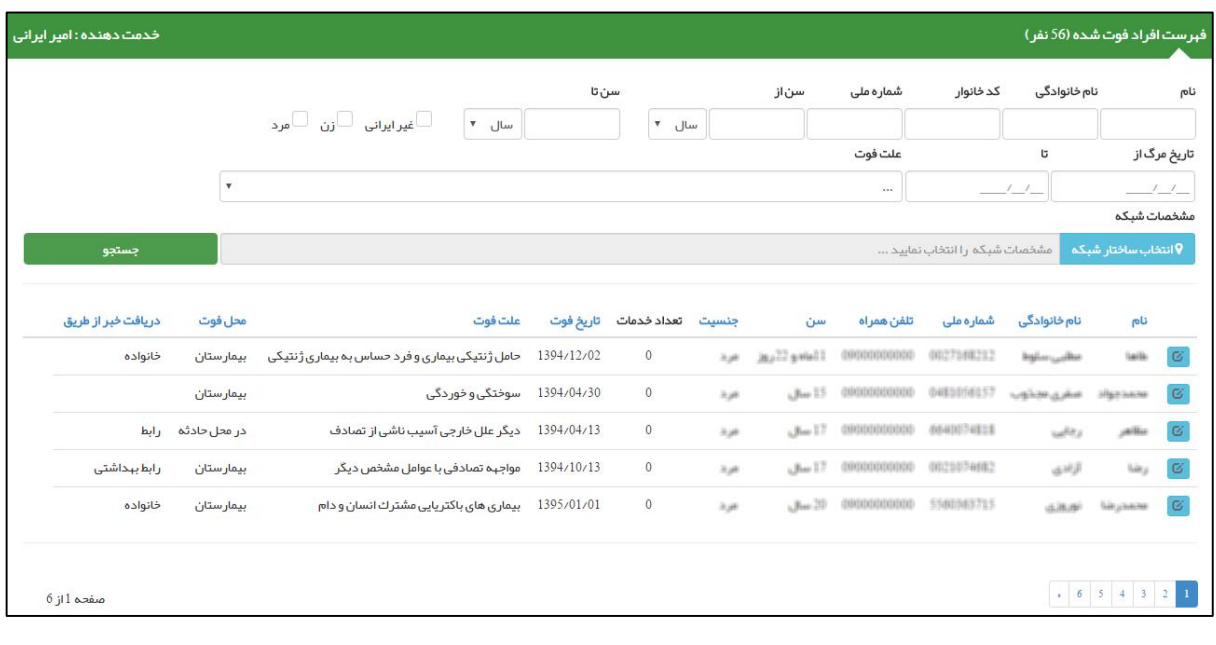

در صورتی که نیاز به ویرایش یک شخص داشته باشید کافی است تا با کلیک بر روی کلید <mark>و ایک و</mark> ، به صفحه ویرایش اطلاعات آن شخص وارد شوید.

### <span id="page-19-0"></span>**فهرست خانوار ها**

باماعه ے کے<br>پکیا تھے<br>پھدا علیہ

همانطور که در بخش ثبت نام خدمت گیرنده ذکر شد، افراد مراجعه کننده باید در خانوار های مربوط به خود ثبت شوند.برای سهولت در دسترسی به اطالعات خانوار ها و اعضای خانوار ها زیر منوی **فهرست خانوار ها** از منوی **ثبت نام و سرشماری** تعبیه شده است.

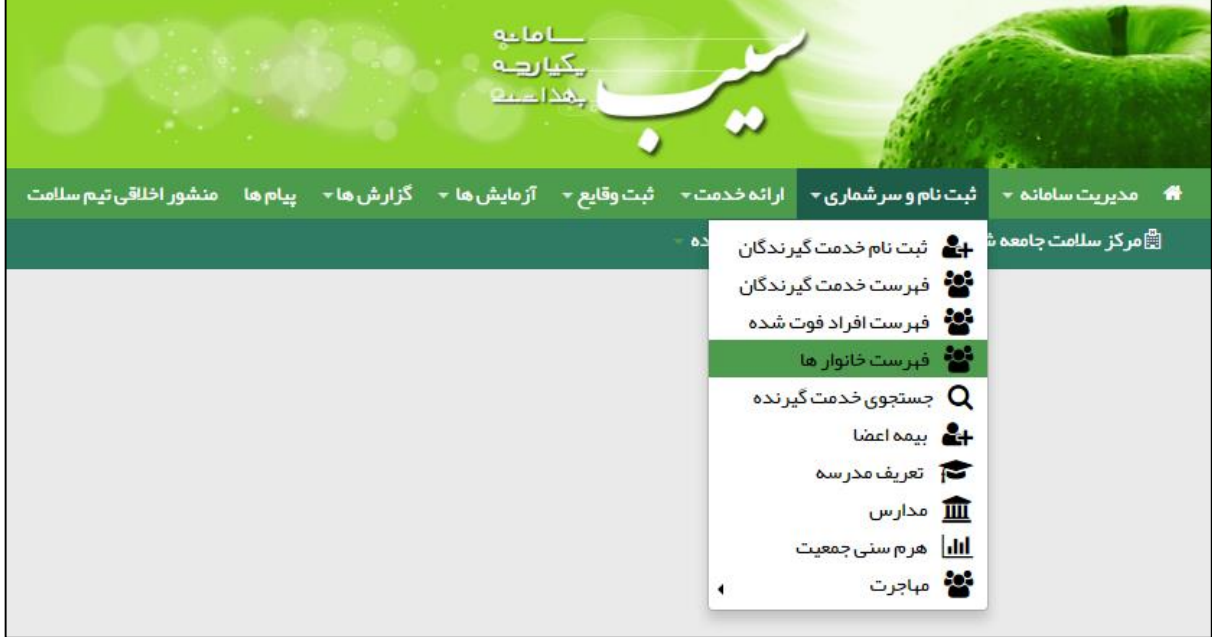

همانطور که در تصویر زیر مشاهده می فرمائید، لیست خانوار های تحت پوشش قابل مشاهده است، و می توان بوسیله یکی از موارد کدخانواده ، نام یکی از اعضا و یا شماره ملی یکی از اعضا ، خانوار مورد نظر خود را جستجو کرد.

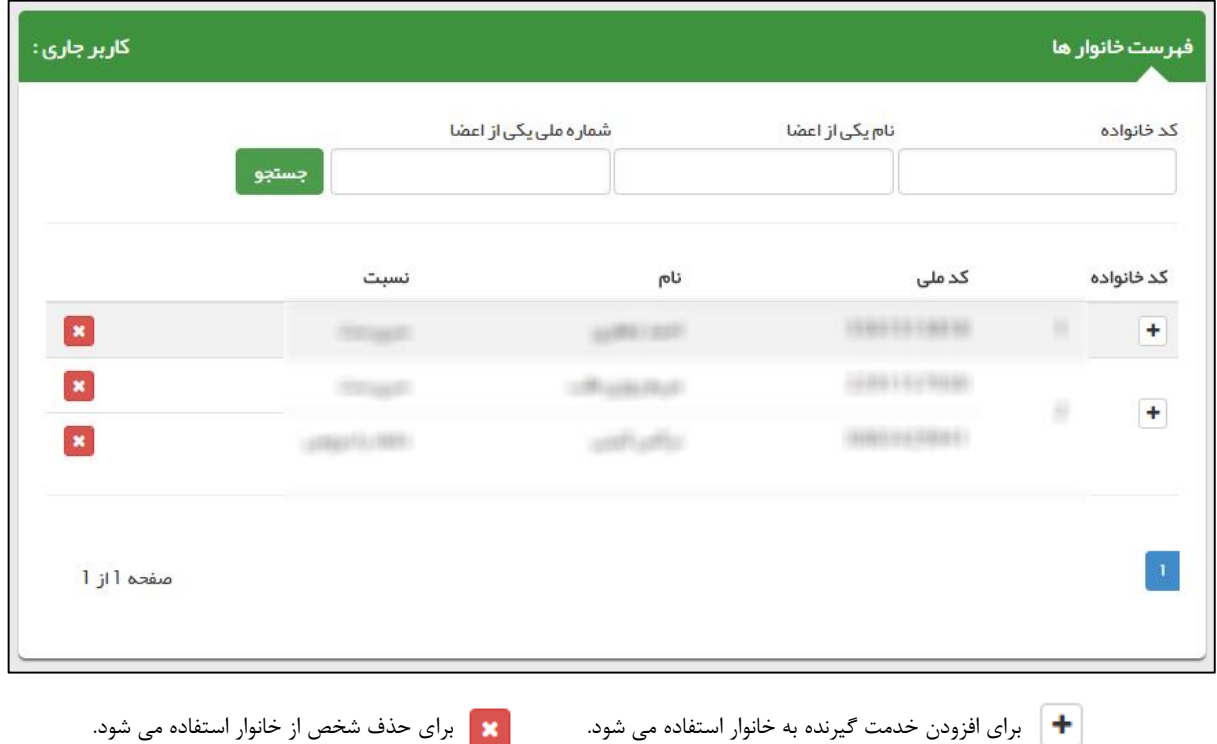

### <span id="page-20-0"></span>**جستجوی خدمت گیرنده**

كأماعه ے سے<br>چکیا رہے<br>چھدا علم

در نظر داشته باشید برای تحت پوشش قرار دادن یک خدمت گیرنده الزم است وی تحت پوشش هیچ مرکزی نباشد برای استعالم وضعیت یک خدمت گیرنده کافی است از منوی **ثبت نام و سرشماری** گزینه ی **جستجوی خدمت گیرنده** را انتخاب نمایید.

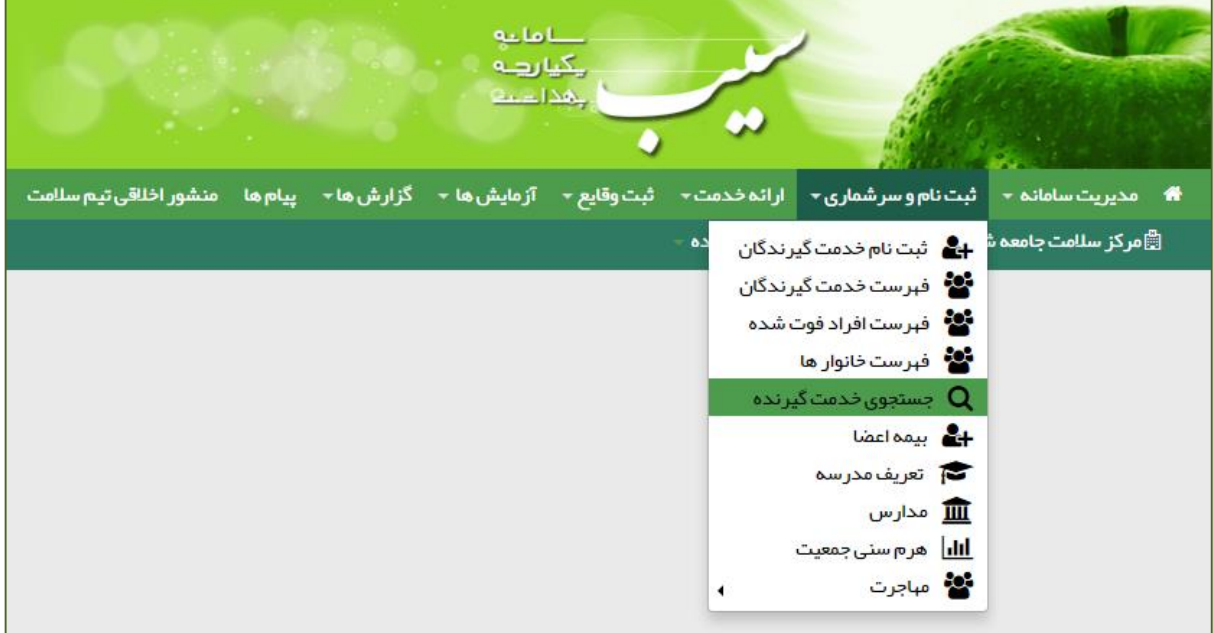

همانطور که در فرم زیر مشخص است با وارد کردن کد ملی خدمت گیرنده و کلیک بر روی **اطالعات کاربر** وضعیت مرکز خدمت دهنده به شخص نمایش داده می شود.

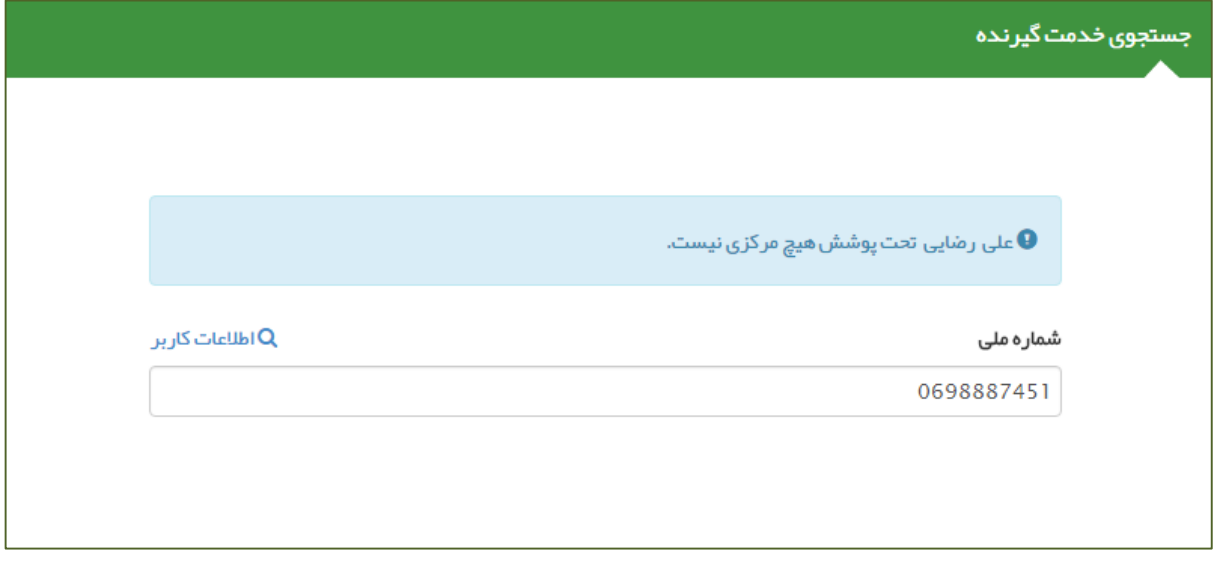

باماعه 

در صورتی که خدمت گیرنده تحت پوشش مرکزی دیگری باشد ، با وارد کردن شماره ملی وی ، نام و نام خانوادگی و مرکز تحت پوشش او نمایش داده می شود بطور مثال همانطور که در تصویر زیر مشخص است **رامین نوروزی** تحت پوشش **مرکز دانشگاه علوم پزشکی و خدمات بهداشتی درمانی تهران شبکه بهداشت و درمان شهرستان اسالمشهر مرکز سالمت جامعه روستایی بهرام آباد خانه بهداشت بهرام آباد** می باشد.

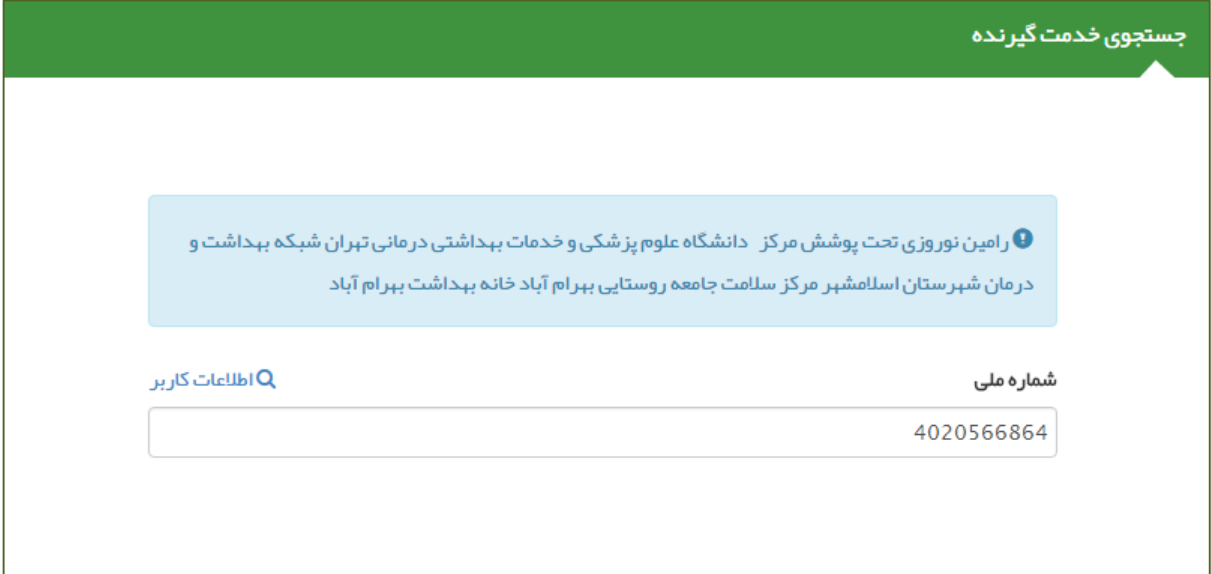

### <span id="page-22-0"></span>**ثبت وضعیت بیمه خدمت گیرندگان**

 $0 - 1 - 1$ بكيارهة لمحادب

ثبت اطالعات مربوط به وضعیت بیمه خدمت گیرندگان از زیر منوی **بیمه اعضا** از منوی **ثبت نام و سرشماری** در دسترس است.

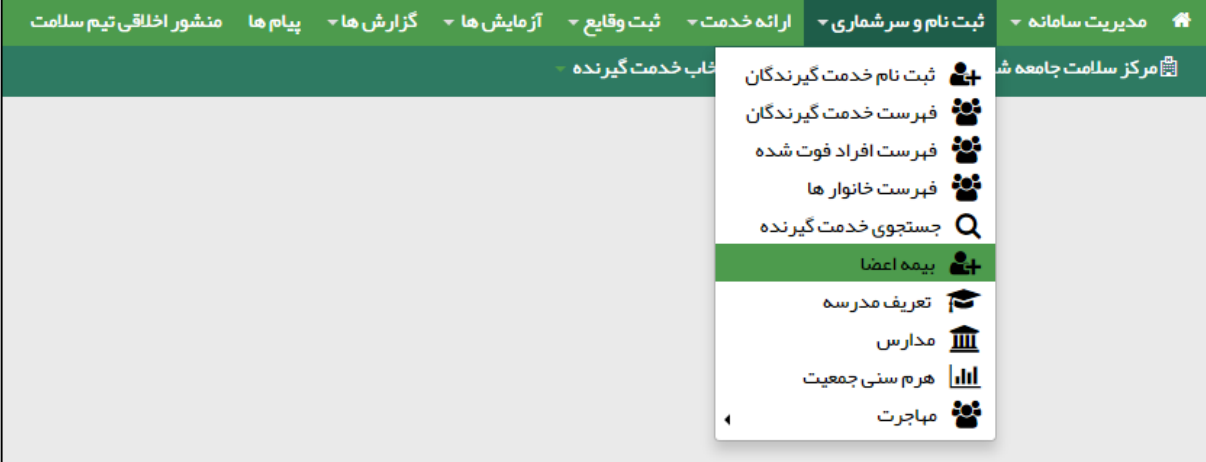

همانطور که در تصویر زیر مشخص است، بعد از انتخاب **بیمه اعضا** فرم فهرست خدمت گیرندگان نمایش داده می شود، که در آن لیست تمام خدمت گیرندگان تحت پوشش نمایش داده می شود. برای سهولت در پیدا کردن شخص مورد نظر می توان از امکانات جستجو بر اساس نام و نام خانوادگی ، کد خانوار ، شماره ملی ، محدوده سنی و جنسیت و یا سایر شرایط خاص از جمله بارداری استفاده کرد.

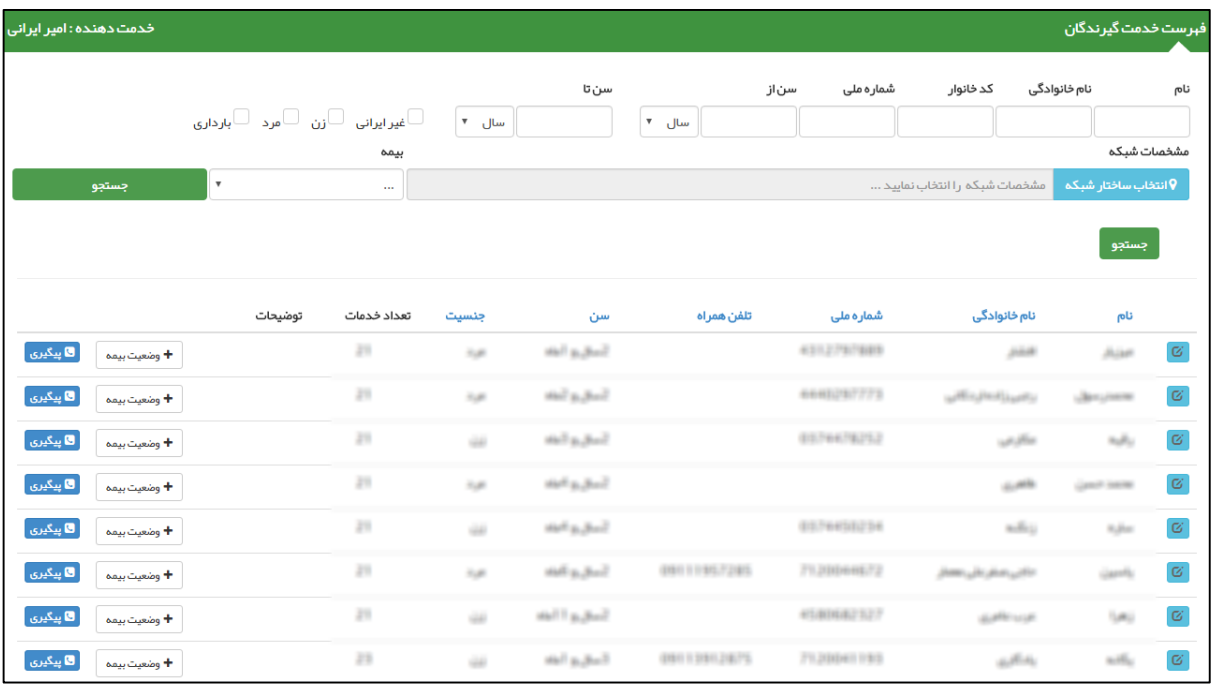

الزم به ذکر است در این فرم امکاناتی مثل ویرایش مشخصات خدمت گیرنده و ثبت پیگیری نیز موجود است که در بخش های قبل به طور مفصل توضیح داده شده است ، لذا از ذکر مجدد آنها خودداری می نماییم.

برای ثبت بیمه خدمت گیرنده کافی است بر روی دکمه کلیک نمایید. تا فرم زیر نمایش داده شود . پس از تکمیل فرم زیر و با فشردن کلید **ثبت** می توانید اطالعات مربوط به بیمه خدمت گیرنده ی مورد نظرتان را ثبت نمایید.

 $\bullet$ 

 $\bullet$ 

محاملہ<br>مےالیک<br>عداعمہ

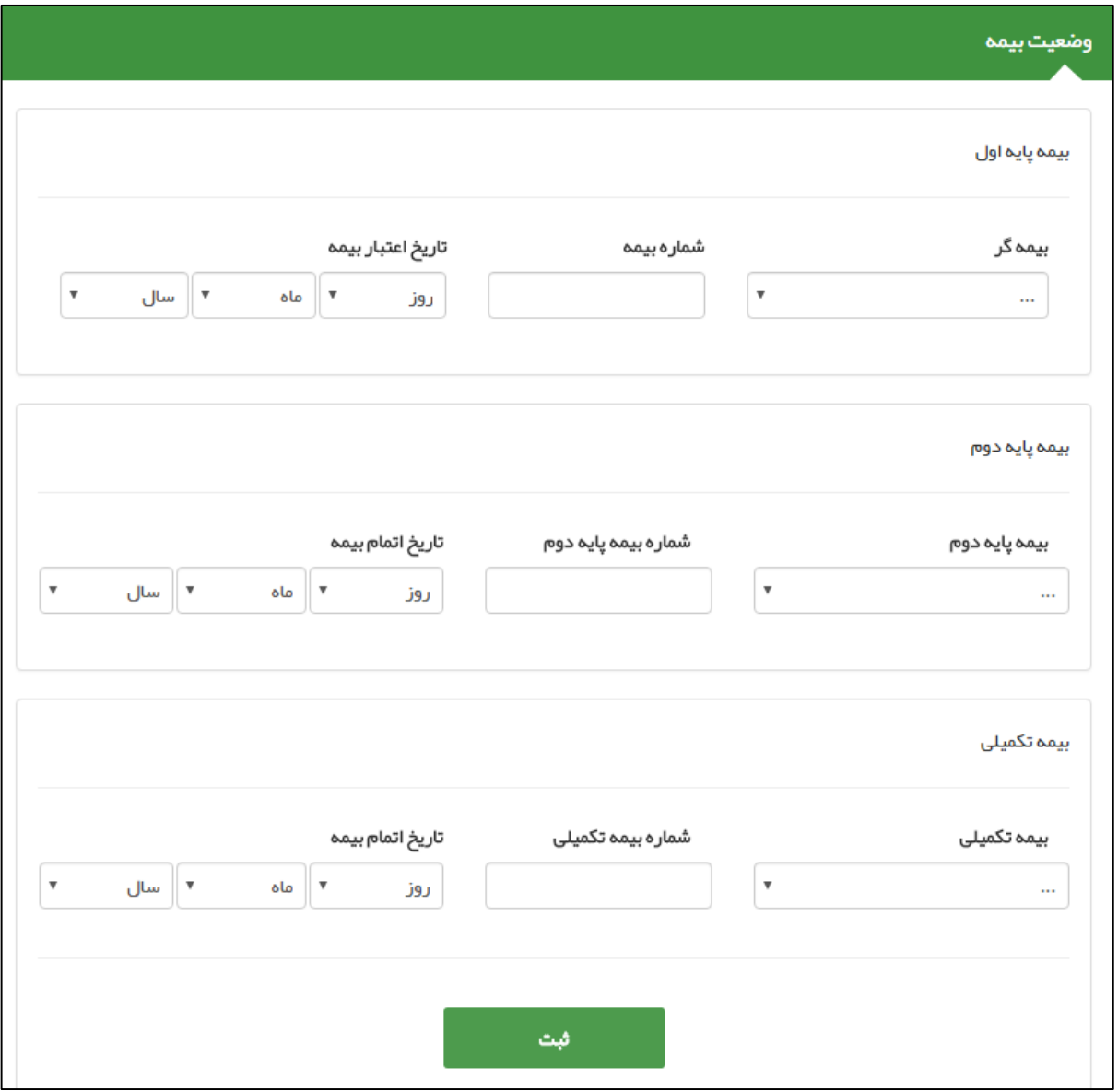

# <span id="page-24-0"></span>**تعریف مدارس تحت پوشش**

تعریف مدارس تحت پوشش از زیر منوی **تعریف مدرسه** از منوی **ثبت نام و سرشماری** در دسترس است.

<u>بامایو</u> ے ہے۔<br>بگیا رہے<br>بہذا عمد

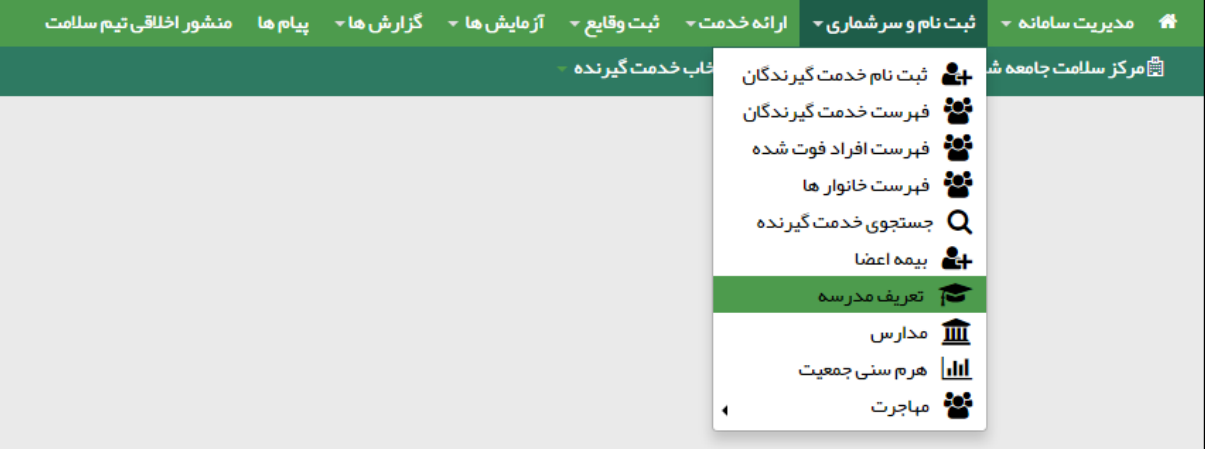

همانطور که در تصویر زیر مشاهده می فرمائید، در فرم ثبت مدرسه باید عنوان(نام مدرسه) ، مقطع تحصیلی ، نوع ، جنسیت و آدرس مدرسه را وارد نمایید.

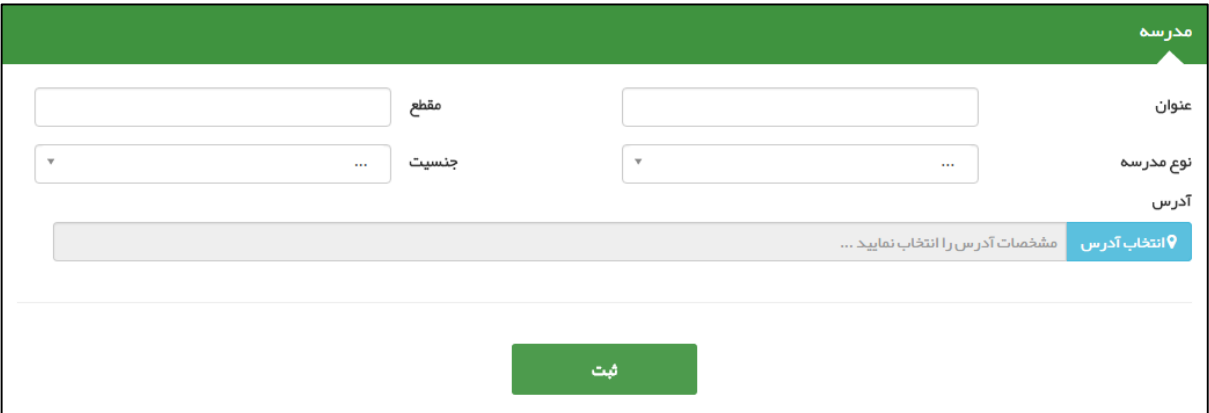

الزم به ذکر است برای مشاهده لیست مدارس موجود در سیستم و یا **حذف** و **ویرایش** آنها ، باید از منوی **ثبت نام و سرشماری** زیر منوی **مدارس** را انتخاب کرده تا صفحه زیر باز شود. در این صفحه می توان لیست مدارس تحت پوشش را بر اساس فیلدهای عنوان مدرسه ، نوع مدرسه و جنسیت جستجو کرد.

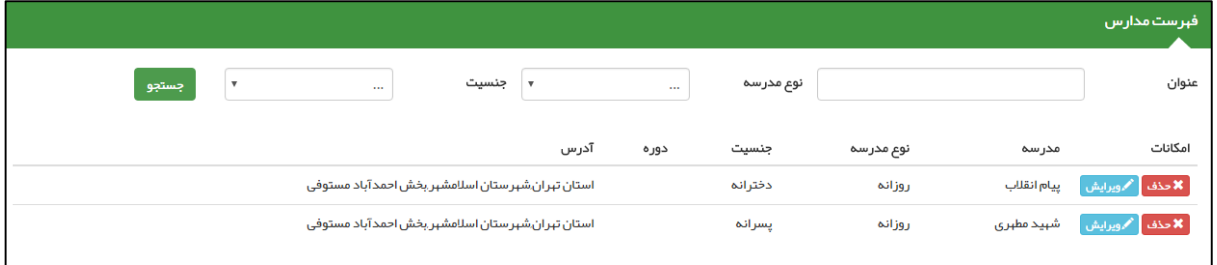

# <span id="page-25-0"></span>**خروج خدمت گیرنده از مرکز**

 $0.1$ ol یکیارهه لمحاد

برای اینکه یک خدمت گیرنده را از پوشش مرکز خود خارج کنید ، کافی است تا ابتدا شخص مورد نظر را به عنوان خدمت گیرنده انتخاب کنید)بعنوان مثال ما آقای علی رضایی را که تحت پوشش مرکز سالمت جامعه شهری شماره 1 - مجری اکبرآباد است را به عنوان خدمت گیرنده انتخاب می کنیم(. سپس همانطور که در تصویر زیر مشاهده می فرمائید ، از منوی **ثبت نام و سر شماری** روی گزینه ی **خروج خدمت گیرنده از مرکز** کلیک می کنیم.

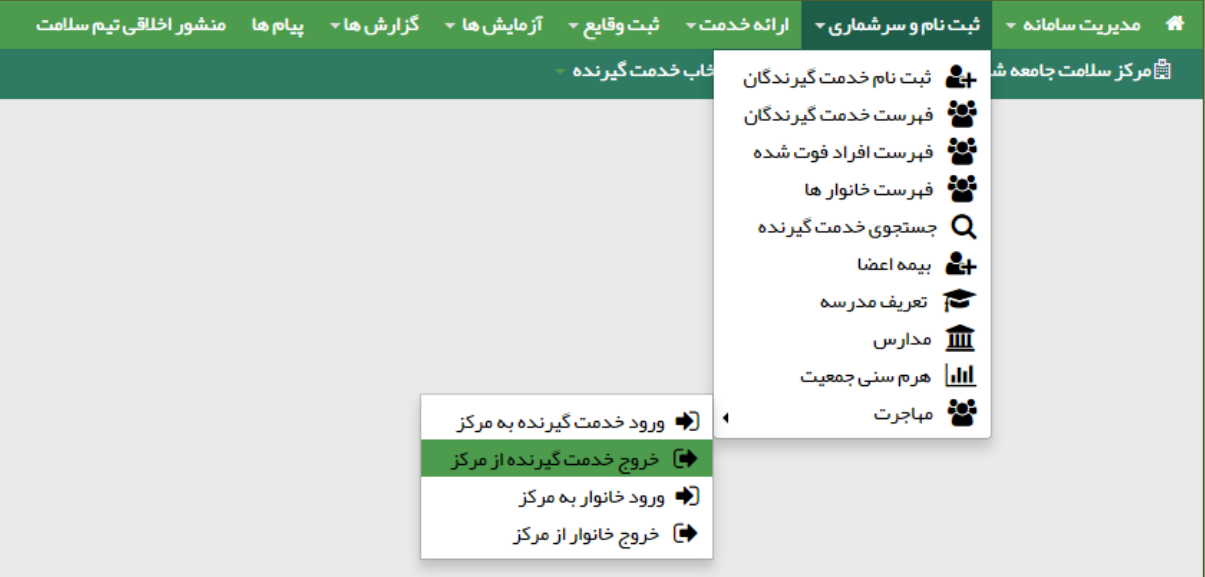

همانطور که در تصویر زیر مشاهده می فرمائید ، بعد از کلیک روی گزینه خروج خدمت گیرنده از مرکز صفحه مربوط به آن باز خواهد شد.

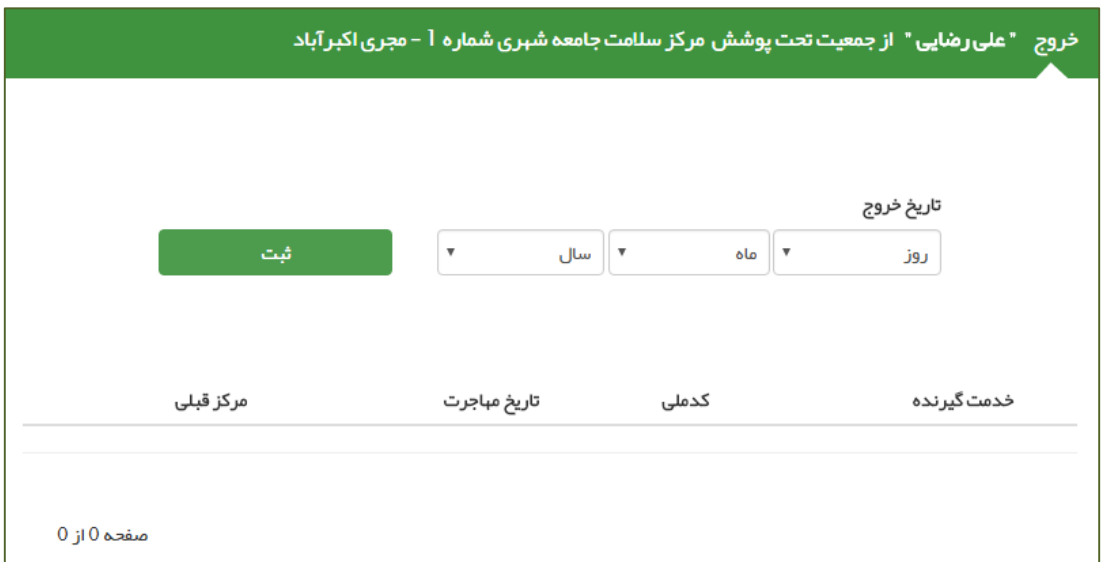

همانطور که در تصویر پایین مشخص است ، در قسمت سبز رنگ فرم ، نام خدمت گیرنده و مرکز خدمت دهنده فعلی او نمایش داده می شود.

خروج " على رضايي " از جمعيت تحت پوشش مركز سلامت جامعه شهري شماره أ - مجرى اكبرآباد

برای ثبت خروج ،کافی است تا تاریخ خروج شخص را وارد نموده و روی کلید ثبت کلیک نمایید ، تا صفحه زیر نمایش داده شود ، در صورت اطمینان از

خروج خدمت گیرنده روی گزینه بله کلیک نمایید.

 $0.1$ ol یکیارهه بمجالست

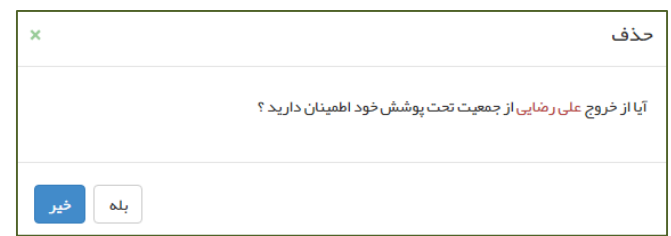

در صورتی که عملیات خروج از پوشش مرکز با موفقیت انجام گیرد، سامانه شما را با پیغام **اطالعات با موفقیت ذخیره شد** مطلع می نماید و در لیست افراد خارج شده از پوشش مرکز که در زیر صفحه جای دارد ، قرار می گیرد.

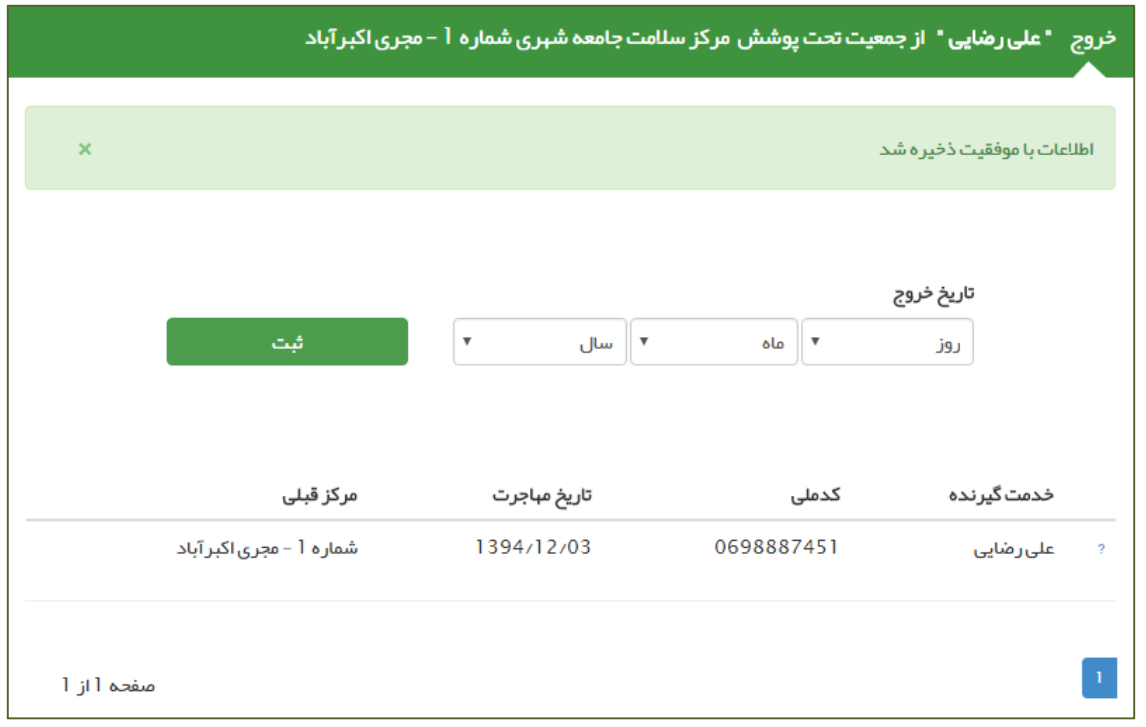

**تذکر مهم 1(** خروج شخص از یک مرکز تنها در صورتی مقدور است که کاربر اقدام کننده **دقیقا در مرکز خدمت گیرنده** ثبت شده باشد ، بعنوان مثال کاربران لایه های بالاتر قادر به ثبت خروج از پوشش برای خدمت گیرندگان لایه های زیرین خود نیستند و کاربران هر مرکز فقط قادر به ثبت خروج از پوشش برای خدمت گیرندگان مرکز خود هستند. در صورتی که کاربر لایه های بالاتر اقدام به حذف یک خدمت گیرنده از لایه های زیرین خود کند ، سامانه با پیغامی ضمن خاطرنشان کردن مرکز فعلی خدمت دهنده به خدمت گیرنده ، از انجام این کار جلوگیری می کند.

**تذکر مهم 2(** در صورتی که اشتباها شخص دیگری را از پوشش مرکز خود خارج کردید ، می توانید بالفاصله از طریق **ورود خدمت گیرنده به مرکز**)که در بخش بعدی بطور مفصل توضیح داده خواهد شد( و با وارد کردن شماره ملی وی ، او را مجددا تحت پوشش مرکز خود ببرید.

**تذکر مهم 3(** در صورتی که شخصی از پوشش یک مرکز خارج شود ، تنها با دارابودن شماره ملی می تواند تحت پوشش هر مرکز دیگری در سراسر کشور قرار گیرد. بدیهی است اگر برای خدمت گیرنده ای خروج ثبت نکنید ، تحت پوشش قرار گرفتن آن شخص در مرکز دیگری امکان پذیر نیست.

# <span id="page-27-0"></span>**ورود خدمت گیرنده به مرکز**

باماته 

برای تحت پوشش قرار دادن یک خدمت گیرنده کافی است از منو **ثبت نام و سرشماری** روی گزینه ی **ورود خدمت گیرنده به مرکز** کلیک کنید.

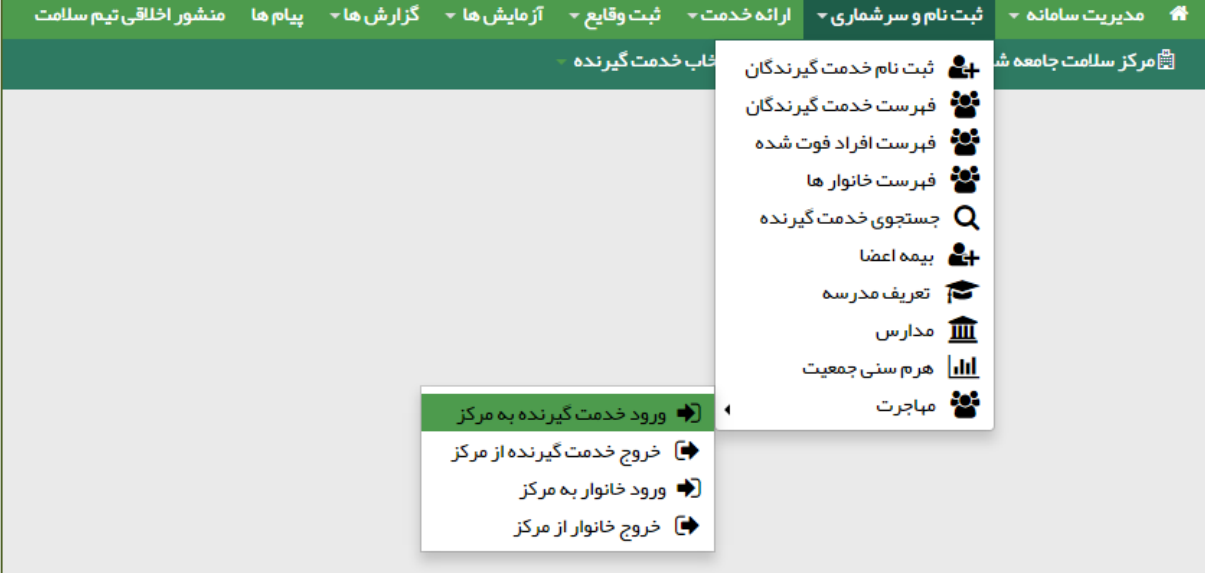

حال فرض می کنیم علی رضایی که در قسمت قبل از پوشش مرکز قبلی خود خارج شده بود بخواهد تحت پوشش خانه بهداشت بهرام آباد قرار گیرد. برای این منظور کافی است تا یکی از کاربران خانه بهداشت بهرام آباد از طریق منوی شکل بالا وارد فرم زیر شود و با وارد کردن کد ملی شخص (علی رضایی) و کلیک بر روی گزینه ثبت ، اقدام به تحت پوشش قرار دادن علی رضایی نماید.

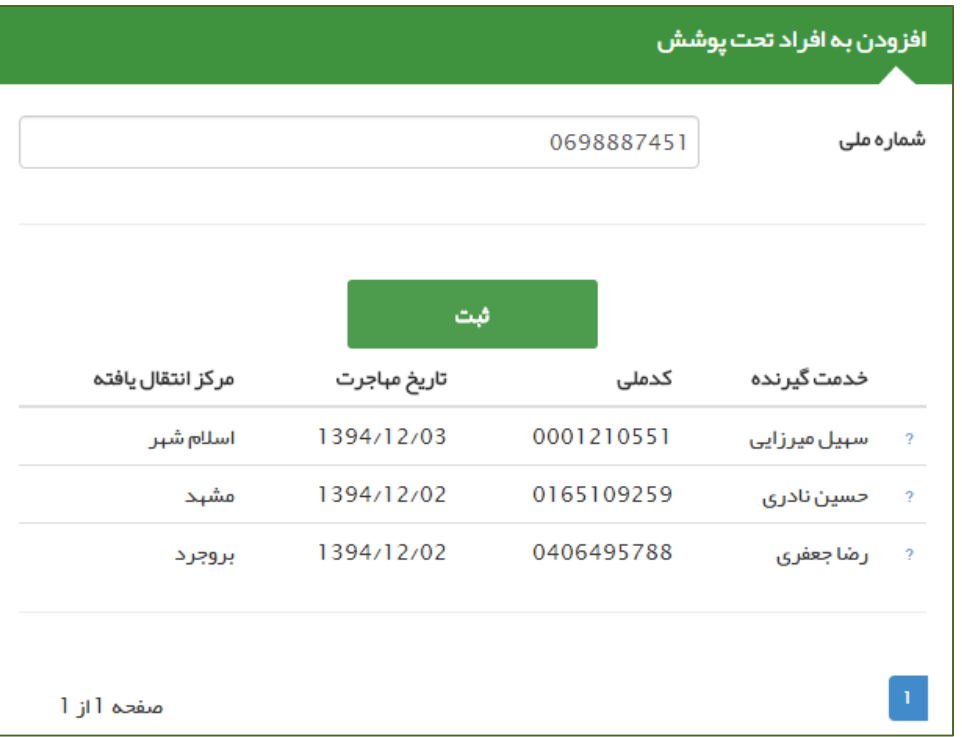

كأماعه ے کے<br>پکیا رہے<br>پہدا سنہ

بعد از کلیک بر روی ثبت ، صفحه ای زیر جهت تایید صحت اطالعات شخص خدمت گیرنده ظاهر می شود در صورتی که نام و نام خانوادگی شخص مراجعه کننده با اطالعات نمایش داده شده یکسان بود با کلیک بر روی گزینه بله نسبت به زیر پوشش بردن وی اقدام نمایید.

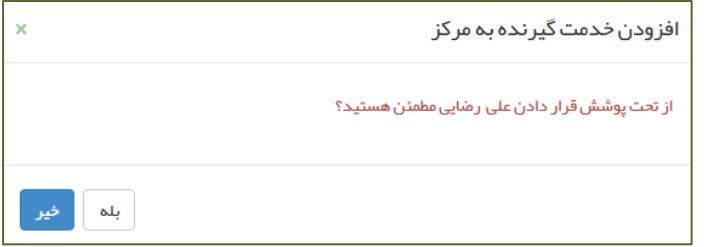

با کلیک بر روی گزینه بله در صورتی که عملیات زیرپوشش بردن خدمت گیرنده با موفقیت به اتمام برسد ، با پیغام زیر روبرو خواهید شد و نام شخص در لیست زیر این فرم نمایش داده می شود.

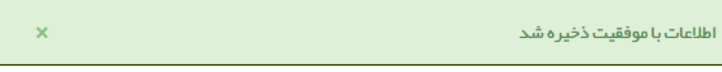

### <span id="page-29-0"></span>**ثبت وضعیت بیمه خدمت گیرندگان**

باماته ے کے<br>چکیا رہے<br>چھدا عمی

ثبت اطالعات مربوط به وضعیت بیمه خدمت گیرندگان از زیر منوی **بیمه اعضا** از منوی **ثبت نام و سرشماری** در دسترس است.

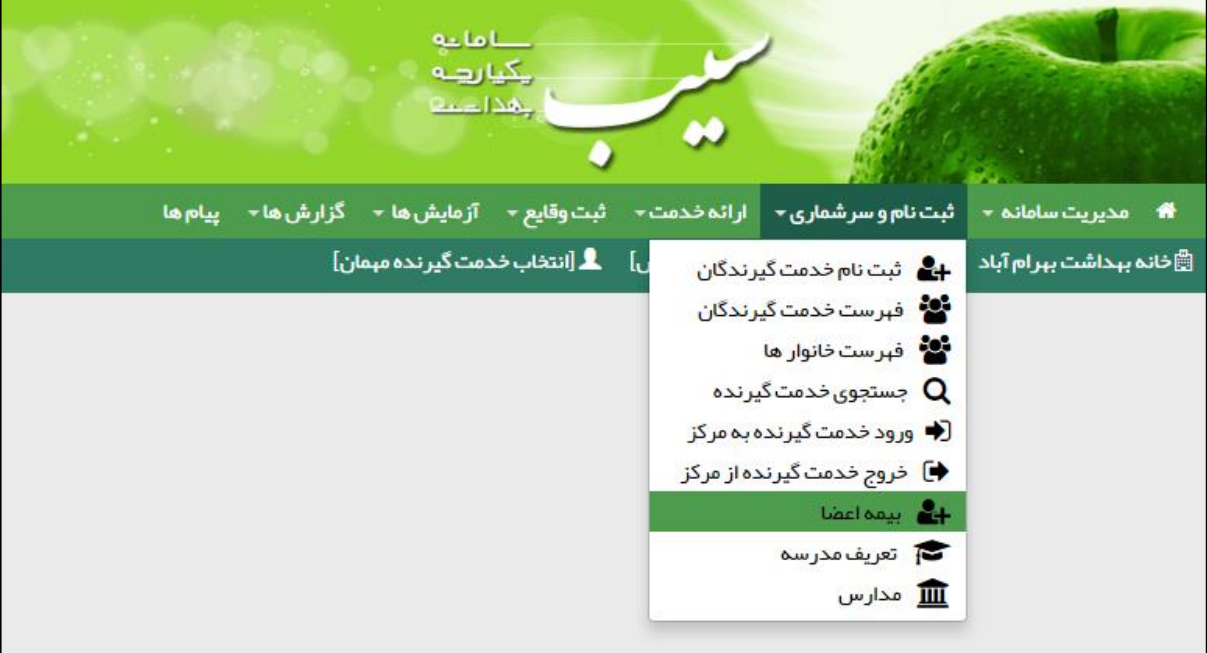

همانطور که در تصویر زیر مشخص است، بعد از انتخاب **بیمه اعضا** فرم فهرست خدمت گیرندگان نمایش داده می شود، که در آن لیست تمام خدمت گیرندگان تحت پوشش نمایش داده می شود. برای سهولت در پیدا کردن شخص مورد نظر می توان از امکانات جستجو بر اساس نام و نام خانوادگی ، کد خانوار ، شماره ملی ، محدوده سنی و جنسیت و یا سایر شرایط خاص از جمله بارداری استفاده کرد.

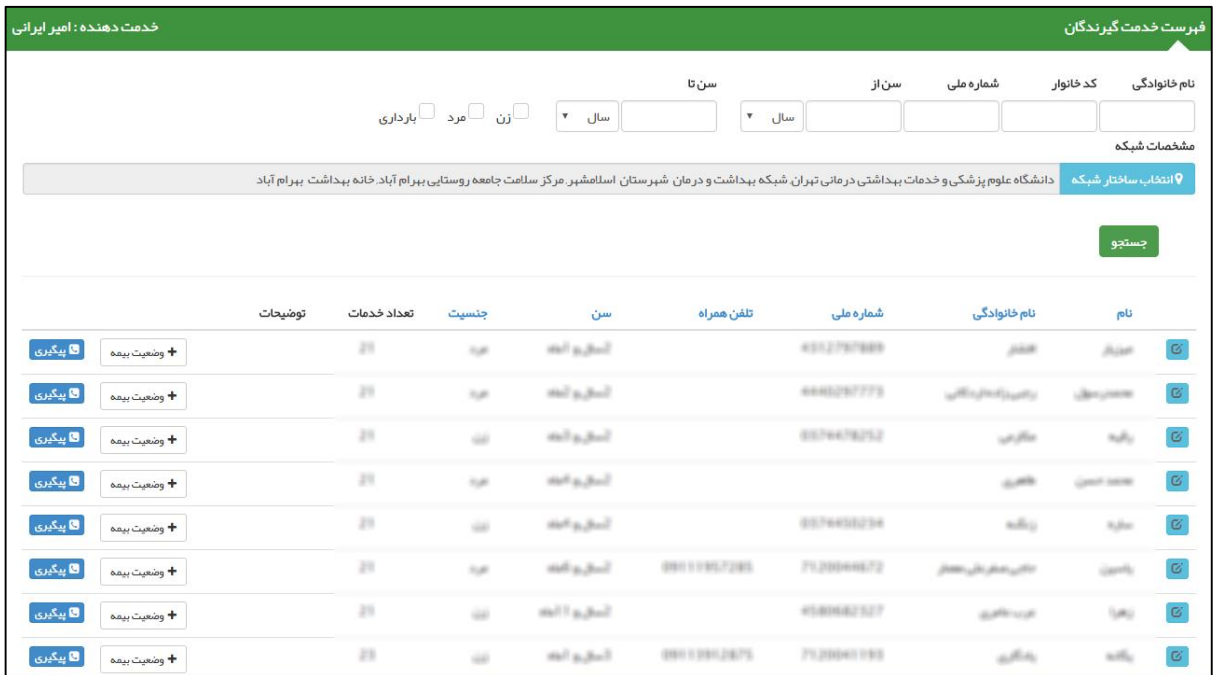

كأماعه ے سے<br>چکیا رہے<br>چھدا علم

الزم به ذکر است در این فرم امکاناتی مثل ویرایش مشخصات خدمت گیرنده و ثبت پیگیری نیز موجود است که در بخش های قبل به طور مفصل توضیح داده شده است ، لذا از ذکر مجدد آنها خودداری می نماییم.

برای ثبت بیمه خدمت گیرنده کافی است بر روی دکمه کلیک کنید. تا فرم زیر نمایش داده شود . پس از تکمیل فرم زیر و با فشردن کلید **ثبت** می توانید اطالعات مربوط به بیمه خدمت گیرنده ی مورد نظر را ثبت نمایید.

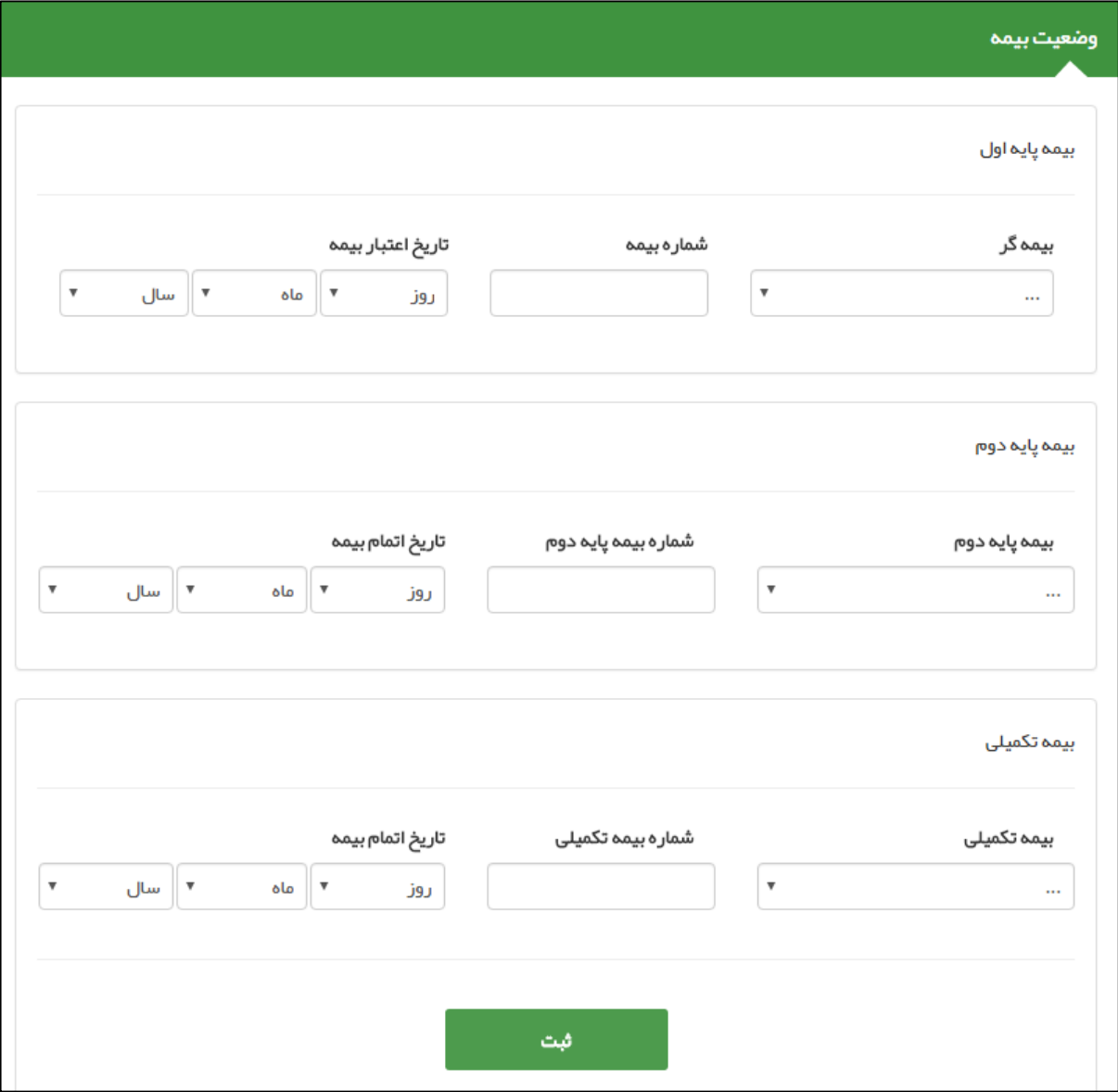

# <span id="page-31-0"></span>**تعریف مدارس تحت پوشش**

تعریف مدارس تحت پوشش از زیر منوی **تعریف مدرسه** از منوی **ثبت نام و سرشماری** در دسترس است.

<u>بامایو</u> ے دے<br>ریکیا رہے<br>ریکنا دے

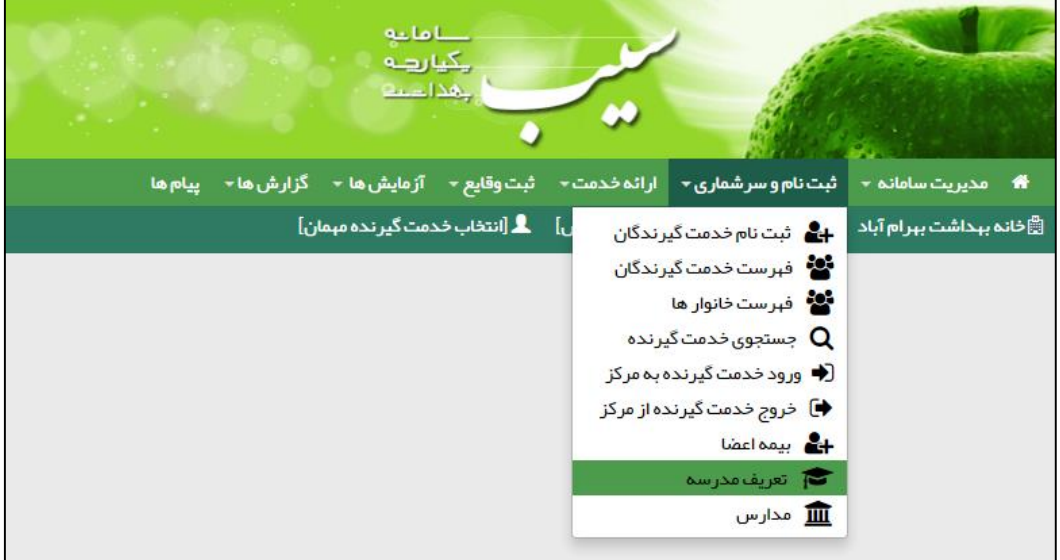

همانطور که در تصویر زیر مشاهده می فرمائید، در فرم ثبت مدرسه باید عنوان(نام مدرسه) ، مقطع تحصیلی ، نوع ، جنسیت و آدرس مدرسه را وارد نمایید.

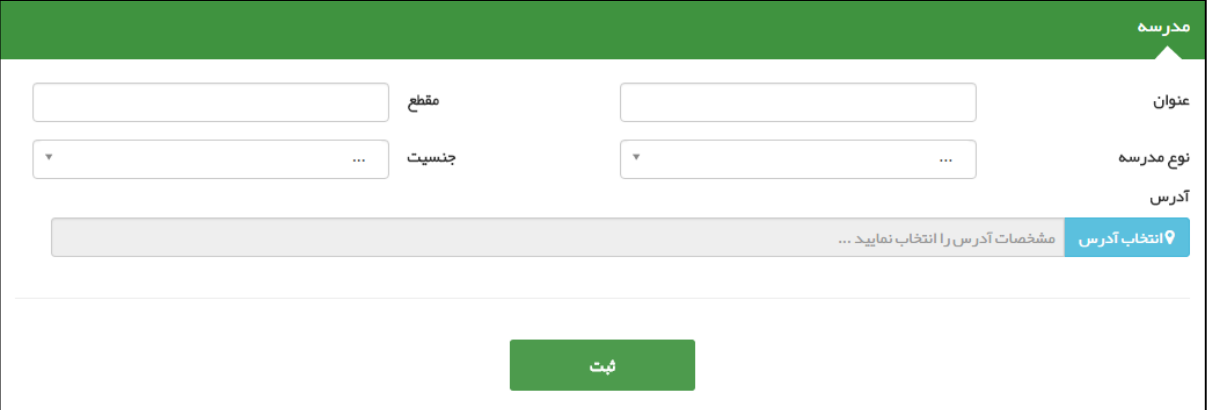

الزم به ذکر است برای مشاهده لیست مدارس موجود در سیستم و یا **حذف** و **ویرایش** آنها ، باید از منوی **ثبت نام و سرشماری** زیر منوی **مدارس** را انتخاب کرده تا صفحه زیر باز شود. در این صفحه می توان لیست مدارس تحت پوشش را بر اساس فیلدهای عنوان مدرسه ، نوع مدرسه و جنسیت جستجو کرد.

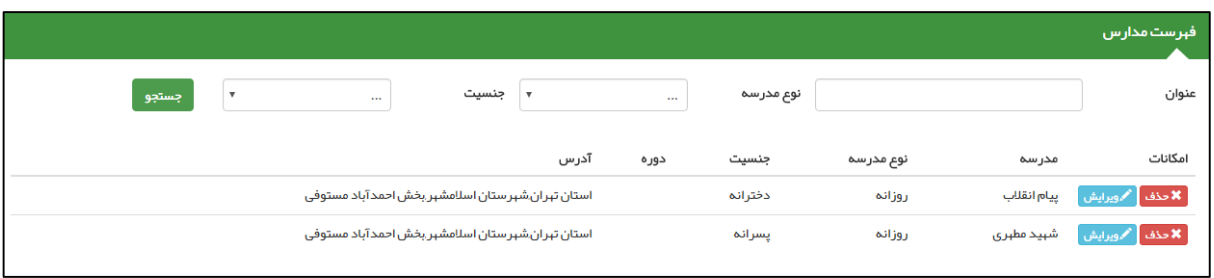

# <span id="page-32-0"></span>**ثبت مراقبت برای خدمت گیرندگان**

بأماعه بكيارهه لمحادب

خدماتی که بر طبق دستورالعمل های وزارت بهداشت (بوکلت ها) , با توجه به رده سنی و جنسیت به خدمت گیرنده ارائه می شود ، مراقبت نامیده می شود. همانطور که در تصویر زیر مشاهده می فرمائید ، هنگامی که یک خدمت گیرنده را انتخاب می کنیم، فهرست مراقبت های متناسب با وضعیت وی )جنسیت ، سن و ...( نمایش داده می شود.

**تذکر مهم (** الزم به ذکر است که این فرم از منوی **ارائه خدمت** و زیر منوی **مراقبت های انجام نشده** خدمت گیرنده نیز در دسترس می باشد.

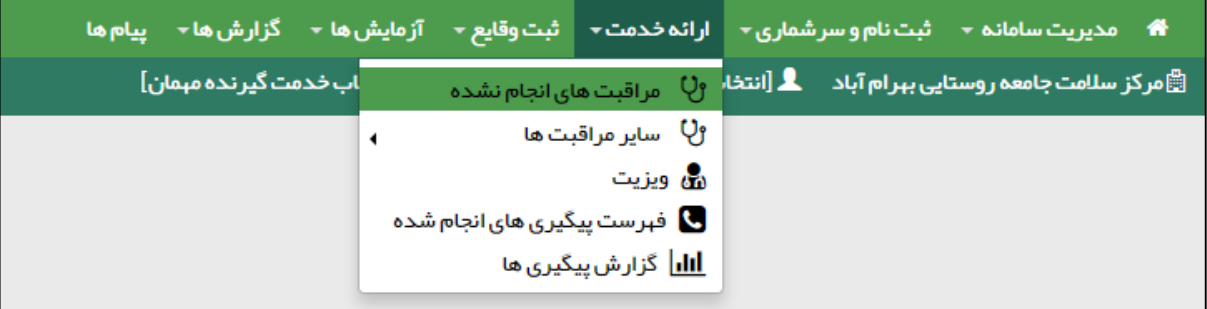

برای درک بهتر فرض می کنیم مرد میانسالی برای دریافت خدمات پزشکی به ما مراجعه می کند ، بعد از انتخاب وی بعنوان خدمت گیرنده ، فرم فهرست مراقبت های زیر برای او نمایش داده می شود. همانطور که می بینید مراقبت ها متناسب با جنسیت و سن و ... مراجعه کننده است. فرم زیر از طریق مسیری که در تصویر باال مشخص گردیده نیز قابل دسترس است.

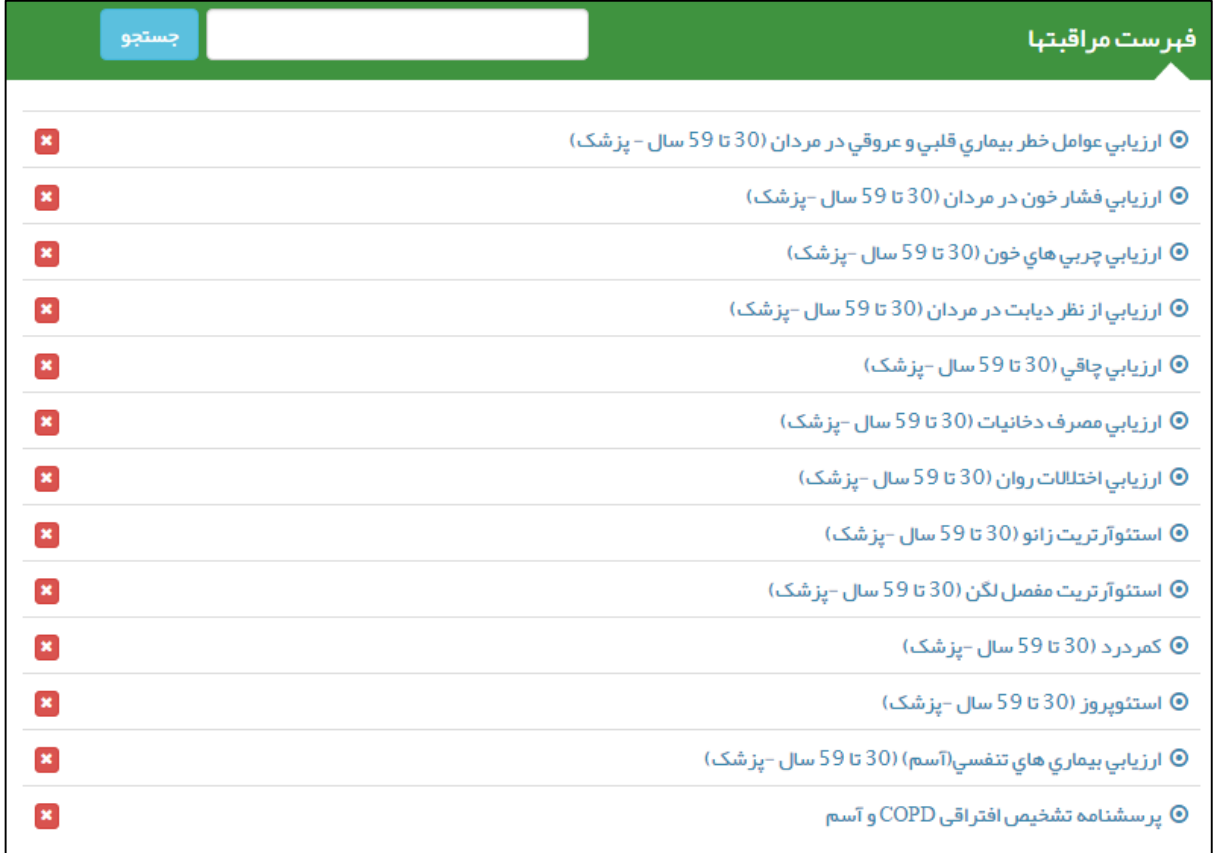

بأماعه يكيارهه لمحاد

برای پاسخ به پرسشنامه یک مراقبت کافی است تا روی آن کلیک کنید ، تا پاسخنامه مربوط به آن نمایش داده شود. مثال برای مرد میانسال تصویر باال روی ارزیابی عوامل خطر بیماری قلبی و عروقی در مردان (۳۰ تا ۵۹ سال - پزشک) کلیک می کنیم تا فرم زیر نمایش داده شود.

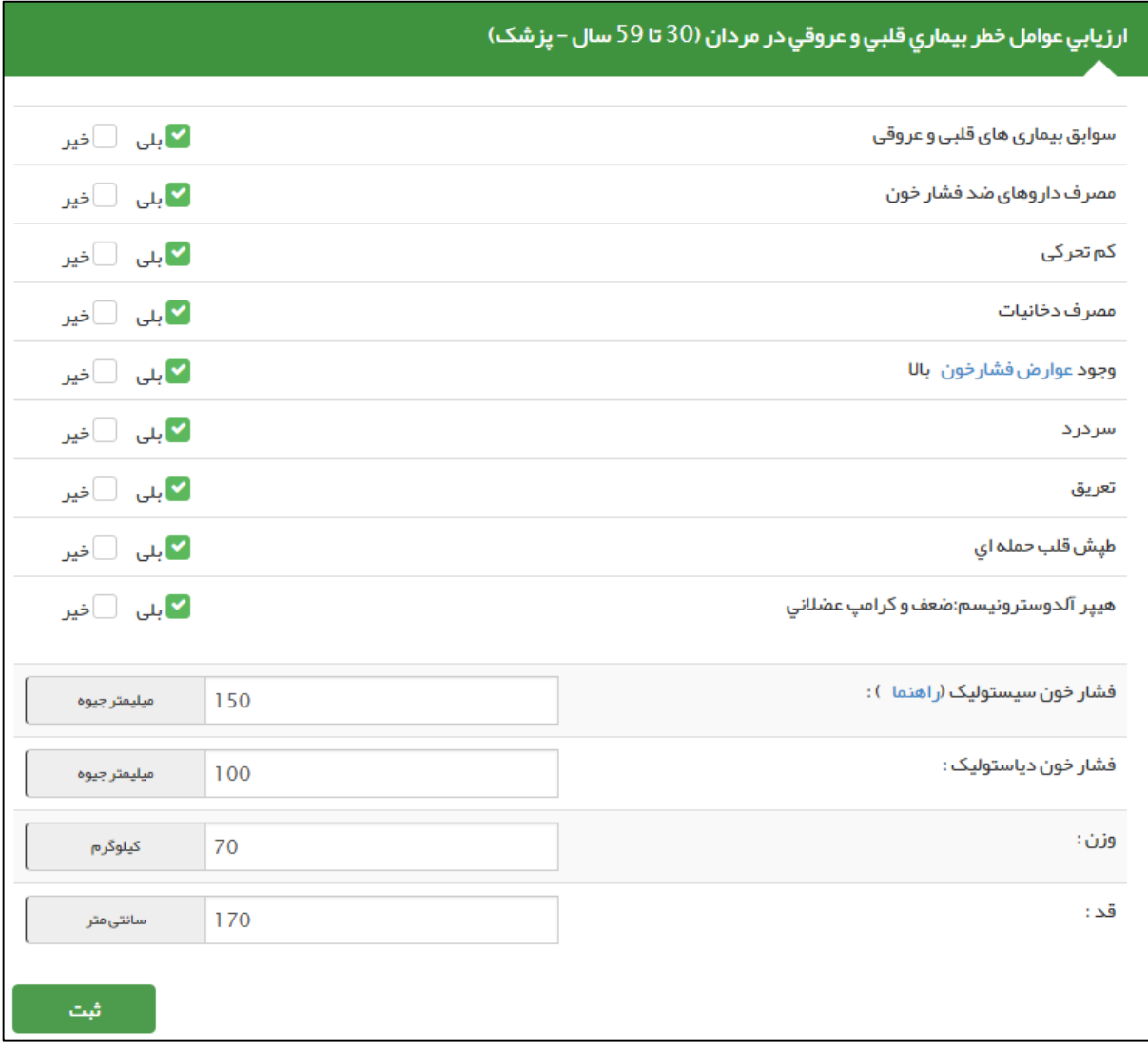

بعد از پاسخ به سواالت کافی است بر روی گزینه **ثبت** کلیک کنیم. بعد از ثبت پارامترهای ارزیابی ، سیستم با توجه به پاسخ های وارد شده ، وضعیت بیمار را تشخیص داده و در صورت لزوم اقدامات الزم را برای خدمت گیرنده نمایش می دهد که پزشک می تواند تصمیم بگیرد که چه اقدامی کند و یا چه دارویی تجویز کند .

**تذکر مهم 1(** درصورتی که مشکلی نباشد سامانه شما را به پرسشنامه ی بعدی از مراقبت انتخاب شده می برد.

**تذکر مهم 2(** در صورتی که بیمار نیاز به متخصص داشته باشد می توان از طریق دکمه **ارجاع بیمار** به پزشک یا نقش دیگری ارجاع شود، در غیر این صورت با کلیک بر گزینه **انصراف از ارجاع** این صفحه بسته می شود.

در مثال صفحه قبل فرض می کنیم خدمت گیرنده دچار اختالالت فشار می باشد، در اینصورت سامانه فرم زیر را نمایش می دهد.

باماعه ے دے<br>چکیا رہے<br>چیدا دینے

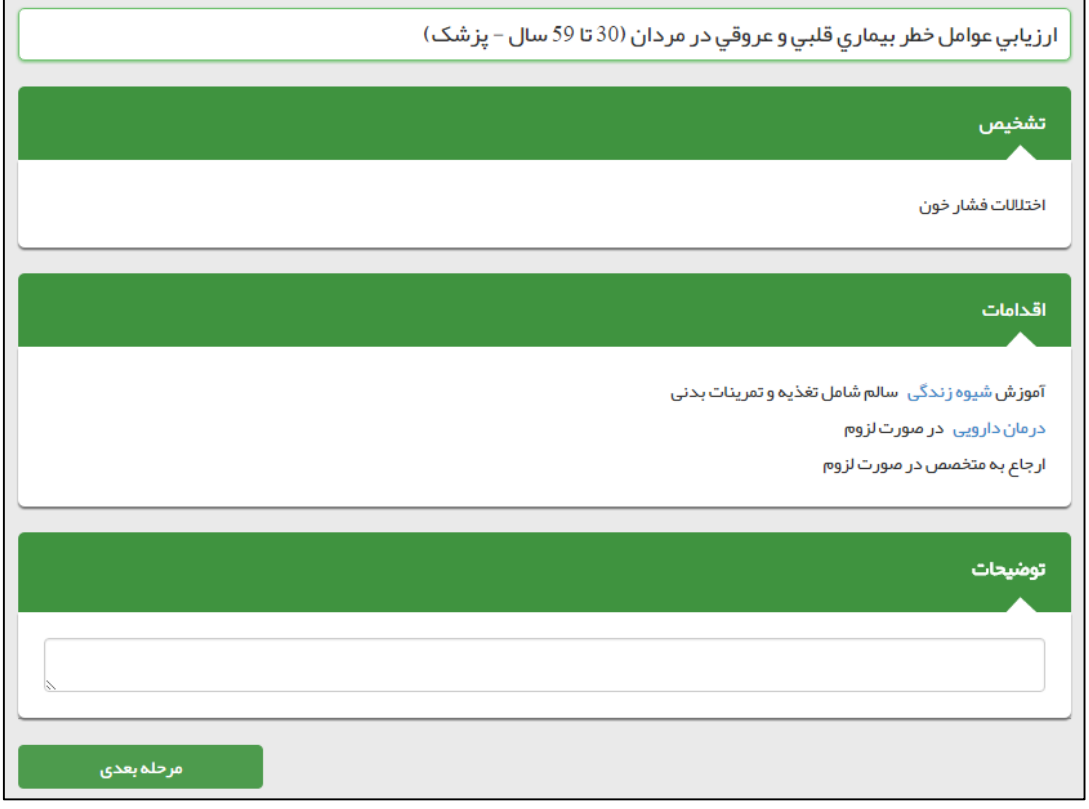

اگر لیست **مراقبت های انجام نشده** را انتخاب کنید با تصویر زیر روبرو خواهید شد. همانطور که می بینید ارزیابی عوامل خطر بیماری قلبی و عروقی در مردان ( ۳۰ تا ۵۹ سال – پزشک ) قرمز شده و تاریخ انجام بررسی ناقص نیز کنار آن نوشته شده است به این معنی که این مراقبت به طور کامل انجام نشده است.الزم بذکر است که کلیک بر روی ضربدر قرمز باعث غیر فعال شدن مراقبت مربوطه برای خدمت گیرنده می شود.

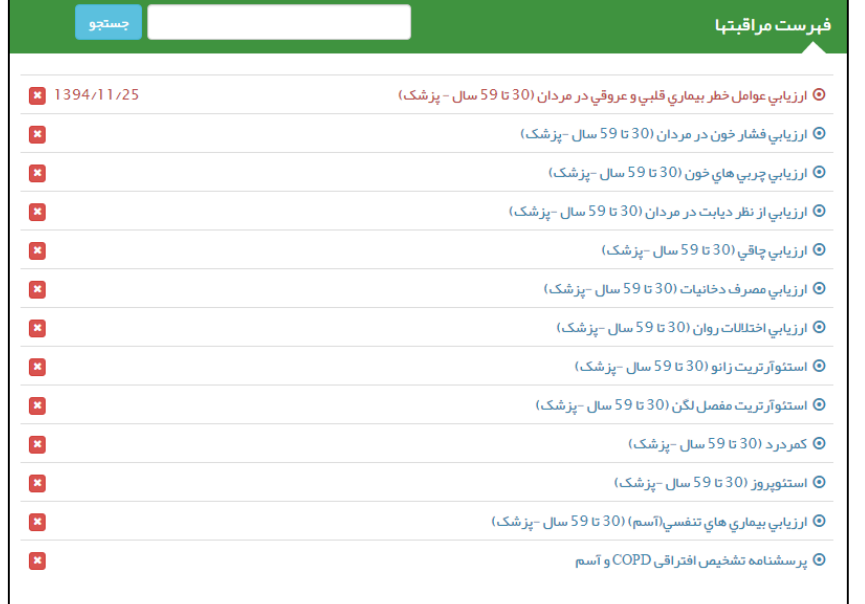

### <span id="page-35-0"></span>**مراقبت های انجام شده**

 $\bullet$ 

محافات<br>منهایک<br>مسداعف

در صورتی که روند انجام یک مراقبت بطور کامل طی شود (در سلامت مراجعه کننده هیچ تردیدی نباشد) ، آن مراقبت انجام شده تلقی می شود.

مراقبت های انجام شده از طریق منوی **ارائه خدمات** زیر منوی **سایر مراقبت ها** زیر منوی **مراقبت های انجام شده** در دسترس است.

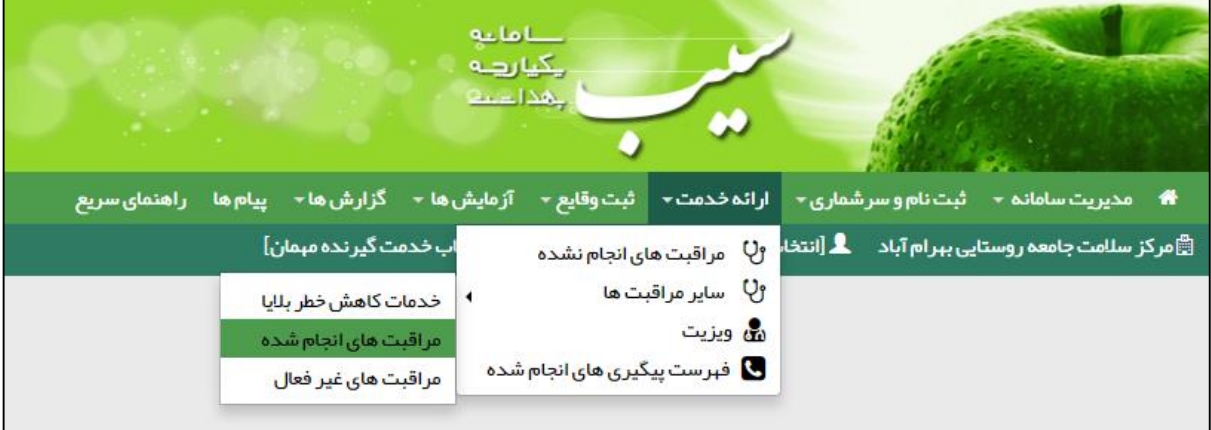

تصویر زیر مراقبت های انجام شده را برای خدمت گیرنده نمایش می دهد.

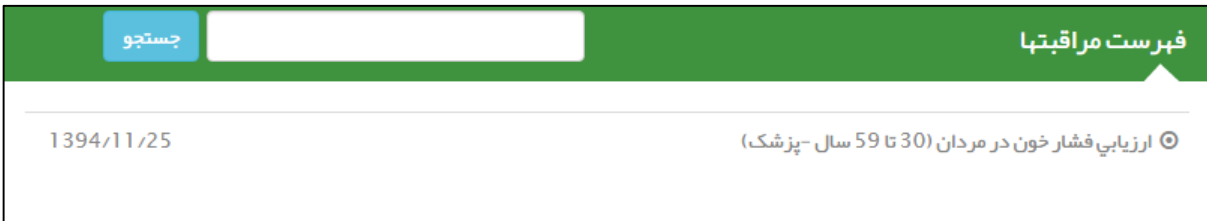

# <span id="page-36-0"></span>**ارجاع یک خدمت گیرنده**

<u>بامایو</u> ہے ہے<br>بیاریہ<br>عداعہ

پس از انجام یک مراقبت، در صفحه اقدام ممکن است خدمت گیرنده نیاز به ارجاع به پزشک و یا متخصص داشته باشد. بر حسب شرایط بیمار، با انتخاب ارجاع بیمار خدمت گیرنده را ارجاع می دهیم.

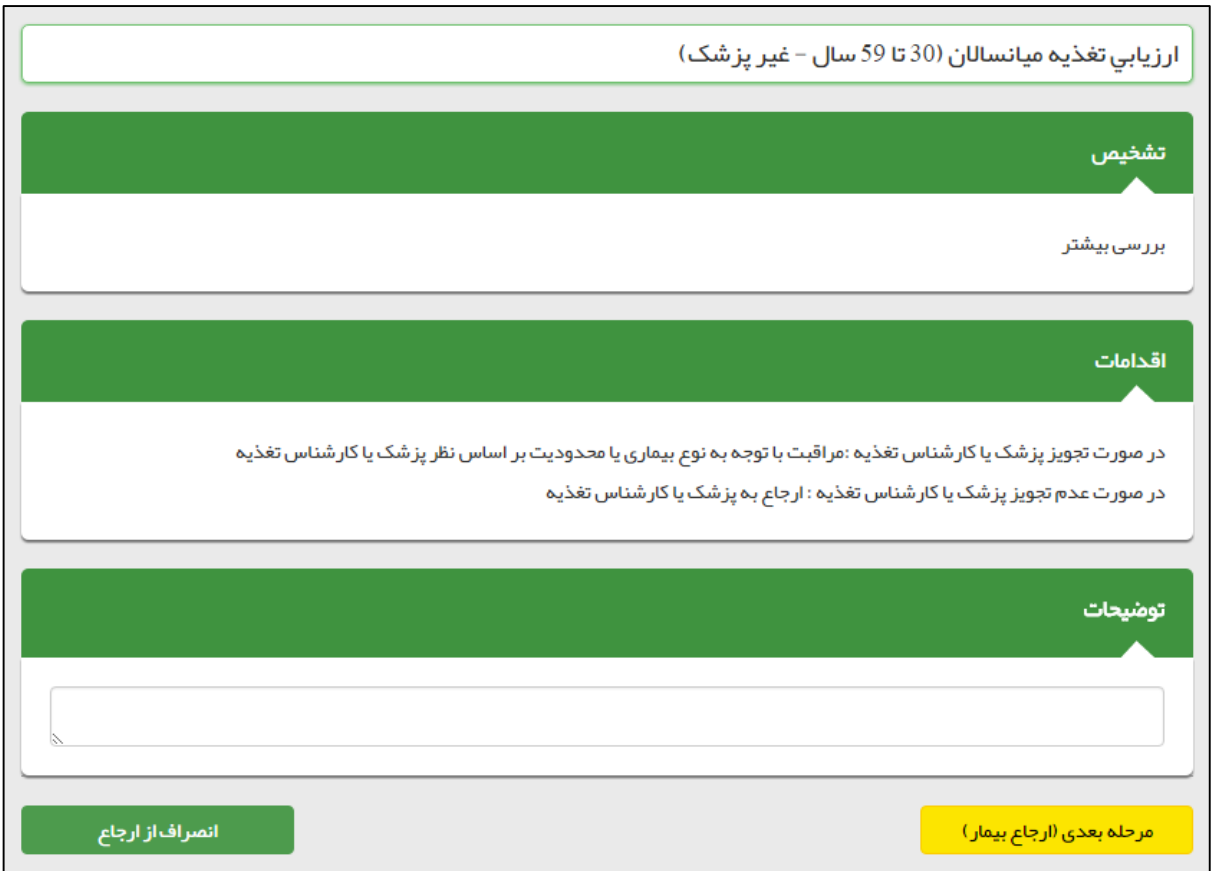

در این مرحله یا می توان با کلیک بر روی کلید **انصراف از ارجاع** عملیات ارجاع بیمار را متوقف کرد و یا با استفاده از کلید مرحله ی بعدی )ارجاع بیمار( به فرم زیر منتقل شد. همانطور که مشخص است با انتخاب محل و نقش پزشک و یا متخصص و کلیک بر روی کلید ثبت بیمار را ارجاع می دهیم.

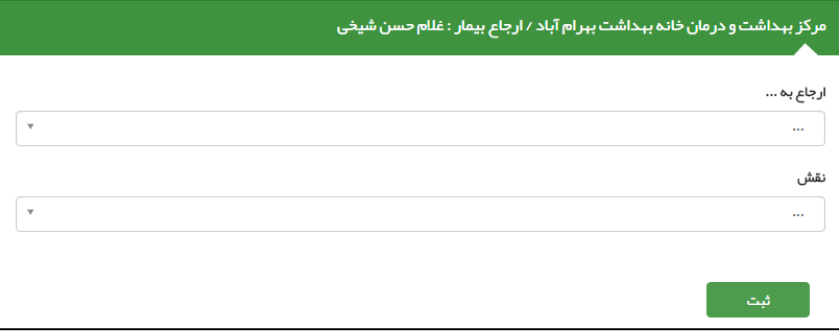

### <span id="page-37-0"></span>**ویزیت خدمت گیرنده**

່ຜ

محاملے<br>مےالیڈ<br>عداعمی

### <span id="page-37-1"></span>**الف ( دسترسی به ویزیت**

از طریق میز کار پزشک :

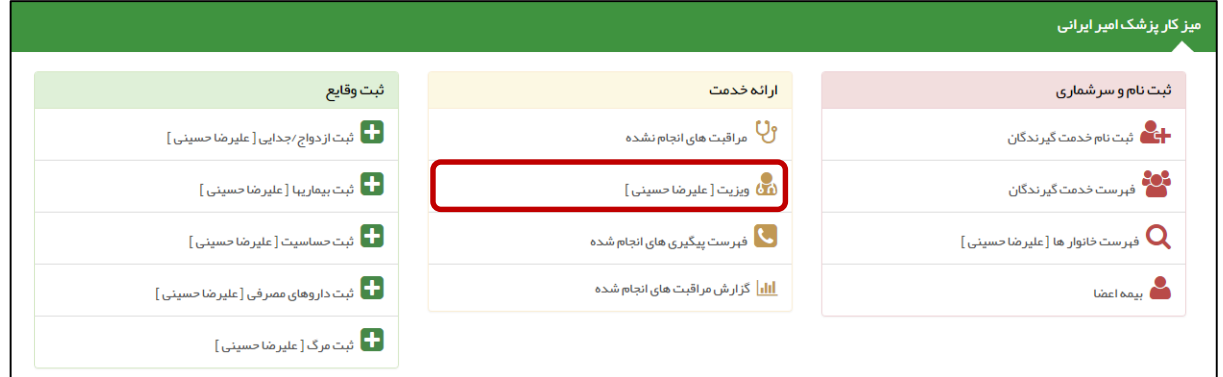

#### از طریق منوی **ارائه خدمت** :

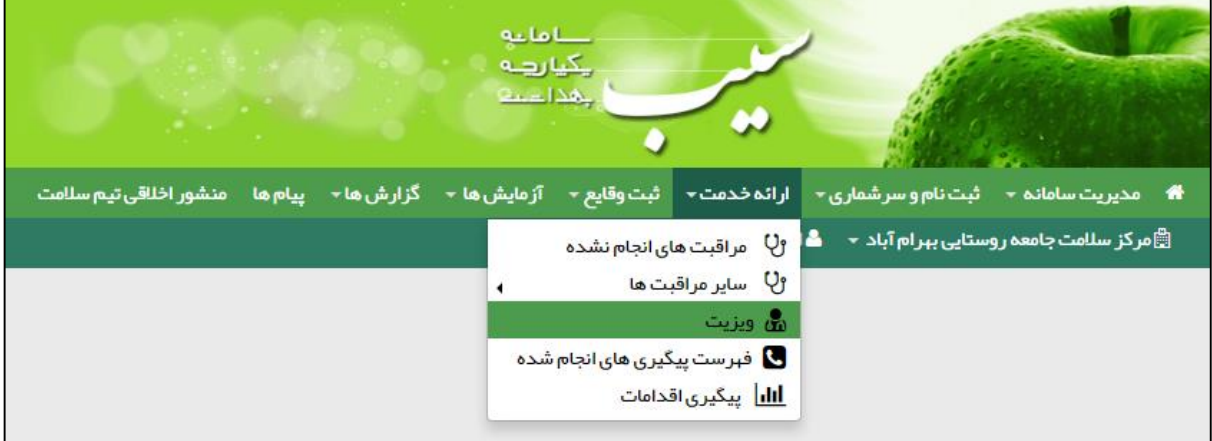

در صورتی که یک خدمت گیرنده انتخاب شده باشد منوی ویزیت به حالت زیر تغییر می کند.

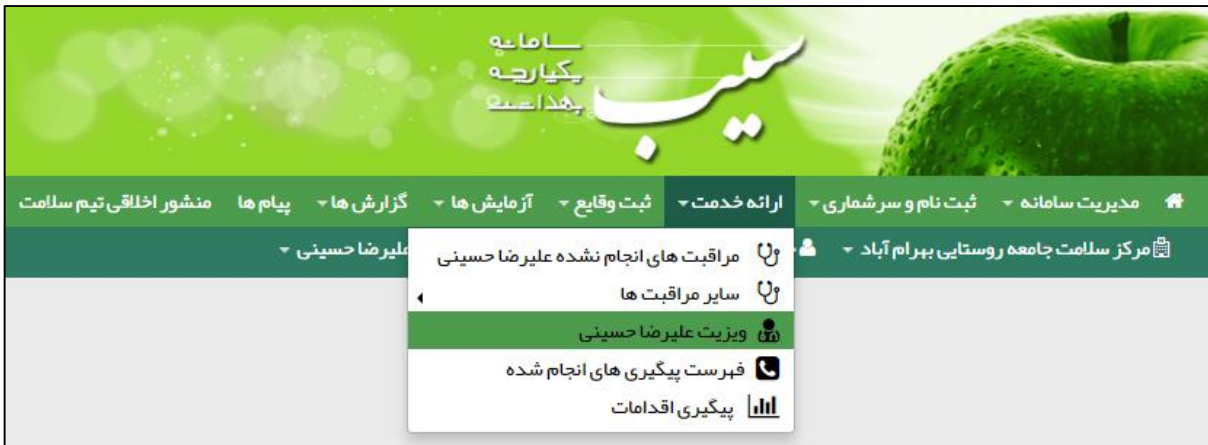

تذکر مهم ) قبل از کلیک بر روی گزینه ویزیت باید ابتدا یک خدمت گیرنده را انتخاب کنید ، در غیر اینصورت سامانه شما را به صفحه ی انتخاب خدمت گیرنده منتقل می کند و پس از انتخاب خدمت گیرنده به صفحه ویزیت منتقل خواهید شد.

#### <span id="page-38-0"></span>**ب ( اجزای تشکیل دهنده صفحه ویزیت**

همانطور که در شکل زیر می بینید در صفحه مربوط به ویزیت پزشک ، موارد زیر وجود دارند:

بأماعه ے<br>چینا دیے<br>چیدا دیے

- 1( خالصه پرونده الکترونیکی
- 2( مشخصات بیمار ) نام ، سن ، قد و وزن ، فشار خون و ...(
- 3( شکایت ) مشکلی که باعث شده است بیمار به شما مراجعه کند(
	- 4( تشخیص
		- 5( تجویز
- 6( سایر خدمات ) آزمایش ، رادیولوژی ، معاینه فیزیکی ، بررسی دستگاه بدن و اقدام (

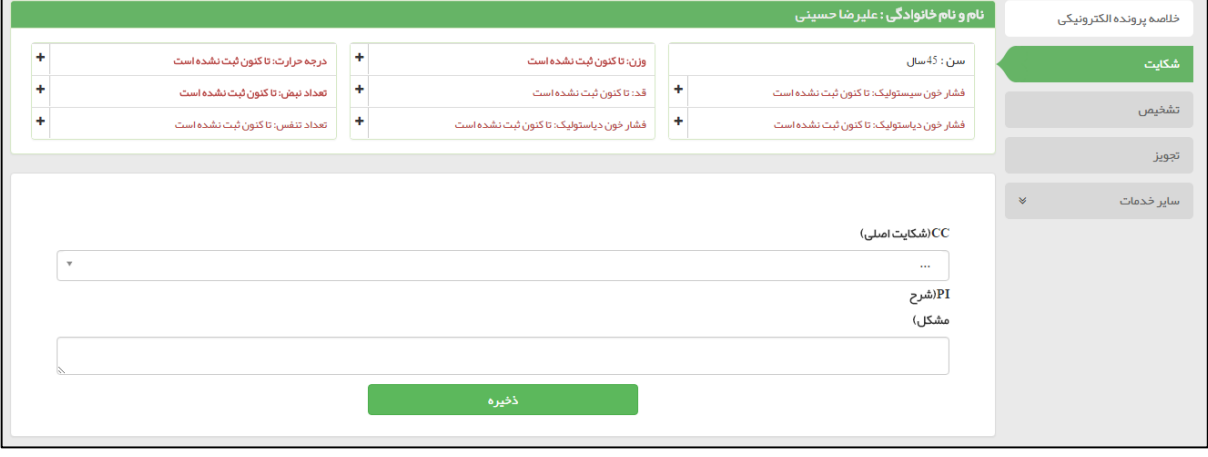

### <span id="page-38-1"></span>**ب ( شکایت**

منظور از شکایت ، دلیلی است که بیمار به آن علت به پزشک مراجعه می کند. برای درج شکایت باید از قسمت شکایت اصلی (CC) ، مشکل بیمار را انتخاب نموده و در صورت نیاز توضیحات بیشتر را در قسمت شرح مشکل وارد کنید و در پایان روی دکمه ذخیره کلیک نمایید.

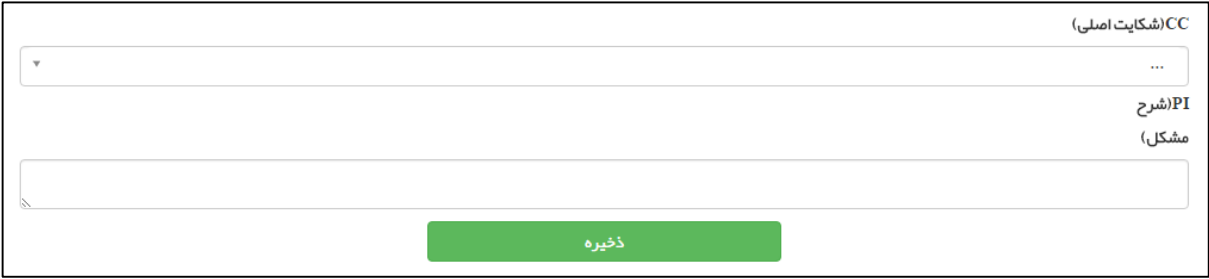

بأماعه یکیا ر<u>ہے</u> ہ .هذا د

### <span id="page-39-0"></span>**ج ( تشخیص**

برای ثبت تشخیص مشکل بیمار ، از این قسمت استفاده می کنیم ، برای این کار ابتدا باید تشخیص را از منوی پایین کشیدنی تشخیص انتخاب کنیم و با وارد کردن جزئیات و توضیحات و کلیک بر کلید ذخیره ، تشخیص های خود را ذخیره نماییم.

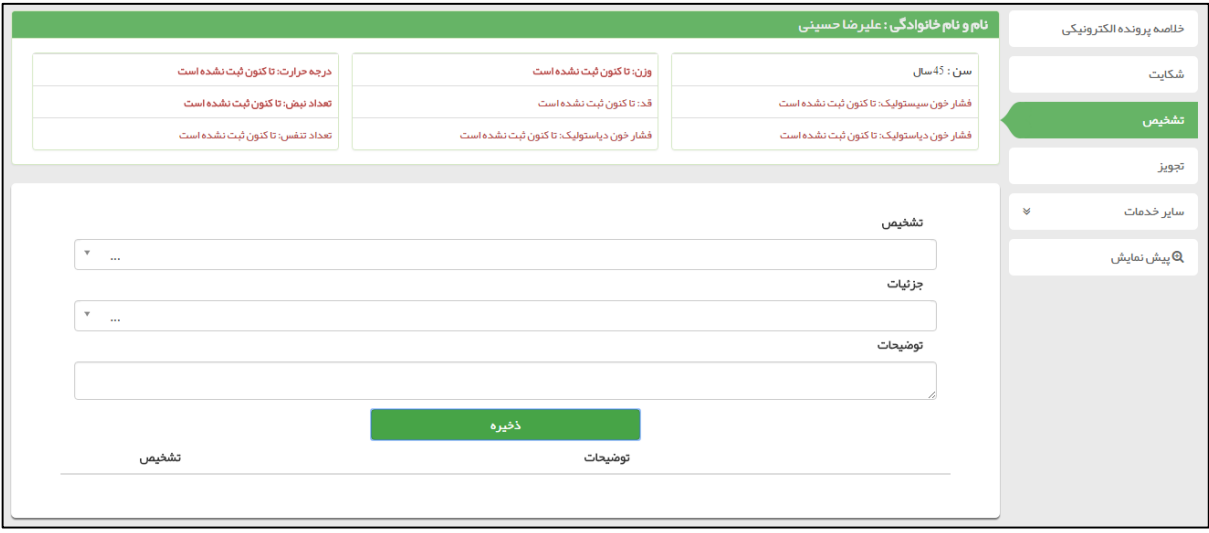

#### <span id="page-39-1"></span>**د ( تجویز**

برای ثبت نسخه بیمار ، از قسمت تجویز استفاده می کنیم . در این صفحه می توان با وارد کردن نام دارو ، مقدار تجویز ، دستور مصرف و توضیحات هر دارو را به نسخه بیمار اضافه کرد. همچنین در مواقعی که نیاز به ارائه بیش از یک نسخه به بیمار می باشد کافی است تا با کلیک بر روی کلید **افزودن نسخه جدید** یک نسخه جدید ایجاد کنیم.

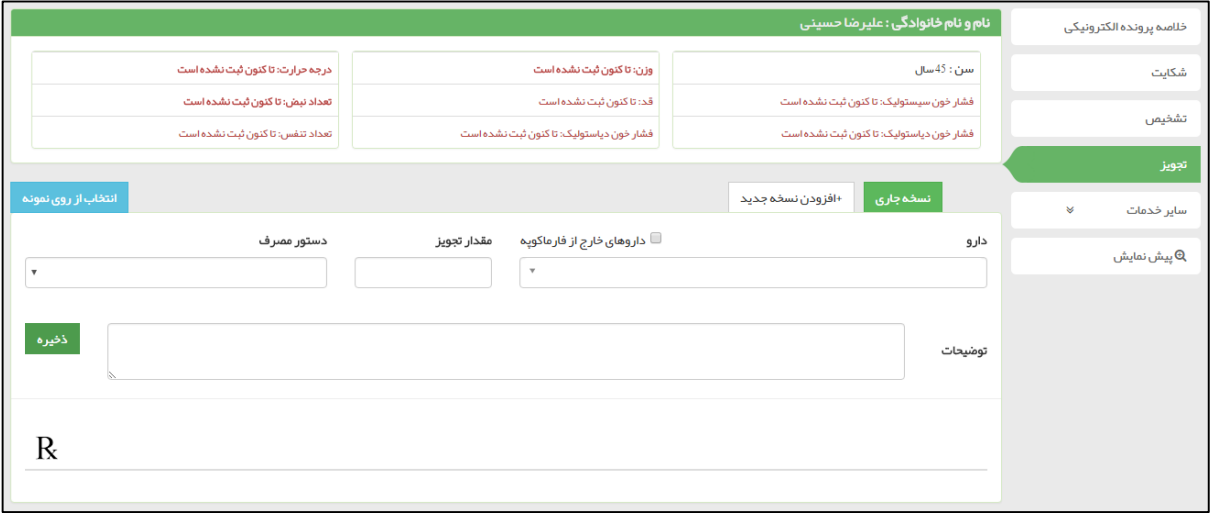

<mark>تذکر مهم :</mark> چنانچه دارویی در لیست داروها (فارماکوپه) وجود نداشت با انتخاب گزینه داروهای خارج از فارماکوپه می توانید آن را در توضیحات وارد کنید.

**انتخاب از روی نمونه** : ابزاری است که به پزشک کمک می کند تا نسخه ای پیش فرض برای بیماری های شایع (بطور مثال سرماخودگی ) داشته باشد. بدیهی است که ویرایش ، حذف و افزودن داروی جدید به نسخه پیش فرض ممکن است.

#### <span id="page-40-0"></span>**ط ( سایر خدمات**

سایر خدماتی که پزشک در بخش ویزیت می تواند به بیمار ارائه دهد از قرار زیر است :

 $0 - 1 - 1$ یکیارهه لمحادب

1( **آزمایش** : پزشک از این طریق می تواند برای بیمار و یا خدمت گیرنده خود آزمایش تجویز نماید.

**نکته مهم 1(** برای انتخاب آزمایش مورد نظر کافی است تا کاربر نام التین آزمایش مورد نظر را در قسمت آزمایش تایپ کرده و پس از تایپ توضیحات با کلیک بر روی دکمه ذخیره ، آزمایش مورد نظر خود را ثبت نماید.

**تذکر مهم 2 (** هنگامی که کاربر شروع به تایپ نام آزمایش می کند سامانه نیز با توجه به حروف وارد شده ، کاربر را در یافتن آزمایش مورد نظر یاری می نماید.

**تذکر مهم 3 (** در صورتی که نیاز باشد امکان تجویز آزمایش های مختلف در نسخه های مختلف برای بیمار میسر می گردد. ) کلیک بر روی کلید افزودن نسخه جدید (

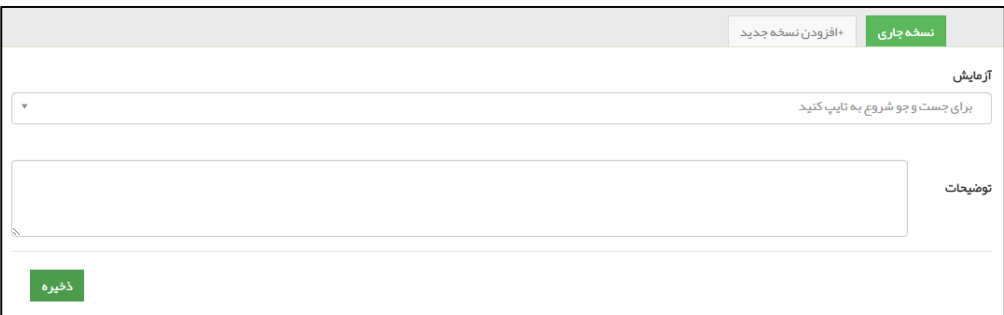

2( **رادیولوژی** : پزشک از این طریق می تواند برای بیمار و یا خدمت گیرنده خود رادیولوژی تجویز نماید.

**نکته مهم 1(** برای انتخاب رادیولوژی مورد نظر کافی است تا کاربر ، عنوان رادیولوژی مورد نظر را در قسمت آزمایش تایپ کرده و پس از تایپ توضیحات با کلیک بر روی دکمه ذخیره ، رادیولوژی مورد نظر خود را ثبت نماید.

**تذکر مهم 2 (** هنگامی که کاربر شروع به تایپ عنوان رادیولوژی می کند سامانه نیز با توجه به حروف وارد شده ، کاربر را در یافتن رادیولوژی مورد نظر یاری می نماید.

**تذکر مهم 3 (** در صورتی که نیاز باشد امکان تجویز رادیولوژی های مختلف در نسخه های مختلف برای بیمار میسر می گردد. ) کلیک بر روی کلید افزودن نسخه جدید (

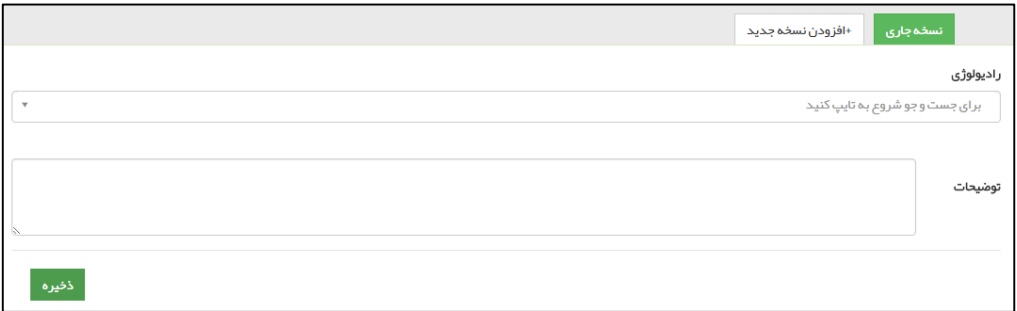

محاملے<br>مےالیک<br>محاملے

3( **معاینه فیزیکی** : همانطور که در تصویر زیر مشاهده می فرمائید ، معاینه فیزیکی طبقه بندی شده و ثبت نتایج معاینات از این طریق ممکن می باشد.

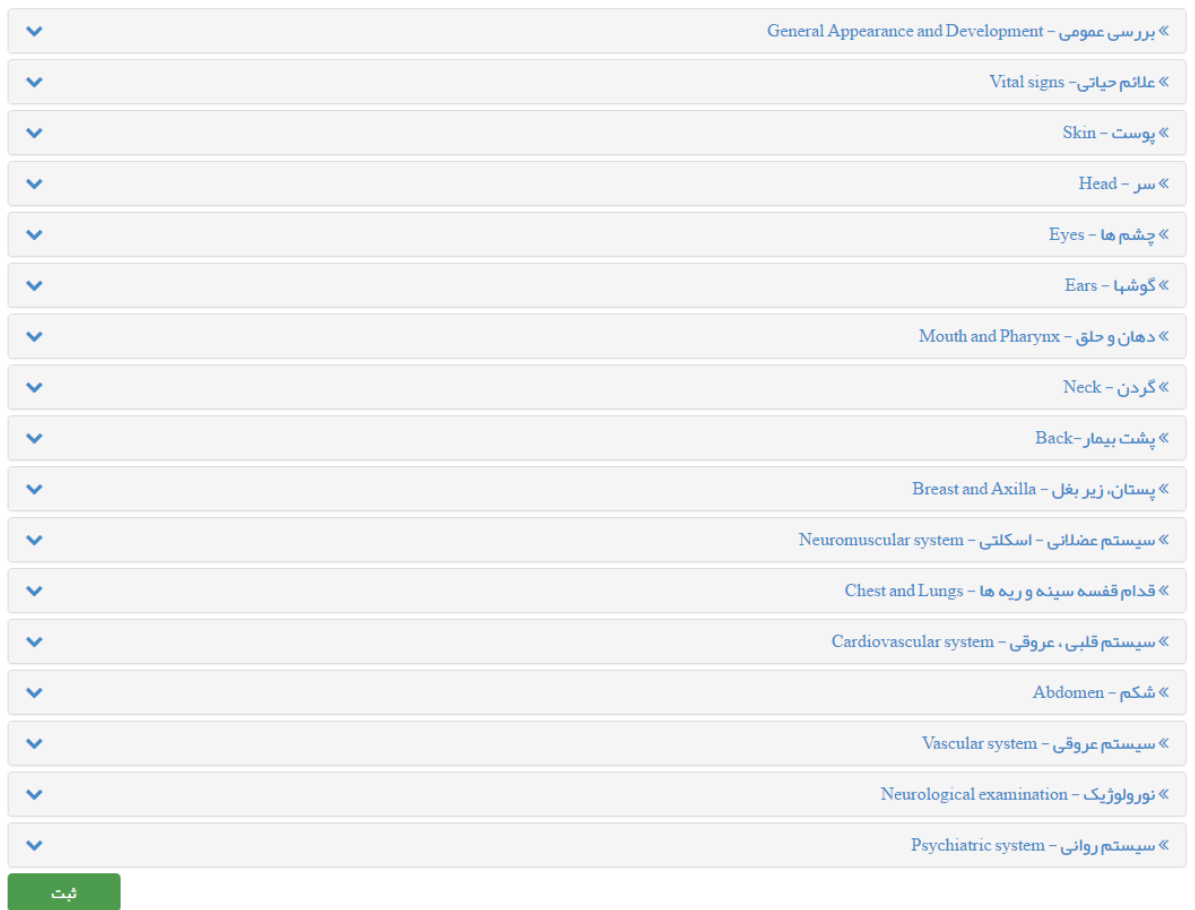

برای این منظور کافی است تا کاربر روی موضوع مورد نظر کلیک کرده و سپس آیتم های مربوط به آن را تکمیل کند. بعنوان مثال :

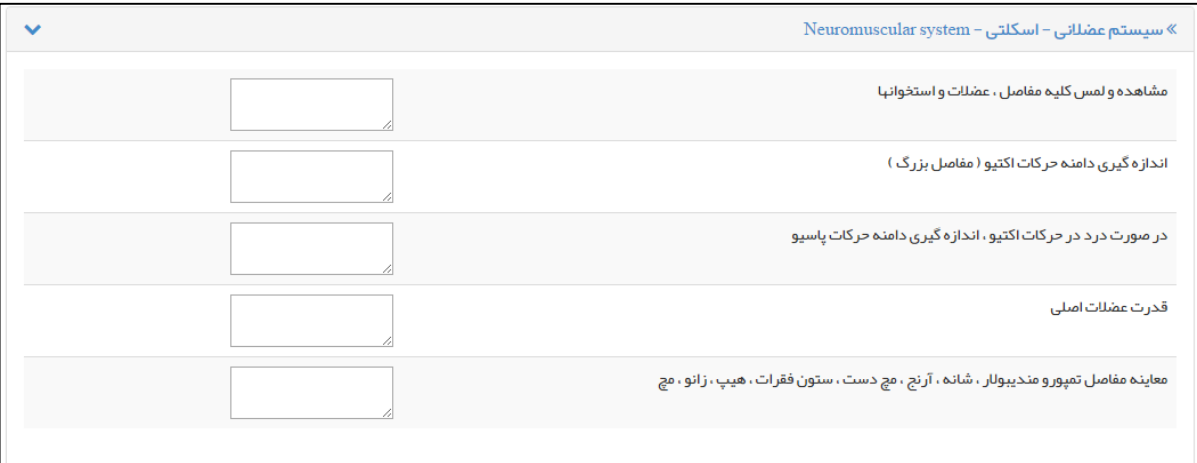

محاملہ<br>معالم<br>محاملہ

4( **بررسی دستگاه بدن** : همانطور که در تصویر زیر مشاهده می فرمائید ، بررسی دستگاه بدن طبقه بندی شده و ثبت نتایج معاینات از این طریق ممکن می باشد.

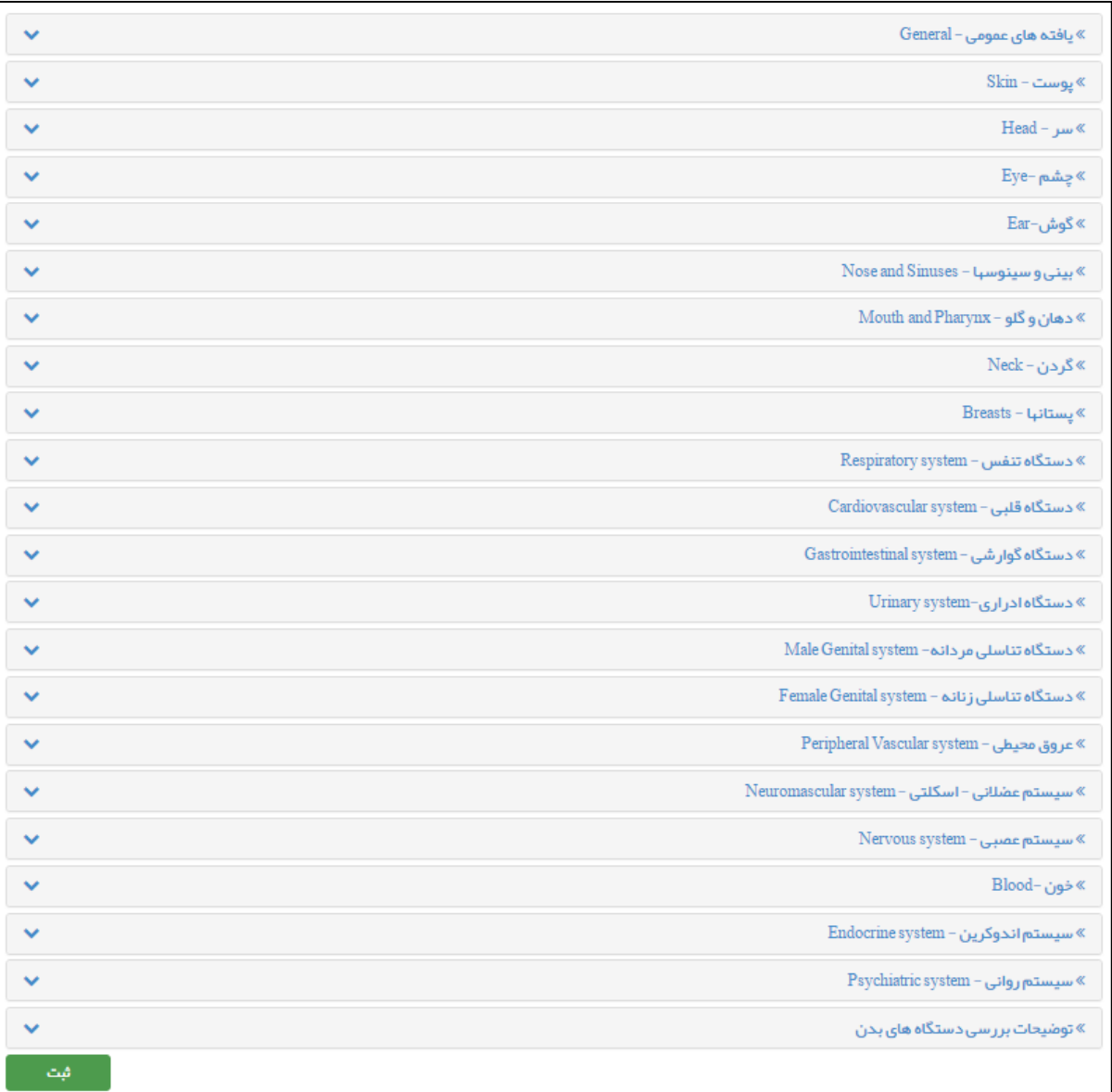

#### برای این منظور کافی است تا کاربر روی موضوع مورد نظر کلیک کرده و سپس آیتم های مربوط به آن را تکمیل کند. بعنوان مثال :

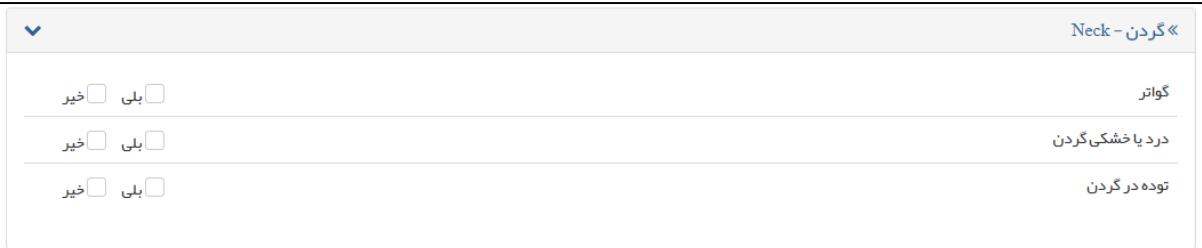

بأماعه بكيارهة لمحادب

5( **اقدام** : برای جستجوی اقدام بخشی از نام آن را در کادر اقدام تایپ نمایید و از فهرست نتایجی که نمایش داده می شود گزینه مورد نظر را انتخاب کنید. در این بخش فهرستی از اقدامات نمایش داده می شود. پس از این کار، می توانید نسبت به تعیین یک تاریخ برای پیگیری بعدی اقدام نماید. با انتخاب دکمه **ثبت اقدام** آن را به لیست اضافه کنید. در صورتی که نیاز به اضافه کردن خدمت دیگری دارید، به همین نحو با انتخاب اقدام، آن را ثبت کنید.

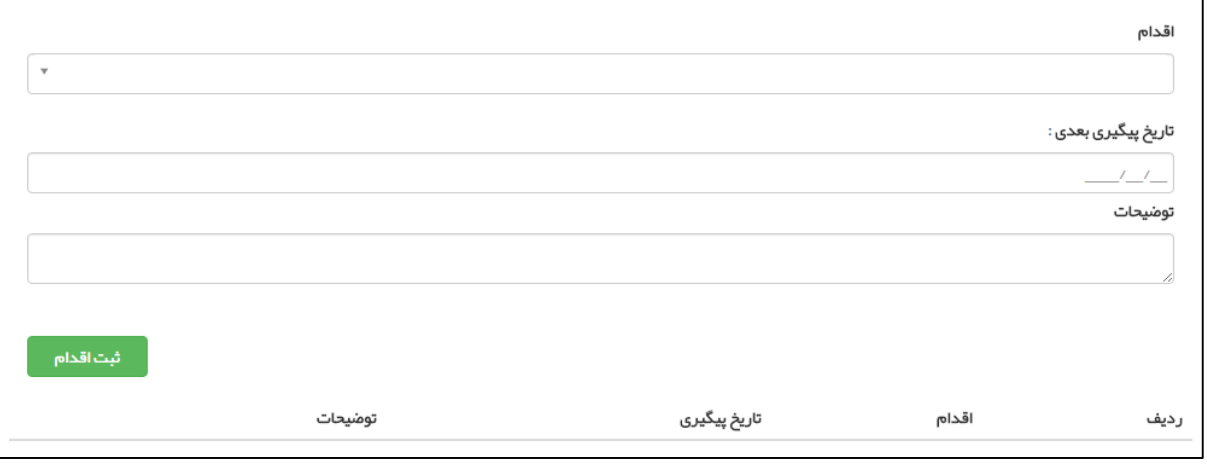

6( **پیش نمایش** : پزشک در این صفحه خالصه ای از فرآیند ویزیت شامل طرح شکایت بیمار ، تشخیص و تجویز نسخه های دارویی و آزمایش و ... را مشاهده می نماید. چاپ نسخه ها و آزمایش های تجویز شده ، ذخیره دارو های تجویز شده بعنوان نمونه نسخه و ارجاع بیمار از جمله کارهایی است که پزشک می تواند در این صفحه انجام دهد.

# **پیگیری اقدامات**

همانطور که در تصویر زیر مشاهده می فرمائید ، پیگیری اقدامات از منوی ارائه خدمت قابل دسترسی است.

بأماعه يكيارهه لمحادث

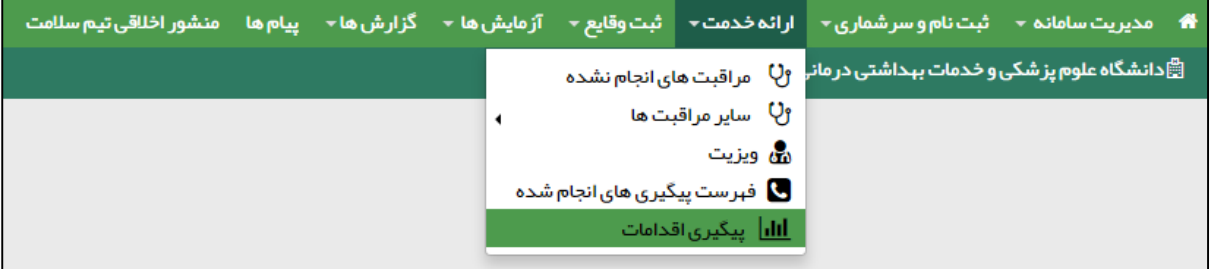

برای جستجو و یا نمایش جزئیات مراقبت و یا ویزیتی که برای خدمت گیرنده ای انجام شده و تاریخ پیگیری برای او ثبت شده است ، از **پیگیری اقدامات** استفاده می کنیم. برای جستجوی پیگیری مورد نظر کافی است از فیلتر های باالی فرم استفاده کنید.

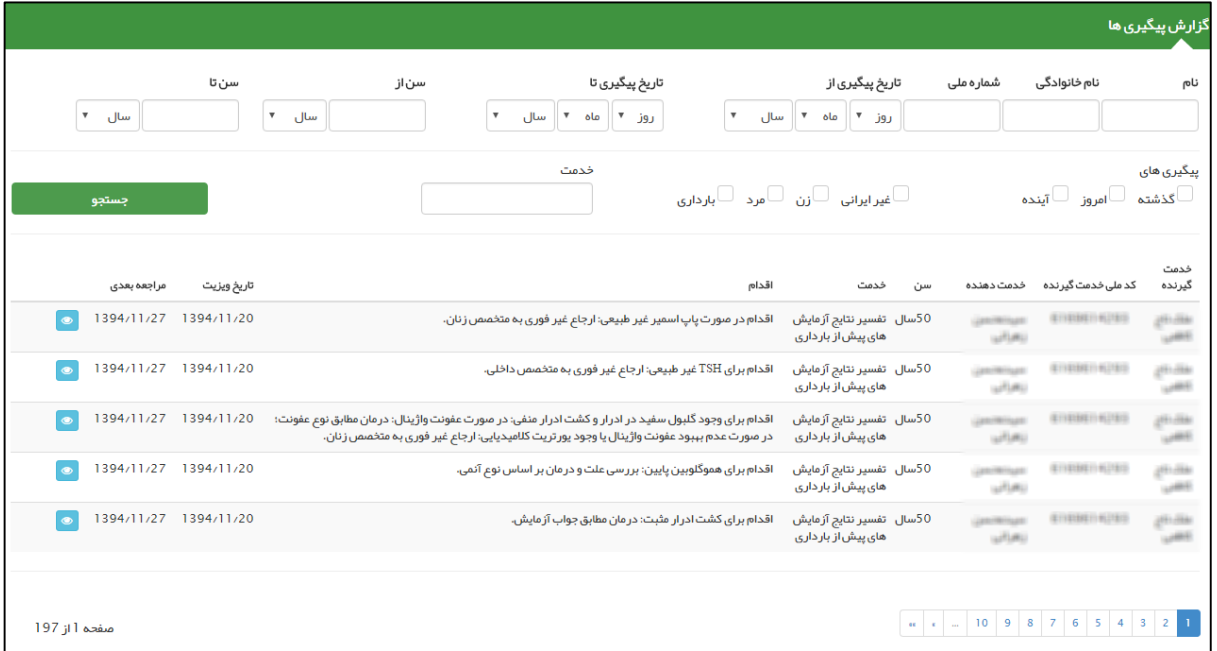

از طریق فیلتر های بالای صفحه می توان پیگیری را بر اساس اطلاعات خدمت گیرنده (نام و نام خانوادگی ، شماره ملی ، جنسیت ، ملیت ، محدوده ی سنی و وضعیت بارداری) ، محدوده زمانی پیگیری(تاریخ) ، پیگیری های گذشته ، امروز و آینده و همچنین نوع خدمت جستجو کرد.

نتیجه جستجو در قالب لیست های 10 تایی نمایش داده می شود که هر رکورد ، نمایشگر یک پیگیری می باشد ، که اطالعاتی از قبیل نام و نام خانوادگی و شماره ملی و سن خدمت گیرنده ، نام خدمت دهنده ، نوع خدمت ، نوع اقدام ، تاریخ ویزیت و تاریخ پیگیری را نمایش می دهد.در صورتی که بخواهید جزئیات مربوط به هر پیگیری را مشاهده نمایید کافی است تا روی دکمه مربوط به رکورد مورد نظر خود کلیک کنید.

برای مشاهده لیست های بعدی کافی است روی شماره صفحه مورد نظر خود ، کلیک کنید.

u (m 10 9 8 7 6 5 4 3 2 1

# <span id="page-45-0"></span>**ثبت وقایع برای خدمت گیرنده**

۔<br>حاما جو ے دے<br>چی لیے<br>جداعہ

### <span id="page-45-1"></span>**الف( ثبت ازدواج/جدایی**

ثبت ازدواج/جدایی از طریق منوی **ثبت وقایع** زیر منوی **ثبت ازدواج/جدایی** در دسترس است. برای این منظور حتما باید قبل از هر کاری خدمت گیرنده انتخاب شود ، به بیانی دیگر در صورتی که خدمت گیرنده ای انتخاب نشده باشد ثبت **ازدواج یا طالق** معنایی ندارد و سامانه کاربر را به صفحه انتخاب خدمت گیرنده هدایت می کند.

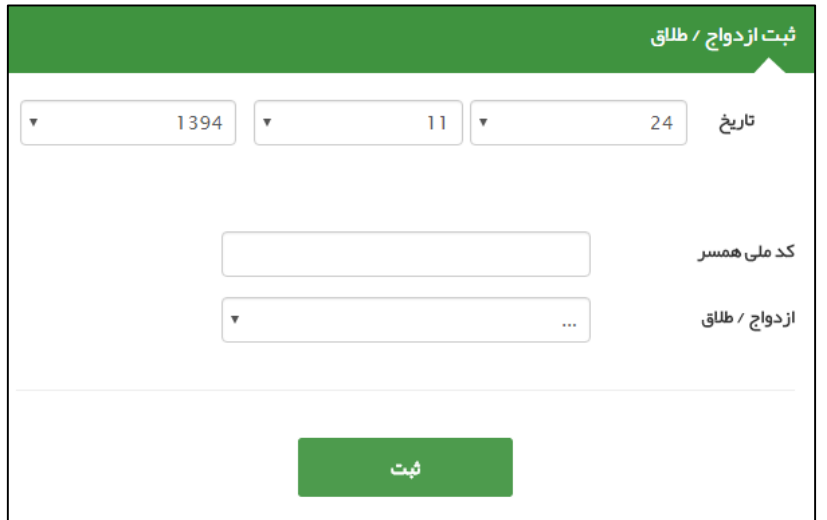

الزم به ذکر است در این فرم وارد کردن موارد زیر الزامی می باشد:

- 1( تاریخ ازدواج یا طالق
	- 2( نوع ازدواج یا طالق
		- 3( کدملی همسر

بأماعه بكيارهه بهذا دء

### <span id="page-46-0"></span>**ب( ثبت بیماریها**

ثبت بیماریها از طریق منوی **ثبت وقایع** زیر منوی **ثبت بیماریها** در دسترس است. برای این منظور حتما باید قبل از هر کاری خدمت گیرنده انتخاب شود ، به بیانی دیگر در صورتی که خدمت گیرنده ای انتخاب نشده باشد ثبت **بیماریها** معنایی ندارد و سامانه کاربر را به صفحه انتخاب خدمت گیرنده هدایت می کند.

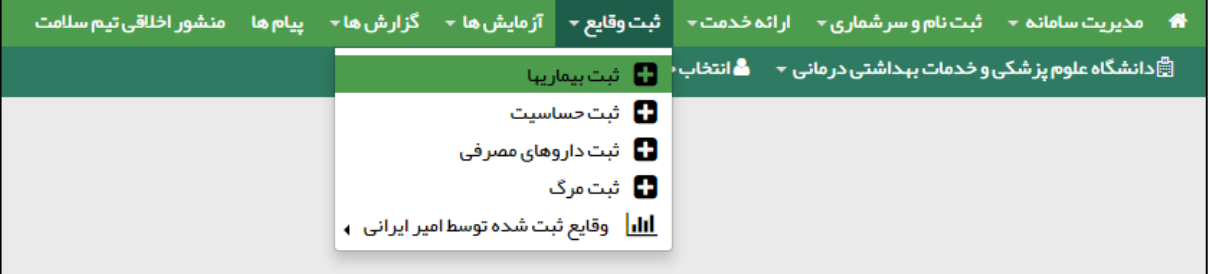

همانطور که در تصویر زیر مشاهده می فرمائید ، از طریق این فرم می توان بیماری های یک خدمت گیرنده را ثبت ، حذف و ویرایش کرد.برای ثبت یک بیماری کافی است تا ابتدا یک نفر را بعنوان یک خدمت گیرنده انتخاب کنید سپس از طریق این فرم و با وارد کردن تاریخ ، نوع بیماری و توضیحات ، بیماری شخص را ثبت می کنیم.

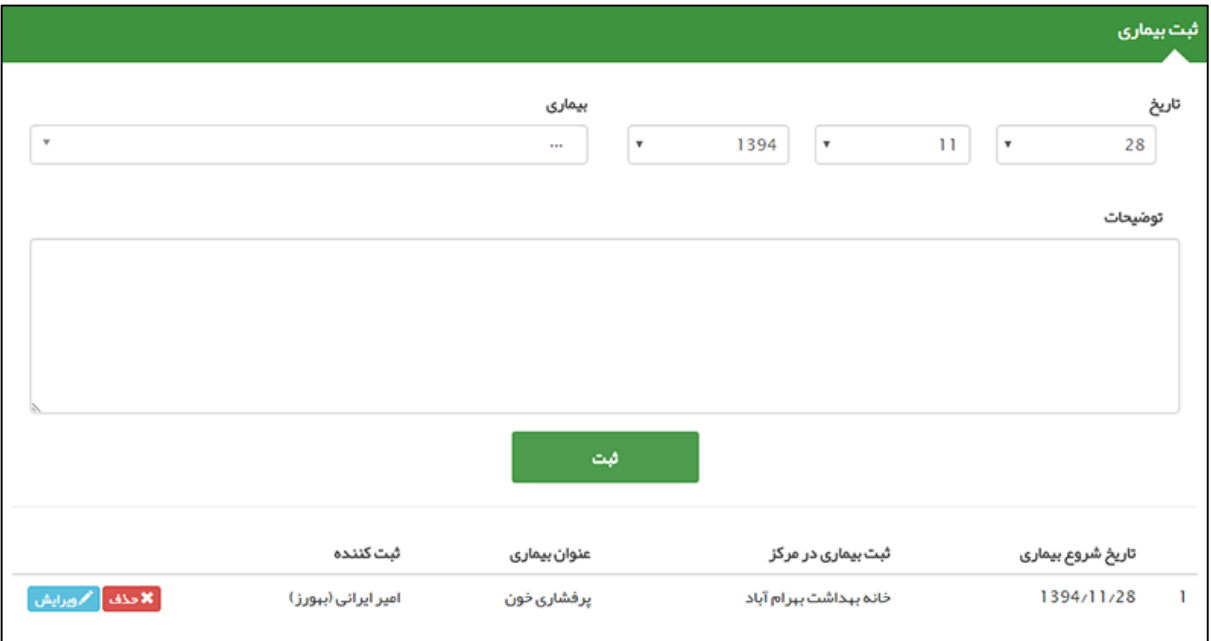

برای ویرایش و یا حذف یک بیماری از یک شخص از موارد زیر استفاده می کنیم:

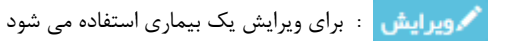

**: \* حذف علی** برای حذف یک بیماری استفاده می شود

#### <span id="page-47-0"></span>**ج( ثبت حساسیت**

بأماعه يكيارهه لمحاد

ثبت حساسیت از طریق منوی **ثبت وقایع** زیر منوی **ثبت حساسیت** در دسترس است. برای این منظور حتما باید قبل از هر کاری خدمت گیرنده انتخاب شود ، به بیانی دیگر در صورتی که خدمت گیرنده ای انتخاب نشده باشد ثبت **حساسیت** معنایی ندارد و سامانه کاربر را به صفحه انتخاب خدمت گیرنده هدایت می کند.

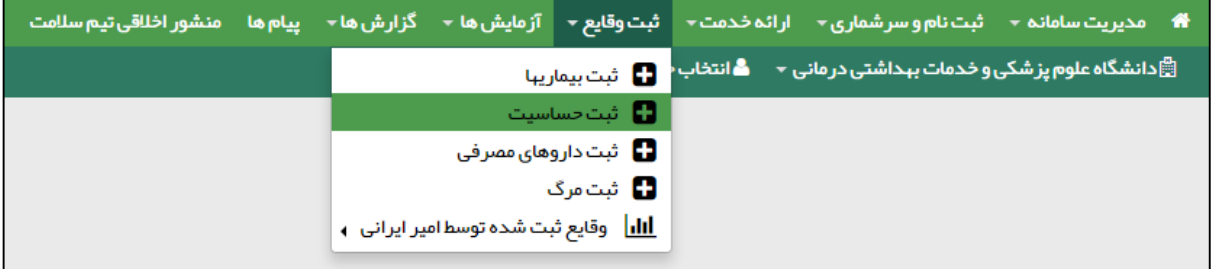

همانطور که در تصویر زیر مشاهده می فرمائید ، از طریق این فرم می توان حساسیت های یک خدمت گیرنده را ثبت ، حذف و ویرایش کرد.برای ثبت یک حساسیت کافی است تا ابتدا یک نفر را بعنوان یک خدمت گیرنده انتخاب کنید سپس از طریق این فرم و با وارد کردن تاریخ ، نوع حساسیت و توضیحات ، حساسیت شخص را ثبت می کنیم.

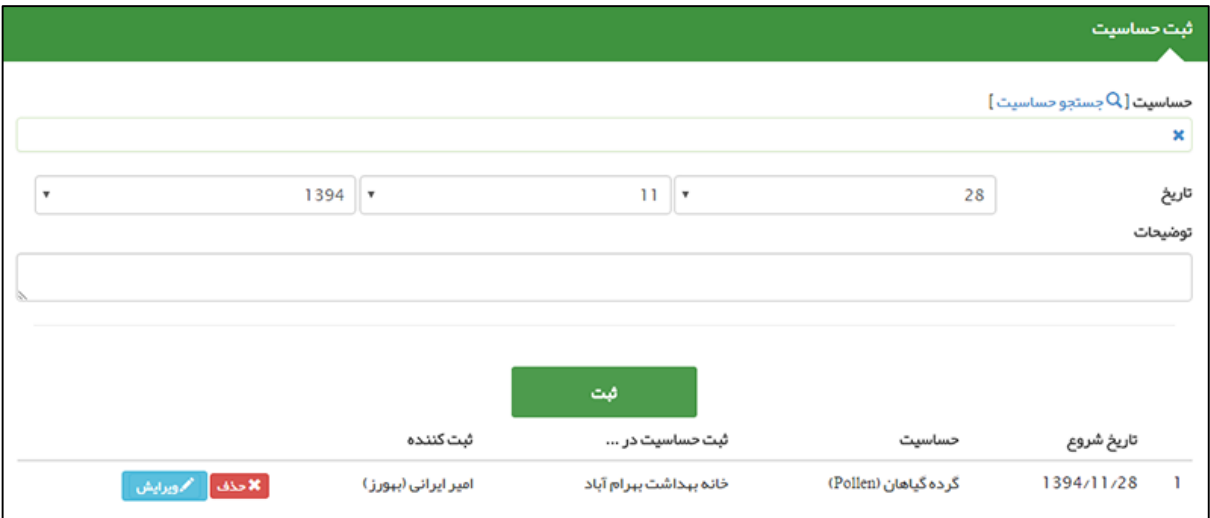

برای ویرایش و یا حذف یک حساسیت از یک شخص از موارد زیر استفاده می کنیم:

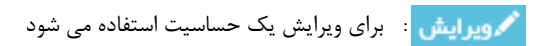

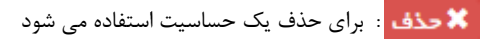

محاملي<br>كيارهم<br>بمداعم

**تذکر مهم (** برای مشاهده لیست حساسیت ها کافی است تا روی گزینه جستجوی حساسیت کلیک کنید تا شکل زیر نمایش داده شود.در ضمن برای سهولت در پیدا کردن حساسیت مورد نظر می توانید با وارد کردن عنوان حساسیت ، آن را جستجو کنید.

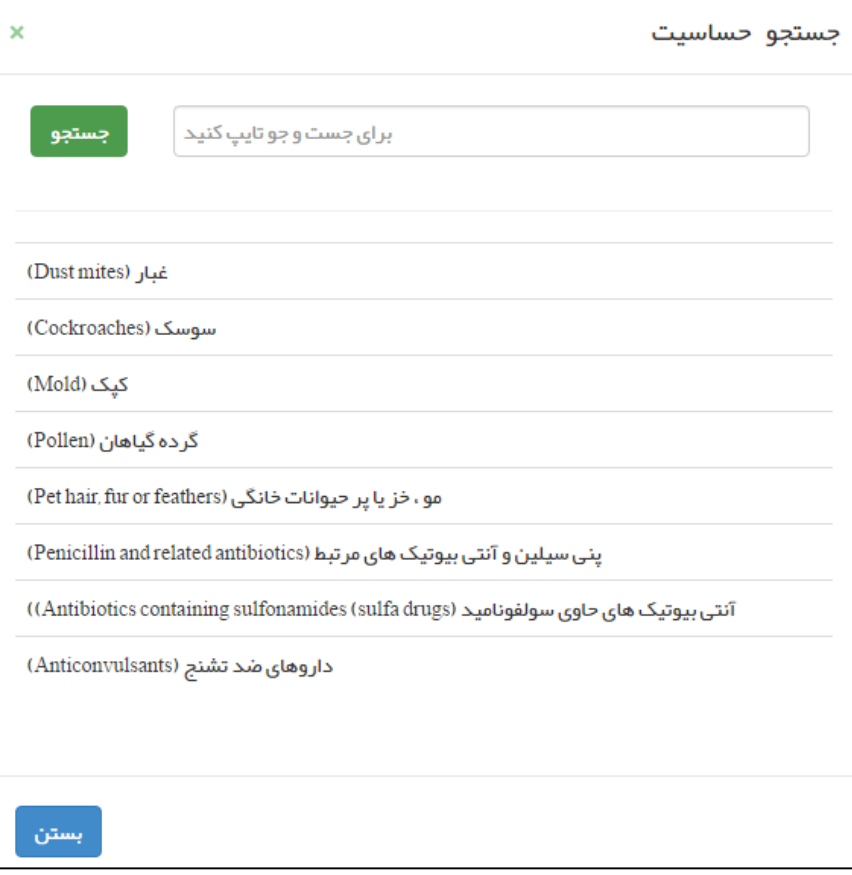

### <span id="page-49-0"></span>**د( ثبت داروهای مصرفی**

۔<br>حاما جو ے دے<br>چیارہے<br>چیداعمہ

ثبت داروهای مصرفی از طریق منوی **ثبت وقایع** زیر منوی **ثبت داروهای مصرفی** در دسترس است. برای این منظور حتما باید قبل از هر کاری خدمت گیرنده انتخاب شود ، به بیانی دیگر در صورتی که خدمت گیرنده ای انتخاب نشده باشد ثبت **داروهای مصرفی** معنایی ندارد و سامانه کاربر را به صفحه انتخاب خدمت گیرنده هدایت می کند.

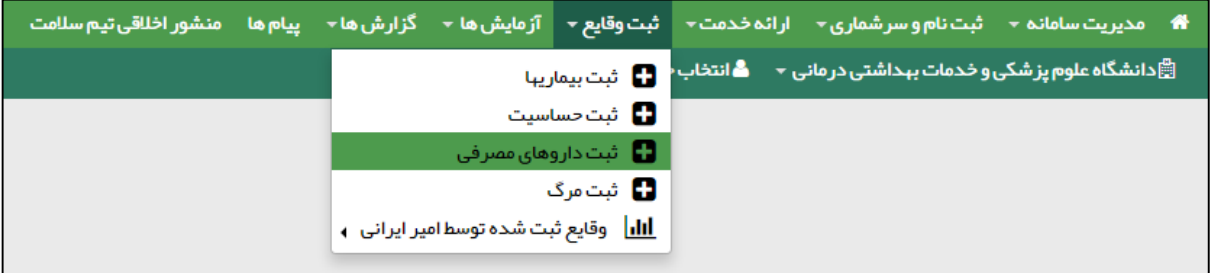

همانطور که در تصویر زیر مشاهده می فرمائید ، از طریق این فرم می توان داروهای مصرفی یک خدمت گیرنده را ثبت کرد.در این فرم می توان تاریخ شروع و پایان مصرف را مشخص کرد.

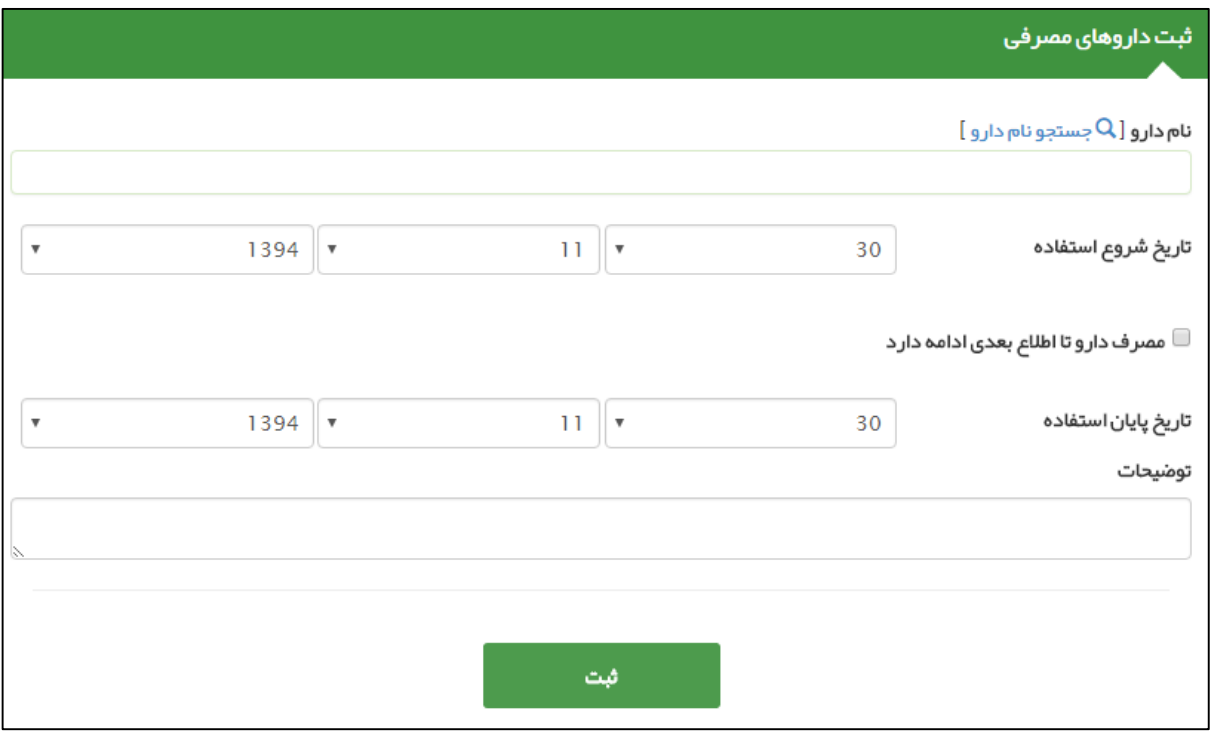

<mark>تذکر مهم)</mark> همانطور که در شکل زیر می بینید در صورتی که لازم باشد بیمار مصرف دارو را تا اطلاع ثانوی ادامه دهد کافی است تا گزینه مربوطه را انتخاب کنید تا تاریخ پایان استفاده ناپدید گردد.

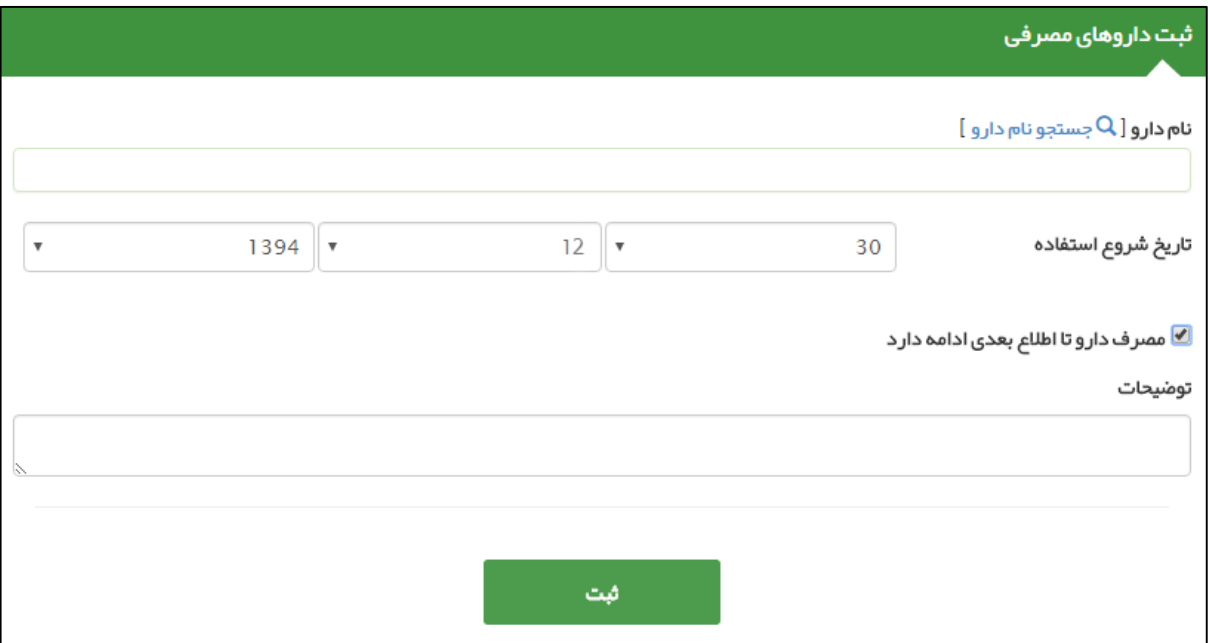

برای ویرایش و یا حذف یک دارو از یک شخص از موارد زیر استفاده می کنیم:

كأماعه ے ہے۔<br>چکیا رہے<br>چکدا عدت

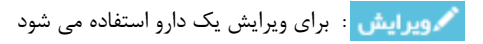

**: برا**ی حذف یک دارو استفاده می شود

باماعه ۔<br>یکیار<u>ہے</u>، بمجادعة

### <span id="page-51-0"></span>**ر( ثبت مرگ**

ثبت مرگ از طریق منوی **ثبت وقایع** زیر منوی **ثبت مرگ** در دسترس است. برای این منظور حتما باید قبل از هر کاری خدمت گیرنده انتخاب شود ، به بیانی دیگر در صورتی که خدمت گیرنده ای انتخاب نشده باشد ثبت **مرگ** معنایی ندارد و سامانه کاربر را به صفحه انتخاب خدمت گیرنده هدایت می کند.

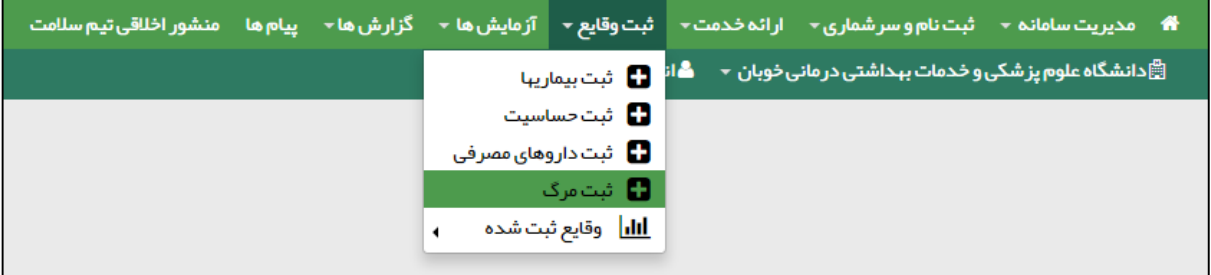

همانطور که در تصویر زیر مشاهده می فرمائید ، از طریق این فرم می توان فوت یک خدمت گیرنده را ثبت کرد. به اینصورت که پس از ثبت اطالعات فوت بر روی کلید ثبت کلیک می نماییم. در صورتی که عملیات با موفقیت انجام شود سامانه کاربر را با پیغامی سبز رنگ مطلع می سازد.

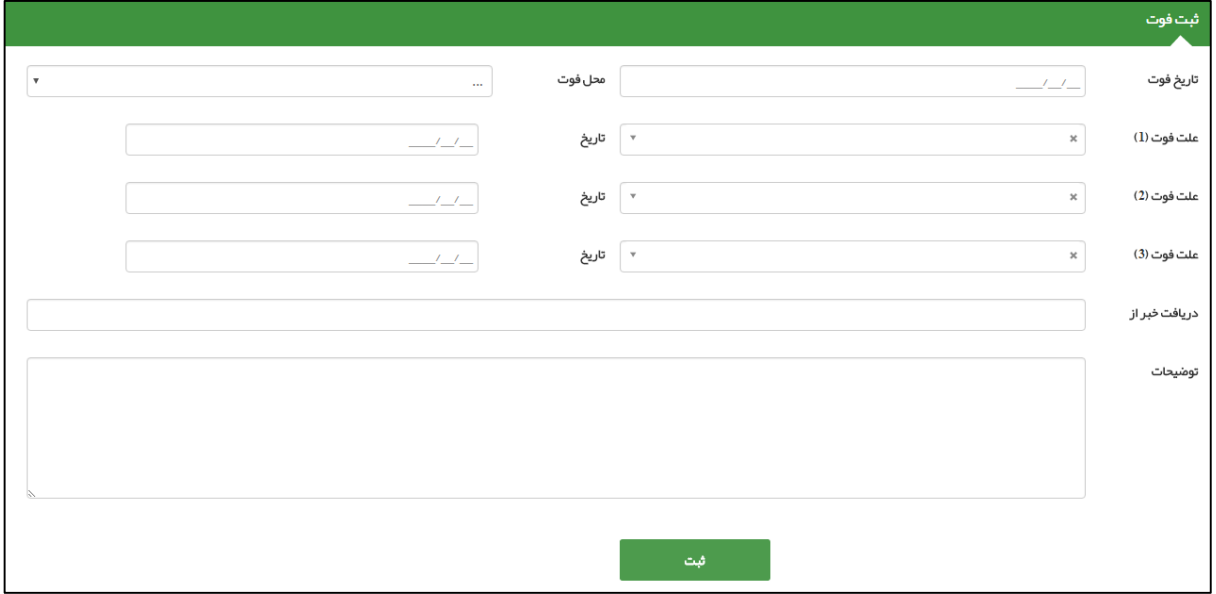

الزم به ذکر است در این فرم وارد کردن موارد زیر الزامی می باشد:

- 4( تاریخ فوت
- 5( محل فوت
- 6( علت فوت 1
- 7( تاریخ علت فوت 1

### <span id="page-52-0"></span>**م( ثبت بارداری ) مختص خدمت گیرنده خانم(**

بأماعه یگیا رہے جهدا دخا

كأماعه یکیا رہے نهدا سنبذ <mark>\*</mark> مدیریت سامانه - شِت نام و سرشماری - ارائه خدمت - <mark>شِت وقایع - از مایش ها - گزارش ها - پیام ها منشور اخلاقی تیم سلامت وزنگیری مادر باردار -</mark> ا<br>ایگاپیگاه سلامت شماره 1 اکبر آباد گفته شدهت گیرنده پریسا محمد <mark>درگی</mark> ثبت از دواج ⁄جدایی پریسا محمدی میں شہت بار داری پریسا محمدی وی شت زایمان پریسا محمدی **D** ثبت بیماریها پریسا محمدی ◘ ثبت حساسيت پريسا محمدى ۲۰ ثبت داروهای مصرفی پریسا <mark>محمدی</mark> ه شت مرگ پریسا محمدی **C** را<mark>ااا وقایع ثبت شده توسط امیر ایرانی به</mark>

ثبت بارداری از طریق منوی **ثبت وقایع** زیر منوی **ثبت بارداری** و هنگامی که خدمت گیرنده انتخاب شده خانم باشد ، در دسترس است.

همانطور که در تصویر بالا مشاهده می فرمائید ، شخصی (بطور مثال خدمت گیرنده فرضی پریسا محمدی ) به عنوان خدمت گیرنده انتخاب شده و در منوی ثبت وقایع ، زیر منوی ثبت بارداری ظاهر شده است.کاربر با کلیک بر روی ثبت بارداری به صفحه زیر منتقل خواهد شد.

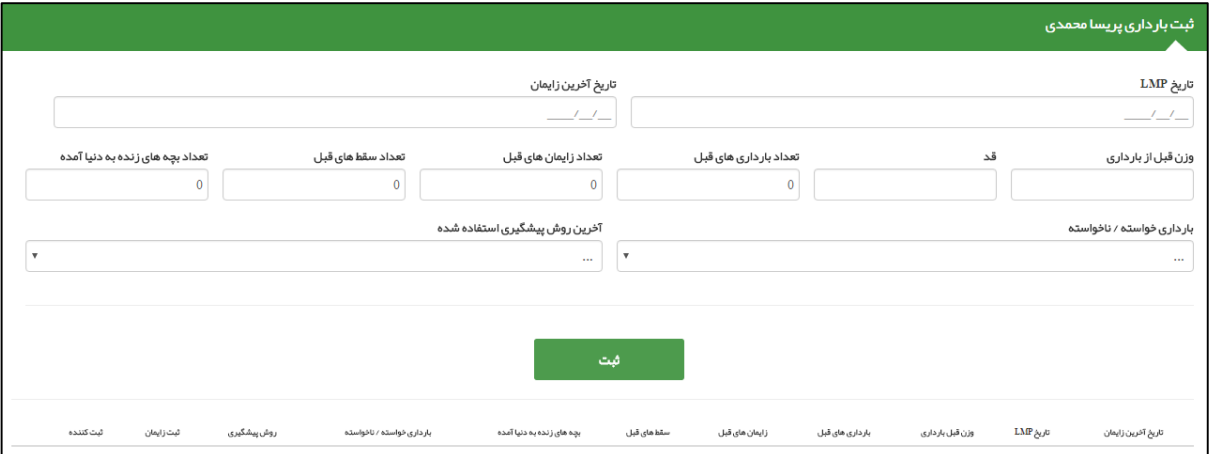

بعد از وارد کردن اطالعات و کلیک بر روی کلید ثبت ، بارداری شخص ثبت شده و در لیست زیر فرم اضافه می گردد ، در صورت لزوم به ویرایش کافی است تا با کلیک بر روی کلید  $\ket{\mathfrak{M}}$ ویرایش اطلاعات مربوط به بارداری شخص را ویرایش کنید.

بیان این نکته ضروری است که پس از ثبت بارداری برای یک خدمت گیرنده، مراقبت های بارداری برای وی فعال می شود و از طریق منوی **ارائه خدمات** و **زیر منوی مراقبت های انجام نشده** در دسترس خواهد بود.

.<br>ئېت كننده بچه های زنده به دنیا آمده سقط های قبل تاریخ آخرین زایمان ثبت زايمان روش پیشگیری .<br>بار داری خواسته / ناخواسته زایمان های قبل بار داری های قبل وزن **ق**بل بار داری تاریخ LMP امیر ایرانی(پزشک) .<br>شماره 1اکبر آباد 1395/02/12 ً ∕©ویرایش ً آمیول 1 ماهه .<br>ناخواسته  $\overline{\mathbf{8}}$  $\overline{2}$  $\mathbf{R}$  $10$  $-55$ 

**نکته مهم :** در این فرم ورود اطالعات زیر اجباری می باشد:

1( تاریخ LMP 2 )وزن قبل از بارداری 3( قد 4( بارداری خواسته / ناخواسته

### <span id="page-53-0"></span>**ن( ثبت زایمان ) مختص خدمت گیرنده خانم باردار(**

 $0 - 1 - 1$ یکیا رہے لمحادث

كأماعه یکیاریٹ مدیریت سامانه ▼ شبت نام و سرشماری ▼ ارائه خدمت ▼ <mark>شت وقایع ▼ از مایش ها ▼ گزارش ها ▼ پیام ها منشور اخلاقی تیم سلامت وزن گیری مادر باردار ▼</mark> ا این است از از این است شماره از اکبر آباد حمله شده از استفاده است.<br>این از دولت از این استفاده از اکبر آباد حمله شده استفاده استفاده استفاده استفاده استفاده استفاده استفاده استفا می ثبت بار داری پریسا محمدی ه شت زایمان پریسا محمدی **استان D** ثبت بیماریها پریسا محمدی ه شت حساسیت پریسا محمدی ۲۰ ثبت داروهای مصرفی پریسا محمدی ه شت مرگ پریسا محمدی **ه**ا ر <mark>اللها</mark> وقایع ثبت شده توسط امیر ایرانی پ

ثبت زایمان از طریق منوی **ثبت وقایع** زیر منوی **ثبت زایمان** و هنگامی که خدمت گیرنده انتخاب شده خانم باشد ، در دسترس است.

همانطور که در تصویر باال مشاهده می فرمائید ، شخصی )بطور مثال خدمت گیرنده فرضی پریسا محمدی ( به عنوان خدمت گیرنده انتخاب شده و در منوی ثبت وقایع ، زیر منوی ثبت بارداری ظاهر شده است.کاربر با کلیک بر روی ثبت بارداری به صفحه زیر منتقل خواهد شد.

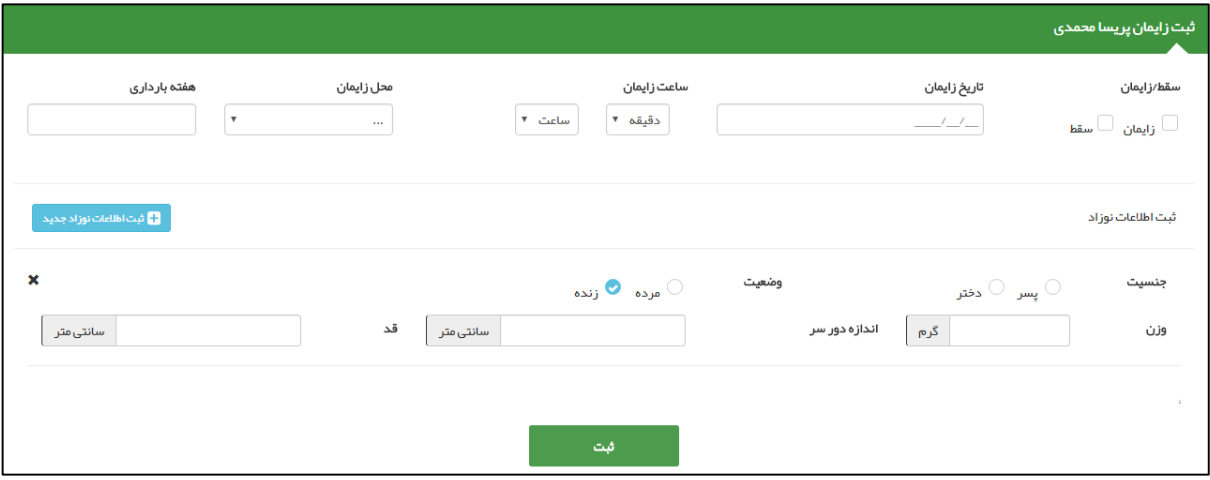

همانطور که در تصویر بالا مشاهده کاربر ابتدا باید اطلاعاتی نظیر زایمان / سقط ، تاریخ زایمان ، ساعت زایمان و ای ایمان و هفته بارداری را وارد نموده و سپس اطالعات نوزاد را در صورتی که زایمان موفقیت آمیز باشد بصورت زیر وارد می کنیم.

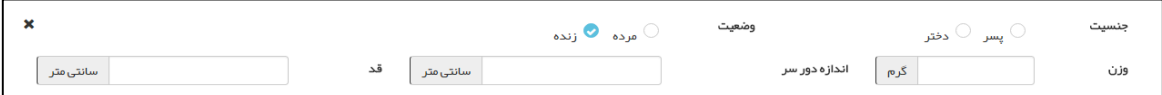

جنسیت نوزاد ، وضعیت نوزاد (مرده/زنده) ، وزن ، اندازه دور سر و قد از مواردی است که باید توسط کاربر وارد شود.در صورتی که تعداد نوزادان بیشتر از یک باشد با استفاده از کلید <mark>امکان اطلاعات نوزاد جدید ا</mark> امکان درج نوزادان دیگر فراهم می شود. برای حذف یک نوزاد کافی است روی کلید ضربدر کلیک شود. در پایان با کلیک بروی دکمه ثبت اطالعات مربوط به زایمان و یا سقط ثبت می شود.

بیان این نکته ضروری است که پس از ثبت زایمان برای یک خدمت گیرنده، مراقبت های پس از زایمان برای وی فعال می شود و از طریق منوی **ارائه خدمات** و **زیر منوی مراقبت های انجام نشده** در دسترس خواهد بود.

# <span id="page-54-0"></span>**ثبت آزمایش برای خدمت گیرنده**

ثبت آزمایش از طریق منوی **آزمایش ها** زیر منوی **ثبت نتایج آزمایش** در دسترس است.

باماءه ے<br>چیارہے<br>چھدا سے

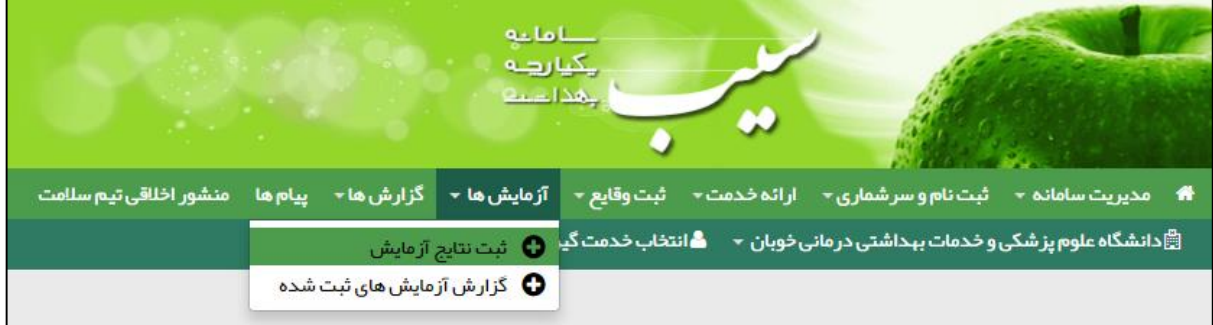

این صفحه جهت ثبت نتایج آزمایش های خدمت گیرنده استفاده می شود. همانطور که در تصویر زیر مشاهده می فرمائید می توانید با وارد کردن نام آزمایش در قسمت مربوطه ، آزمایش مورد نظر خود را پیدا نمایید.

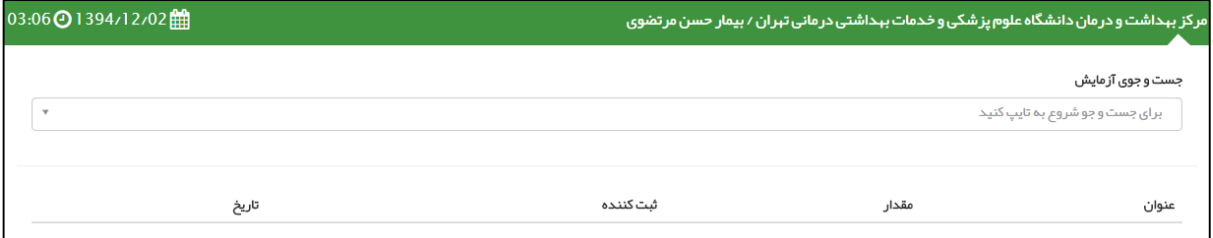

همانطور که در تصویر زیر می بینید تنها با وارد کردن حرف B لیست زیر آن ظاهر شد که می توانید نام آزمایش خود را بیابید و روی آن کلیک کنید.

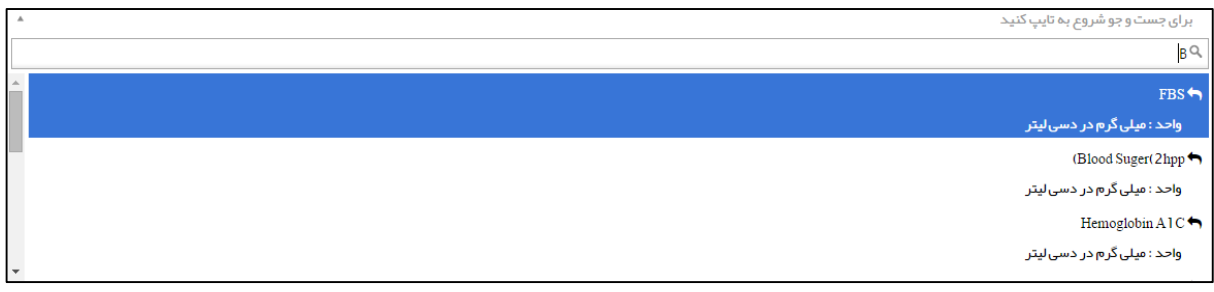

با کلیک روی هر یک از آزمایشات پارامترهای مربوط به آن و تاریخ آزمایش نمایش داده می شود، که بعد از پر کردن آن و کلیک بر روی دکمه ثبت اطالعات، اطالعات ثبت و در لیست زیر آن نمایش داده می شود.

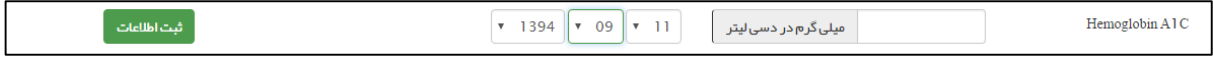

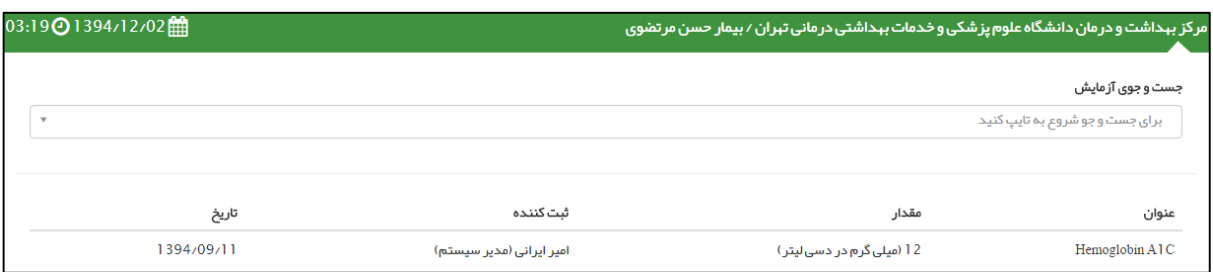

# <span id="page-55-0"></span>**ارسال و دریافت پیام**

باماته ہے ہے<br>بیاریہ<br>عداعہ

می توانید با کلیک بر روی دکمه پیام های ارسالی و پیام های دریافتی لیست آنها را مشاهده کنید که شامل پیام های ارسالی و دریافتی حاصل از ارجاع بیماران و خدمت گیرندگان است. در صورتی که نامه ارسال شده توسط دریافت کننده نامه خوانده شود وضعیت پیام به خوانده شده تغییر پیدا می کند.

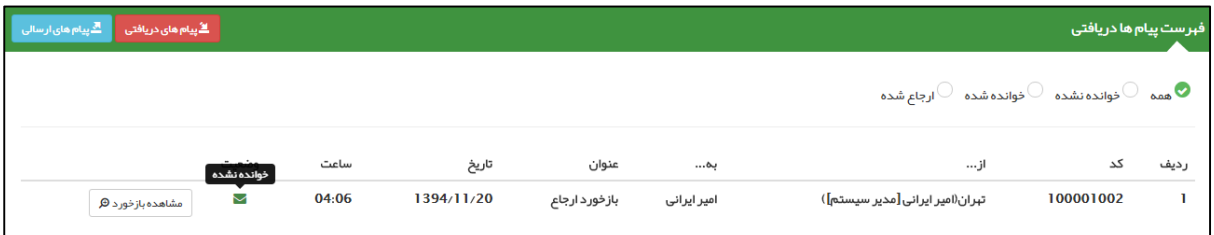

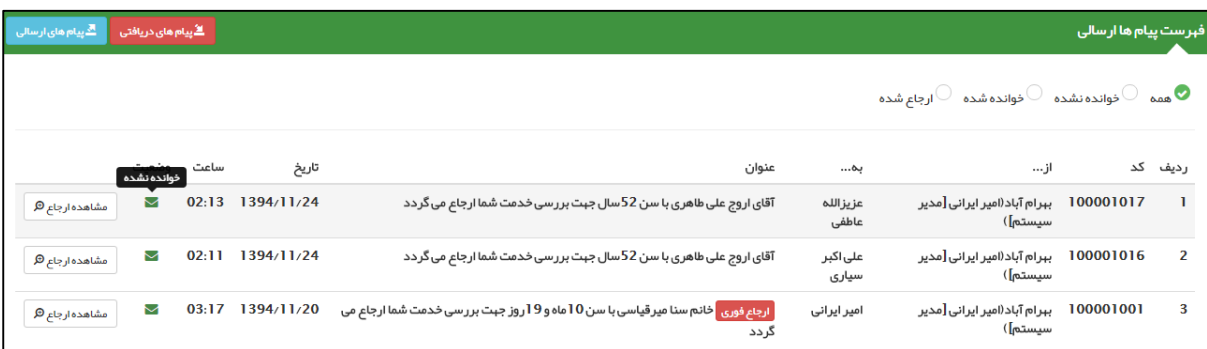

#### **نکات مهم :**

- 1( پیام های خوانده نشده با نمایش داده می شود.
- 2( پیام های خوانده شده با نمایش داده می شود.
- ۳) پیام هایی که با <mark>ا<sup>رجاع فوری</mark> مشخص شده است دارای اولویت و اهمیت بالایی می باشد.</mark></sup>